Import Documentary Collection Update User Guide Oracle Banking Trade Finance Process Management Release 14.7.4.0.0

Part No. F99447-01

June 2024

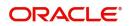

Oracle Banking Trade Finance Process Management - Import Documentary Collection Update User Guide Oracle Financial Services Software Limited

Oracle Park Off Western Express Highway Goregaon (East) Mumbai, Maharashtra 400 063 India Worldwide Inquiries: Phone: +91 22 6718 3000 Fax: +91 22 6718 3001 www.oracle.com/financialservices/

Copyright © 2018-2024, Oracle and/or its affiliates. All rights reserved.

Oracle and Java are registered trademarks of Oracle and/or its affiliates. Other names may be trademarks of their respective owners.

U.S. GOVERNMENT END USERS: Oracle programs, including any operating system, integrated software, any programs installed on the hardware, and/or documentation, delivered to U.S. Government end users are "commercial computer software" pursuant to the applicable Federal Acquisition Regulation and agency-specific supplemental regulations. As such, use, duplication, disclosure, modification, and adaptation of the programs, including any operating system, integrated software, any programs installed on the hardware, and/or documentation, shall be subject to license terms and license restrictions applicable to the programs. No other rights are granted to the U.S. Government.

This software or hardware is developed for general use in a variety of information management applications. It is not developed or intended for use in any inherently dangerous applications, including applications that may create a risk of personal injury. If you use this software or hardware in dangerous applications, then you shall be responsible to take all appropriate failsafe, backup, redundancy, and other measures to ensure its safe use. Oracle Corporation and its affiliates disclaim any liability for any damages caused by use of this software or hardware in dangerous applications.

This software and related documentation are provided under a license agreement containing restrictions on use and disclosure and are protected by intellectual property laws. Except as expressly permitted in your license agreement or allowed by law, you may not use, copy, reproduce, translate, broadcast, modify, license, transmit, distribute, exhibit, perform, publish or display any part, in any form, or by any means. Reverse engineering, disassembly, or decompilation of this software, unless required by law for interoperability, is prohibited.

The information contained herein is subject to change without notice and is not warranted to be error-free. If you find any errors, please report them to us in writing.

This software or hardware and documentation may provide access to or information on content, products and services from third parties. Oracle Corporation and its affiliates are not responsible for and expressly disclaim all warranties of any kind with respect to third-party content, products, and services. Oracle Corporation and its affiliates will not be responsible for any loss, costs, or damages incurred due to your access to or use of third-party content, products, or services.

# Contents

| 1. | Pref | ace            |                                                                    | 1-1  |
|----|------|----------------|--------------------------------------------------------------------|------|
|    | 1.1  | Introduc       | ction                                                              | 1-1  |
|    | 1.2  | Audiend        | ce                                                                 | 1-1  |
|    | 1.3  | Docume         | entation Accessibility                                             | 1-1  |
|    | 1.4  | Organiz        | ration                                                             | 1-1  |
|    | 1.5  | Related        | Documents                                                          | 1-1  |
|    | 1.6  | Diversit       | y and Inclusion                                                    | 1-1  |
|    | 1.7  |                | ,<br>tions                                                         |      |
|    | 1.8  |                | shot Disclaimer                                                    |      |
|    | 1.9  |                | v of Icons                                                         |      |
| 2. |      |                | king Trade Finance Process Management                              |      |
|    | 2.1  |                |                                                                    |      |
|    | 2.2  | Benefits       | 5                                                                  | 2-3  |
|    | 2.3  | Key Fea        | atures                                                             | 2-3  |
| 3. | Imp  |                | umentary Collection Update Booking                                 |      |
|    | 3.1  |                | on Initiation Stage                                                |      |
|    | 3.2  | Registra       | ation                                                              | 3-5  |
|    |      | 3.2.1          | Application Details                                                |      |
|    |      | 3.2.2          | Collection Details                                                 | 3-9  |
|    |      | 3.2.3          | Miscellaneous                                                      | 3-13 |
|    |      | 3.2.4          | Document Linkage                                                   |      |
|    |      | 3.2.5          | Bi-Directional Flow for Offline Transactions Initiated from OBTFPM |      |
|    | 3.3  |                | nrichment                                                          |      |
|    |      | 3.3.1          | Main Details                                                       |      |
|    |      | 3.3.2          | Document Details                                                   |      |
|    |      | 3.3.3<br>3.3.4 | Other Details                                                      |      |
|    |      | 3.3.4<br>3.3.5 | Maturity Details                                                   |      |
|    |      | 3.3.6          | Additional Treids                                                  |      |
|    |      | 3.3.7          | Updated Details                                                    |      |
|    |      | 3.3.8          | Additional Details                                                 |      |
|    |      | 3.3.9          | Settlement Details                                                 | 3-74 |
|    |      | 3.3.10         | Summary                                                            | 3-77 |
|    | 3.4  | Exception      | ons                                                                | 3-81 |
|    |      | 3.4.1          | Exception - Amount Block                                           |      |
|    |      | 3.4.2          | Exception - Know Your Customer (KYC)                               |      |
|    |      | 3.4.3          | Exception - Limit Check/Credit                                     |      |
|    | 3.5  |                | evel Approval                                                      |      |
|    |      | 3.5.1          | Authorization Re-Key (Non-Online Channel)                          |      |
|    |      | 3.5.2          | Summary                                                            |      |
|    | 3.6  | -              | Approval                                                           |      |
|    |      | 3.6.1          | Summary                                                            |      |
|    |      | 3.6.2          | Action Buttons                                                     | 3-90 |

## 1. Preface

### 1.1 Introduction

This user manual is designed to help you quickly get acquainted with Import Collection update Booking process in Oracle Banking Trade Finance Process Management.

### 1.2 <u>Audience</u>

This manual is intended for the following User/User Roles:

- Oracle Implementers
- Customer Service Representatives (CSRs)
- Oracle user

### 1.3 **Documentation Accessibility**

For information about Oracle's commitment to accessibility, visit the Oracle Accessibility Program website at <a href="http://www.oracle.com/pls/topic/lookup?ctx=acc&id=docacc">http://www.oracle.com/pls/topic/lookup?ctx=acc&id=docacc</a>.

Access to Oracle Support

Oracle customers that have purchased support have access to electronic support through My Oracle Support. For information, visit http://www.oracle.com/pls/topic/ lookup?ctx=acc&id=info or visit http://www.oracle.com/pls/topic/lookup?ctx=acc&id=trs if you are hearing impaired.

## 1.4 Organization

This manual is organized into the following chapters:

- Preface gives information on the intended audience, structure, and related documents for this User Manual.
- The subsequent chapters provide an overview to the module.

## 1.5 <u>Related Documents</u>

- Getting Started User Guide
- Common Core User Guide

## 1.6 **Diversity and Inclusion**

Oracle is fully committed to diversity and inclusion. Oracle respects and values having a diverse workforce that increases thought leadership and innovation. As part of our initiative to build a more inclusive culture that positively impacts our employees, customers, and partners, we are working to remove insensitive terms from our products and documentation. We are also mindful of the necessity to maintain compatibility with our customers' existing technologies and the need to ensure continuity of service as Oracle's offerings and industry

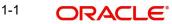

standards evolve. Because of these technical constraints, our effort to remove insensitive terms is ongoing and will take time and external cooperation.

## 1.7 <u>Conventions</u>

The following text conventions are used in this document:

| Convention | Meaning                                                                                                    |
|------------|----------------------------------------------------------------------------------------------------|
| boldface   | Boldface type indicates graphical user interface elements asso-<br>ciated with an action, or terms defined in text.                          |
| italic     | Italic type indicates book titles, emphasis, or placeholder varia-<br>bles for which you supply particular values.                           |
| monospace  | Monospace type indicates commands within a paragraph,<br>URLs, code in examples, text that appears on the screen, or<br>text that you enter. |

### 1.8 <u>Screenshot Disclaimer</u>

Personal information used in the interface or documents is dummy and does not exist in the real world. It is only for reference purposes.

### 1.9 Glossary of Icons

This User Manual may refer to all or some of the following icons.

| lcons | Function    |
|-------|-------------|
| ×     | Exit        |
| +     | Add row     |
| —     | Delete row  |
| Q     | Option List |

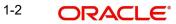

## 2. Oracle Banking Trade Finance Process Management

Welcome to the Oracle Banking Trade Finance Process Management (OBTFPM) User Guide. This guide provides an overview on the OBTFPM application and takes you through the various steps involved in creating and processing Trade Finance transactions.

This document will take you through following activities in OBTFPM:

- To create and handle Trade Finance transaction.
- Help users to conveniently create and process Trade Finance transaction

### 2.1 <u>Overview</u>

OBTFPM is a Trade Finance middle office platform, which enables bank to streamline the Trade Finance operations. OBTFPM enables the customers to send request for new Trade Finance transaction either by visiting the branch (offline channels) or through SWIFT/Trade Portal/other external systems (online channels).

## 2.2 Benefits

OBTFPM helps banks to manage Trade Finance operations across the globe in different currencies. OBTFPM allows you to:

- Handle all Trade Finance transactions in a single platform.
- Provides support for limit verification and limit earmarking.
- Provide amount block support for customer account.
- Provides acknowledgement to customers.
- Enables the user to upload related documents during transaction.
- Enables to Integrate with back end applications for tracking limits, creating limit earmarks, amount blocks, checking KYC, AML and Sanction checks status.
- Create, track and close exceptions for the above checks.
- Enables to use customer specific templates for fast and easy processing of trade transactions that reoccur periodically.

## 2.3 Key Features

- Stand-alone system that can be paired with any back end application.
- Minimum changes required to integrate with bank's existing core systems.
- Faster time to market.
- Capable to interface with corporate ERP and SWIFT to Corporate.
- Highly configurable based on bank specific needs.
- Flexibility in modifying processes.

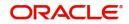

# 3. Import Documentary Collection Update Booking

Import Collection update Booking process involves update of an existing documentary collection.

This section contains the following topics:

| 3.1 Common Initiation Stage | 3.6 Reject Approval      |
|-----------------------------|--------------------------|
| 3.2 Registration            | 3.2.4 Document Linkage   |
| 3.4 Exceptions              | 3.5 Multi Level Approval |

## 3.1 <u>Common Initiation Stage</u>

The user can initiate the new import collection update request from the common Initiate Task screen.

- 1. Using the entitled login credentials, login to the OBTFPM application.
- 2. Click Trade Finance > Initiate Task.

| ORACLE                 | Initiate Task                    |                            |   |                                   | (300)<br>Jan 1, 2016 | JEEVA<br>subham@gmail.c |
|------------------------|----------------------------------|----------------------------|---|-----------------------------------|----------------------|-------------------------|
| u Item Search 🔍        | Registration                     |                            |   |                                   |                      |                         |
| Maintenance 🕨          |                                  |                            |   |                                   |                      |                         |
| board                  | Process Name                     | Documentary Collection Num |   | Branch *                          |                      |                         |
| nine Learning 🛛 🕨      | Import Documentary Collections 🔻 | 300ICLC16001A48Y           | 0 | 300-International Payments-Fast 🔻 |                      |                         |
| itenance 🕨 🕨           |                                  |                            |   |                                   |                      | Proceed Clear           |
| rity Management 🛛 🕨    |                                  |                            |   |                                   |                      |                         |
| •                      |                                  |                            |   |                                   |                      |                         |
| e Finance 🛛 🔻          |                                  |                            |   |                                   |                      |                         |
| dministration          |                                  |                            |   |                                   |                      |                         |
| ink Guarantee Advice 🕨 |                                  |                            |   |                                   |                      |                         |
| ınk Guarantee Issuan 🕨 |                                  |                            |   |                                   |                      |                         |
| iquiry                 |                                  |                            |   |                                   |                      |                         |
| ent Logs               |                                  |                            |   |                                   |                      |                         |
| port - Documentary ▶   |                                  |                            |   |                                   |                      |                         |
| port - Documentary ▶   |                                  |                            |   |                                   |                      |                         |
| aport - Documentary ▶  |                                  |                            |   |                                   |                      |                         |
| nport - Documentary ▶  |                                  |                            |   |                                   |                      |                         |
| itiate Task            |                                  |                            |   |                                   |                      |                         |
| nipping Guarantee 🔹 🕨  |                                  |                            |   |                                   |                      |                         |
| vift Processing        |                                  |                            |   |                                   |                      |                         |

Provide the details based on the description in the following table:

| Field                            | Description                                   |
|----------------------------------|-----------------------------------------------|
| Process Name                     | Select the process name to initiate the task. |
| Documentary Collection<br>Number | Select the Documentary Collection Number.     |
| Branch                           | Select the branch.                            |

### 3.1.0.1 Action Buttons

Use action buttons based on the description in the following table:

| Field   | Description                                                        |
|---------|--------------------------------------------------------------------|
| Proceed | Task will get initiated to next logical stage.                     |
| Clear   | The user can clear the contents update and can input values again. |

### 3.2 <u>Registration</u>

The process starts with Registration stage. In Registration stage, user can capture the basic details of the transaction and upload related documents. On submit, the request will be available for an collection expert to handle the request in the next stage.

1. Using the entitled login credentials for registration stage, login to the OBTFPM application.

| ᅎ FuTura Bank |  |  |  |  |  |  |  |
|---------------|--|--|--|--|--|--|--|
| Sign In       |  |  |  |  |  |  |  |
| User Name *   |  |  |  |  |  |  |  |
| SRIDHAR       |  |  |  |  |  |  |  |
| Password *    |  |  |  |  |  |  |  |
|               |  |  |  |  |  |  |  |
|               |  |  |  |  |  |  |  |
| Sign In       |  |  |  |  |  |  |  |
| Cancel        |  |  |  |  |  |  |  |

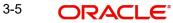

2. On login, user must be able to view the dashboard screen with widgets as mapped to the user profile.

| Core Maintenance | • | Draft Confirmation P   | ending           | ×        | Hand-off Failure |               | O X           | Priority Details |                  | Ø ×          |
|------------------|---|------------------------|------------------|----------|------------------|---------------|---------------|------------------|------------------|--------------|
| Dashboard        |   |                        |                  |          |                  |               | -             |                  |                  |              |
| Maintenance      |   | Customer Name          | Application Date | <u> </u> | Branch           | Process Name  | Stage Name    | Branch           | Process Name     | Stage Name   |
| lasks            | • | EMR & CO               | 25-06-2018       | G        | Bank Futura      | NA            | Retry HandOf  | Bank Futura      | NA               | Amount Blo   |
| Irade Finance    |   | NA                     | 25-06-2018       | G        |                  |               |               | Bank Futura      | NA               | Amount Blo   |
|                  |   | NA                     | 21-06-2018       | G        |                  |               |               |                  |                  |              |
|                  |   |                        |                  |          |                  |               |               | 004              | NA               | Loan Applic  |
|                  |   |                        |                  |          |                  |               |               |                  | -                |              |
|                  |   | High Value Transaction | ons              | ×        | SLA Breach Deta  | ills          | ⊙ ×           | Priority Summa   | Ify Cucumber Te  | * Ø ×        |
|                  |   | 140K                   |                  |          | Customer Name    | SLA Breache   | d(mins) Prior | Branch F         | Process Name     | Stage Name   |
|                  |   | 100К                   |                  |          | NA               | 23474 H       | KEERTIV01     |                  | Todess Name      | suge nume    |
|                  |   | 60K                    |                  | G8P      | HSBC BANK        | 26667 M       | SHUBHAM       | 203 0            | Cucumber Testing | test descrip |
|                  |   |                        |                  |          | WALL MART        | 23495         | SHUBHAM       |                  |                  |              |
|                  |   | -20K                   | 6 8 10 12        |          | EMR & CO         | 26780 M       | GOPINATH01    |                  |                  |              |
|                  |   |                        | _                |          |                  | _             |               |                  | _                |              |
|                  |   | Hold Transactions      |                  | ×        | SLA Status       | Cucumber Test | ×, ⊙          | Tasks Detailed   | Cucumber Testing | , o ×        |

3. Click Trade Finance> Import Documentary Collection> Import Documentary Collection Update.

|                        | E°  | Dashboard              |   |                                   |              | FLEXCUBE UNIVERSAL BAN<br>Jan 1, 2014 | su |
|------------------------|-----|------------------------|---|-----------------------------------|--------------|---------------------------------------|----|
| Menu Item Search       | ୍   | igh Value Transactions | × | 🖬gh Priority Tasks                | × Shiority S | ummary Export Docu 💌 🗙                |    |
| Core Maintenance       | •   |                        |   | Branch Process Name Sta           | ige f        |                                       |    |
| Dashboard              |     |                        |   | No data to display.               | Branch       | Process Name Stage Name               |    |
| Maintenance            | •   | No data to display     |   | No data to display.               | No data      | to display.                           |    |
| Security Management    | •   |                        |   |                                   |              |                                       |    |
| Tasks                  | •   |                        |   |                                   |              |                                       |    |
| Trade Finance          | •   |                        |   |                                   |              | _                                     |    |
| Bank Guarantee Advice  | •   | ø                      |   |                                   |              | ×                                     |    |
| Bank Guarantee Issuan  | • • |                        |   |                                   |              | <u>^</u>                              |    |
| Enquiry                |     |                        |   |                                   |              |                                       |    |
| Export - Documentary   |     |                        |   |                                   |              |                                       |    |
| Export - Documentary   | • • |                        |   |                                   |              |                                       |    |
| Import - Documentary . |     |                        |   |                                   |              |                                       |    |
| Import Documentary     | с   |                        |   |                                   |              |                                       |    |
| Import Documentary     | C   |                        |   |                                   |              |                                       |    |
| Import Documentary     | C   | A Status Summary       |   | Export Documentary Collections-Up | pd 🔻         | ×                                     |    |
| Import Documentary     | C   |                        |   |                                   |              |                                       |    |

The Registration stage has two sections Application Details and Collection Details. Let's look at the details of Registration screens below:

## 3.2.1 Application Details

| ORACLE                                |                                      | (DEFAULTENTITY )                 | Oracle Banking Trade Finan Aug 3, 2023          |
|---------------------------------------|--------------------------------------|----------------------------------|-------------------------------------------------|
| ort Documentary Collection Update Boo | bking                                | Signatures Documents Rem         | arks Customer Instruction Common Group Messages |
| plication Details                     |                                      |                                  |                                                 |
| entary Collection Number *            | Drawee *                             | Branch                           | Priority                                        |
| NC23215AFTM Q                         | 032204 Air Arabia                    | 032-Oracle Banking Trade Finan 💌 | Medium 👻                                        |
| ssion Mode                            | Update Date *                        | Remitting Bank/Remitter          | Remitting Bank/Remitter Reference               |
| v                                     | Aug 3, 2023                          |                                  | 12345678                                        |
| s Reference Number                    | Remitting Bank Date/Remitting Date * | Version Number                   |                                                 |
| CU000162755                           | Aug 3, 2023                          | 2                                |                                                 |
|                                       |                                      |                                  | View Collection Ev                              |
|                                       |                                      |                                  | View Collection Ex                              |
| llection Details                      |                                      |                                  |                                                 |
| nents Received                        | Duplicate                            | Tenor Type *                     | Product Code *                                  |
| •                                     |                                      | Sight v                          | ISNC Q                                          |
| t Description                         | User Reference Number                | Operation Type *                 | Stage *                                         |
| MING DOCUMENTARY SIGHT BILI           | 032ISNC23215AFTM                     | COL 🔻                            | FINAL                                           |
| ct Reference Number                   | Bill Amount *                        | Amount In Local Currency         | Bill Outstanding Amount                         |
| NC23215AFTM                           | AED 👻 AED 100.00                     | AED 👻 AED 100.00                 | AED 🐨 AED 100.00                                |
| e Amount                              | Acceptance Date                      | Non Acceptance Date              | Non Payment Date                                |
| <b>v</b>                              | <b>m</b>                             | <u></u>                          | <u></u>                                         |
| r *                                   | Limit verification required          | Rebate Amount                    | Transferee Bank                                 |
| 15 🔍 Aldar Properti 🕕                 | $\bigcirc$                           | AED 👻 AED 0.00                   |                                                 |
| tion/Co-Acceptance Requested          |                                      |                                  |                                                 |
|                                       |                                      |                                  | Hold Cancel Save & Close S                      |

Provide the Application Details based on the description in the following table:

| Field                            | Description                                                                                                    | Sample Values         |
|----------------------------------|----------------------------------------------------------------------------------------------------|-----------------------|
| Documentary Collection<br>Number | Provide the documentary collection Number.<br>Alternatively, user can search the documentary<br>collection reference using LOV.                                                                                                    |                       |
|                                  | In the LOV, user can search giving any combina-<br>tion details of Documentary Collection Number,<br>Drawer, Currency, Amount, Product Code and<br>Booking Date to fetch the collection details.<br>Based on the search result, select the applicable<br>documentary collection to update the details. |                       |
| Drawee                           | Read only field.                                                                                                    |                       |
|                                  | Drawee ID and name will be auto-populated based on the selected Documentary Collection Number.                                                                                                    |                       |
|                                  | The user can change the parties in Update Col-<br>lection Processes. Update summary should show<br>both old and new parties.                                                                                                    |                       |
|                                  | Note                                                                                                    |                       |
|                                  | If the values are allowed to change and<br>the selected drawee/ party is blacklisted<br>the system displays a warning message.                                                                                                    |                       |
| Branch                           | Read only field.                                                                                                    | 203-Bank              |
|                                  | Branch details will be auto-populated based on the selected Documentary Collection Number.                                                                                                    | Futura -Branch<br>FZ1 |

| Field                    | Description                                                                                                    | Sample Values |
|--------------------------|----------------------------------------------------------------------------------------------------|---------------|
| Priority                 | System will populate the priority of the customer<br>based on priority maintenance. If priority is not<br>maintained for the customer, system will populate<br>'Medium' as the default priority. User can change<br>the priority populated any time before submit of<br>task in Registration stage. | High          |
| Submission Mode          | Select the submission mode of Import Collection<br>Update Booking request. By default the submis-<br>sion mode will have the value as 'Desk'.                                                                                                    | Desk          |
|                          | Desk- Request received through Desk                                                                                                    |               |
|                          | Courier- Request received through Courier                                                                                                    |               |
| Update Date              | By default, the application will display branch's current date.                                                                                                    | 04/13/2018    |
| Remitting Bank/Remitter  | Read only field.                                                                                                    |               |
|                          | Remitting Bank/Remitter will be auto-populated based on the selected Documentary Collection Number.                                                                                                    |               |
|                          | The user can change the parties in Update Col-<br>lection Processes. Update summary should show<br>both old and new parties.                                                                                                    |               |
|                          | Note                                                                                                    |               |
|                          | In case the selected Bank is not RMA<br>Compliant, the system displays error<br>message "RMA arrangement not<br>available".                                                                                                    |               |
| Remitting Bank/Remitting | Read only field.                                                                                                    |               |
| Bank Reference           | Remitting Bank/Remitting Bank Reference will be<br>auto-populated based on the selected Documen-<br>tary Collection Number.                                                                                                    |               |
| Process Reference Num-   | Read only field.                                                                                                    |               |
| ber                      | Unique OBTFPM task reference number for the transaction.                                                                                                    |               |
|                          | This is auto generated by the system based on process name and branch code.                                                                                                    |               |
| Remitting Bank Date/     | Read only field.                                                                                                    |               |
| Remitting Date           | Remitting Bank Date/Remitting Date will be auto-<br>populated based on the selected Documentary<br>Collection Number.                                                                                                    |               |
| Version Number           | Read only field.                                                                                                    |               |
|                          | Version Number will be auto-generated.                                                                                                    |               |

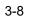

#### **Collection Details** 3.2.2

Registration user can provide collection details in this section. Alternately, details can be provided by Data Enrichment user.

Provide the Collection Details based on the description in the following table:

| Field                 | Description                                                                                                    | Sample<br>Values |
|-----------------------|----------------------------------------------------------------------------------------------------|------------------|
| Documents Received    | Documents Received will be auto-populated based on the selected Documentary Collection Number.                                                                                                    |                  |
|                       | User can change the documents received value.                                                                                                    |                  |
|                       | The values are:                                                                                                    |                  |
|                       | • First                                                                                                    |                  |
|                       | Second                                                                                                    |                  |
|                       | • Both                                                                                                    |                  |
| Duplicate             | If a Duplicate (second set) of Import document is<br>received, the user has to initiate Import Collection<br>update process. User has to select the option as<br>' <b>Second</b> ' in " <b>Document Received</b> " and has to<br>set the "Duplicate" toggle to Yes. |                  |
| Tenor Type            | Read only field.                                                                                                    |                  |
|                       | Tenor will be auto-populated based on the selected Documentary Collection Number.                                                                                                    |                  |
|                       | If Tenor type is Mixed, system should disable<br>user input in Liquidation and Unlinked FX rate<br>field. On Submit user will get an error message.                                                                                                    |                  |
| Product Code          | Read only field.                                                                                                    |                  |
|                       | Product Code will be auto-populated from the col-<br>lection booking.                                                                                                    |                  |
| Product Description   | Read only field.                                                                                                    |                  |
|                       | This field displays the description of the product as per the product code.                                                                                                    |                  |
| User Reference Number | User reference number is defaulted based on the description of the product as per the product code.                                                                                                    |                  |
|                       | User can change the value.                                                                                                    |                  |

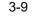

| Field                   | Description                                                                                                    | Sample<br>Values |
|-------------------------|----------------------------------------------------------------------------------------------------|------------------|
| Operation Type          | Operation type will be auto-populated from the collection booking. User can update the operation code, if required.         The options are:         • ACC         • NEG         • COL         • PUR         • DIS         • PAY         • FOP - Free of Payment for bills booked with operation Collection or Acceptance.         • CAC         • Note         1) Change of Operation from Collection or Acceptance to Free of Payment should be enabled only for Documentary Bills not under LC.         2) User cannot change the operation type, If the operation code is set |                  |
|                         | as ADV or COL or DIS in collection<br>Booking.<br>3)User can change the operation<br>type to ADV or DIS, if the operation<br>code is set as ACC in collection<br>booking.                                                                                                    |                  |
| Stage                   | System displays the stage of the transaction.<br>User can change the value from initial to final.                                                                                                    |                  |
|                         | <b>Note</b><br>User cannot change the stage value<br>from Final to initial.                                                                                                    |                  |
| Contract Reference Num- | Read only field.                                                                                                    |                  |
| ber                     | System to populate contract reference number<br>from the back end system once the Documentary<br>Collection Number is selected.                                                                                                    |                  |
| Bill Amount             | Read only field.                                                                                                    |                  |
|                         | Bill amount will be auto-populated based on the selected Documentary Collection Reference.                                                                                                    |                  |

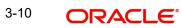

| Field                       | Description                                                                                                    | Sample<br>Values |
|-----------------------------|----------------------------------------------------------------------------------------------------|------------------|
| Amount In Local Currency    | Read only field.                                                                                                    |                  |
|                             | System fetches the local currency equivalent value for the LC amount from back office (with decimal places).                      |                  |
| Bill Outstanding Amount     | Read only field.                                                                                                    |                  |
|                             | Bill Outstanding Amount will be auto-populated from the collection booking.                                                       |                  |
| Finance Amount              | Read only field.                                                                                                    |                  |
|                             | Finance Amount will be auto-populated based on the selected Documentary Collection Number.                                        |                  |
|                             | User can update the Finance Amount, if the Operation Type is set to DIS.                                                          |                  |
| Acceptance Date             | Provide the acceptance date.                                                                                                    |                  |
| Non Acceptance Date         | Non acceptance date is auto-populated based on the selected Documentary Collection Number.                                        |                  |
| Non Payment Date            | Non payment date is auto-populated based on the selected Documentary Collection Number.                                           |                  |
|                             | This field can be read only or editable depending on the Documentary Collection Number.                                           |                  |
| Drawer                      | Drawer Name will be auto-populated from the collection booking.                                                                   |                  |
|                             | The user can change the parties in Update Col-<br>lection Processes. Update summary should show<br>both old and new parties.      |                  |
|                             | Note                                                                                                    |                  |
|                             | If the values are allowed to change and<br>the selected drawee/ party is<br>blacklisted the system displays a<br>warning message. |                  |
|                             | Note                                                                                                    |                  |
|                             | This field is read only for <b>Operation Type, DIS</b> and <b>PUR.</b>                                                            |                  |
| Limit verification required | Toggle On- Enables for limit verification.                                                                                        |                  |
|                             | If the toggle is disabled and <b>Finance amount</b> has been provided, the system prompts an override message on Submit.          |                  |
| Rebate Amount               | Provide rebate to the bill outstanding amount.                                                                                    |                  |

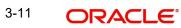

| Field                 | Description                                                                                                    | Sample<br>Values |
|-----------------------|----------------------------------------------------------------------------------------------------|------------------|
| Transferee Bank       | Read only field.                                                                                                    |                  |
|                       | Displays the name of the transferee bank.                                                                                                    |                  |
| Avalization/Co-Accep- | Enable this option, if the bill is to be avalized.                                                                                                    |                  |
| tance Requested       | User can enable this option either during the Bill<br>Booking or Amendment. During bill booking, the<br>option can be enabled both INTIAL/FINAL stage<br>and <b>Operation</b> is COL/ACC /DIS |                  |
|                       | During the Amendment, stage should be Final.                                                                                                    |                  |
|                       | By default this option is disabled.                                                                                                    |                  |
|                       | Once the option is enabled, it can not be<br>unchecked during any further actions or opera-<br>tions.                                                                                         |                  |
|                       | Note                                                                                                    |                  |
|                       | Option is not applicable for Sight bills,<br>Multi-tenor and Bills Under LC.                                                                                                    |                  |

### 3.2.3 <u>Miscellaneous</u>

| ORACLE                         |                                      | (DEFAULTENTITY )                 | Oracle Banking Trade Finan  POORNIN Aug 3, 2023 subham@gmai |
|--------------------------------|--------------------------------------|----------------------------------|-------------------------------------------------------------|
| port Documentary Collection Up | late Booking                         | Signatures Documents Remarks     | Customer Instruction Common Group Messages                  |
| pplication Details             | Drawee *                             | Branch                           | Priority                                                    |
| ISNC23215AFTM Q                | 032204 Air Arabia                    | 032-Oracle Banking Trade Finan 💌 | Medium 🔻                                                    |
| nission Mode                   | Update Date *                        | Remitting Bank/Remitter          | Remitting Bank/Remitter Reference                           |
| k 🔻                            | Aug 3, 2023                          |                                  | 12345678                                                    |
| ess Reference Number           | Remitting Bank Date/Remitting Date * | Version Number                   |                                                             |
| IDCU000162755                  | Aug 3, 2023                          | 2                                |                                                             |
|                                |                                      |                                  | View Collection Even                                        |
| ollection Details              |                                      |                                  |                                                             |
| uments Received                | Duplicate                            | Tenor Type *                     | Product Code *                                              |
| t v                            | $\bigcirc$                           | Sight v                          | ISNC Q                                                      |
| uct Description                | User Reference Number                | Operation Type *                 | Stage *                                                     |
| OMING DOCUMENTARY SIGHT BILI   | 032ISNC23215AFTM                     | COL                              | FINAL                                                       |
| ract Reference Number          | Bill Amount *                        | Amount In Local Currency         | Bill Outstanding Amount                                     |
| ISNC23215AFTM                  | AED 👻 AED 100.00                     | AED 👻 AED 100.00                 | AED - AED 100.00                                            |
| nce Amount                     | Acceptance Date                      | Non Acceptance Date              | Non Payment Date                                            |
| ) 👻                            | <b></b>                              | <b>m</b>                         | ÷                                                           |
| ver *                          | Limit verification required          | Rebate Amount                    | Transferee Bank                                             |
| 205 Q Aldar Properti 🚺         |                                      | AED 👻 AED 0.00                   |                                                             |
| zation/Co-Acceptance Requested |                                      |                                  | Hold Cancel Save & Close Subs                               |

Provide the Miscellaneous Details based on the description in the following table:

| F | ield     | Description                                                             | Sample<br>Values |
|---|----------|-------------------------------------------------------------------------|------------------|
| D | ocuments | Upload the documents received under the collec-<br>tion booking update. |                  |

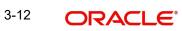

| Field                      | Description                                                                                                    | Sample<br>Values |
|----------------------------|----------------------------------------------------------------------------------------------------|------------------|
| Remarks                    | Provide any additional information regarding the collection. This information can be viewed by other users handling the request.                                                                                              |                  |
| Overrides                  | Click to view the overrides accepted by the user.                                                                                                    |                  |
| Customer Instruction       | Click to view/ input the following                                                                                                    |                  |
|                            | <ul> <li>Standard Instructions – In this section, the<br/>system will populate the details of Standard<br/>Instructions maintained for the customer.<br/>User will not be able to edit this.</li> </ul>                       |                  |
|                            | • <b>Transaction Level Instructions</b> – In this section, OBTFPM user can input any Customer Instructions received as part of transaction processing. This section will be enabled only for customer initiated transactions. |                  |
| Common Group Mes-<br>sages | Click Common Group Message button, to send MT799 and MT999 messages from within the task.                                                                                                    |                  |
|                            | A walk-in customer of the receiving bank can be sent a common group message by the BIC.                                                                                                    |                  |
| Incoming Message           | User can view the incoming SWIFT message MT730.                                                                                                    |                  |
| Signatures                 | Click the Signature button to verify the signature of the customer/ bank if required.                                                                                                    |                  |
|                            | The user can view the Customer Number and<br>Name of the signatory, Signature image and the<br>applicable operation instructions if any available<br>in the back-office system.                                               |                  |
|                            | If more than one signature is available, system should display all the signatures.                                                                                                    |                  |
| View Collection            | Enables the user to view the latest collection val-<br>ues displayed in the respective fields.                                                                                                    |                  |
| Events                     | On click, system will display the details of collec-<br>tion and liquidations if any, in chronological<br>sequence.                                                                                                    |                  |
| Checklist                  | Make sure that the details in the checklist are<br>completed and acknowledge. If mandatory<br>checklist items are not selected, system will dis-<br>play an error on submit.                                                  |                  |

**Action Buttons** 

| Field        | Description                                                                                                    | Sample<br>Values |
|--------------|----------------------------------------------------------------------------------------------------|------------------|
| Submit       | On submit, task will move to next logical stage of Import Documentary Update Collection Booking.                                                                                                    |                  |
|              | If mandatory fields have not been captured, sys-<br>tem will display an error message until the man-<br>datory fields data are provided.                                                                                                  |                  |
| Save & Close | Save the information provided and holds the task<br>in 'My Task' queue for working later.<br>This option will not submit the request.                                                                                                    |                  |
| Cancel       | Cancels the Import Documentary Collection<br>Booking Task. Details entered will not be saved<br>and the task will be removed.                                                                                                    |                  |
| Hold         | The details provided will be saved and status will<br>be on hold.User must update the remarks on the<br>reason for holding the task.<br>This option is used, if there are any pending infor-<br>mation yet to be received from applicant. |                  |

### 3.2.4 Document Linkage

The user can link an existing uploaded document in any of the process stages.

In OBTFPM, system should display Document Ids available in the DMS system. In DMS system, the documents can be Uploaded and stored for future access. Every document stored in DMS will have a unique document id along with other Metadata. The uploaded Document image in the DMS should be available/queried in the Process flow stage screens to link with the task by using the Document ID.

System displays the Documents ids which is not linked with any of the task. Mid office should allow either upload the document or link the document during task processing. The Mid office should allow to Link the same Document in multiple tasks.

1. Navigate to the Registration screen.

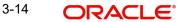

# 2. On the header of **Registration** screen, click **Documents** button. The Document pop-up screen appears.

| Documents                             |                                      |   |  |
|---------------------------------------|--------------------------------------|---|--|
| Document Status All                   |                                      |   |  |
| Letter of Credit<br>Pro-forma Invoice | Letter of Credit<br>Application Form | Ð |  |
| ±.                                    | ±.                                   |   |  |
|                                       |                                      |   |  |
|                                       |                                      |   |  |

3. Click the Add Additional Documents button/ link. The **Document** screen appears.

| Document Type *                                      | Document Code *                                         |                                 |
|------------------------------------------------------|---------------------------------------------------------|---------------------------------|
| Letter of Credit                                     | Insurance Policy 💌                                      |                                 |
| Document Title *                                     | Document Description                                    |                                 |
| Remarks                                              | Document Expiry Date                                    |                                 |
|                                                      |                                                         |                                 |
| Drop files here or click to select                   | Link Document                                           |                                 |
| Colored Class D                                      |                                                         |                                 |
| Selected files: []                                   |                                                         |                                 |
| Selected files: []                                   | Upload                                                  | Link Cancel                     |
| -                                                    | Upload                                                  | Link Cancel<br>Sample<br>Values |
| Field                                                |                                                         | Sample                          |
| Field                                                | Description                                             | Sample<br>Values                |
| Selected files: [] Field Document Type Document Code | Description         Select the Document type from list. | Sample<br>Values                |

Close

| Field                | Description                                                                     | Sample<br>Values |
|----------------------|---------------------------------------------------------------------------------|------------------|
| Document Title       | Specify the document title.                                                     |                  |
| Document Description | Specify the document description.                                               |                  |
| Remarks              | Specify the remarks.                                                            |                  |
| Document Expiry Date | Select the document expiry date.                                                |                  |
| Link Document        | The link to link the existing uploaded documents from DMS to the workflow task. |                  |

4. Select the document to be uploaded or linked and click the Link Document link. The link Document pop up appears.

The value selected in Document Type and Document code of Document screen are defaulted in the Link Document Search screen.

| Customer Id *          |             |             |               | Document Id   |             |                  |
|------------------------|-------------|-------------|---------------|---------------|-------------|------------------|
| 032204                 |             |             |               | 1             |             |                  |
| Document Type *        |             |             |               | Document C    | ode *       |                  |
|                        | -           |             |               |               |             |                  |
|                        |             |             |               |               |             | Ŧ                |
| Fetch                  |             | Customer Id | Document Type | Document Code | Upload Date |                  |
| Fetch<br>Link Document | Document Id | Customer Id | Document Type | Document Code | Upload Date | Reference Number |

5. Click **Fetch** to retrieve the details from DMS. System Displays all the documents available for the given Document Type and Document Code for the Customer.

| Field         | Description                                                                     | Sample Values |
|---------------|---------------------------------------------------------------------------------|---------------|
| Customer ID   | This field displays the transaction Customer ID.                                |               |
| Document ID   | Specify the document Id.                                                        |               |
| Document Type | Select the document type from list.                                             |               |
| Document Code | Select the document code from list.                                             |               |
| Search Result |                                                                                 | •             |
| Link Document | The link to link the existing uploaded documents from DMS to the workflow task. |               |
| Document ID   | This field displays the document Code from meta data.                           |               |

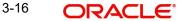

| Field            | Description                                              | Sample Values |
|------------------|----------------------------------------------------------|---------------|
| Customer ID      | This field displays the transaction Customer ID.         |               |
| Document Type    | This field displays the document type from meta data.    |               |
| Document Code    | This field displays the document code from meta data.    |               |
| Upload Date      | The field displays the upload date of the document.      |               |
| Reference Number | The field displays the reference number of the document. |               |

### 6. Click Link to link the particular document required for the current transaction.

| ustomer Id *                 |              |                  | Docur           | ment Id       |                             |                                      |
|------------------------------|--------------|------------------|-----------------|---------------|-----------------------------|--------------------------------------|
| ocument Type *               |              |                  | Docur           | ment Code *   |                             |                                      |
| Documentary Collec           | tion •       |                  |                 | ance Policy   | •                           |                                      |
| Fetch<br>Link Document       | Document Id  | Customer Id      | Document Type   | Document Code | Upload Date                 | Reference Number                     |
|                              |              |                  |                 |               |                             |                                      |
| Link                         | 1559         | 032204           | HGJH            | INSURANCE     | Mar 9, 2023                 | 032IDCB000017631                     |
|                              | 1559<br>2649 | 032204<br>032204 | HGJH<br>testing | INSURANCE     | Mar 9, 2023<br>Mar 29, 2023 | 032IDCB000017631<br>032ILCC000021179 |
| Link                         |              |                  |                 |               |                             |                                      |
| Link<br>Link<br>Link<br>Link | 2649         | 032204           |                 | INSURANCE     | Mar 29, 2023                | 032ILCC000021179                     |

Post linking the document, the user can View, Edit and Download the document.

#### 7. Click Edit icon to edit the documents. The Edit Documents screen appears

| Document Id     Document Title       2400     wqwq       Application Reference Number     Entity Reference Number       PK2ILCI000019041     PK2ILCI000019041       Document Type Id     Document Description       TFPM_DOCTYPE001     Document Expiry Date       Jun 29, 2022     Image: Current selected files: []                                                                                                    | 2400       wqwq         Application Reference Number       Entity Reference Number         PK2ILCI000019041       PK2ILCI000019041         Document Type Id       Document Description         TFPM_DOCTYPE001       Image: Comparison of the second second seco                                                                                                    |                     |                 |                    |                            |           |       |       |
|----------------------------------------------------------------------------------------------------|----------------------------------------------------------------------------------------------------|---------------------|-----------------|--------------------|----------------------------|-----------|-------|-------|
| Application Reference Number     Entity Reference Number       PK2ILCI000019041     PK2ILCI000019041       Document Type Id     Document Description       TFPM_DOCTYPE001     Document Expiry Date       Jun 29, 2022     Image: Content Section Content Section Conten                                                                                                    | Application Reference Number     Entity Reference Number       PK2ILCI000019041     PK2ILCI000019041       Document Type Id     Document Description       TFPM_DOCTYPE001     Document Expiry Date       Image: State State Stat                                                                                              | Document Id         |                 |                    | Document Title             |           |       |       |
| PK2ILCI000019041     PK2ILCI000019041       Document Type Id     Document Description       TFPM_DOCTYPE001     Image: Comparison of the second second s                                         | PK2ILCI000019041     PK2ILCI000019041       Document Type Id     Document Description       TFPM_DOCTYPE001     Image: Comparison of the second second s                                         | 2400                |                 |                    | wqwq                       |           |       |       |
| Document Type Id Document Description TFPM_DOCTYPE001 Remarks Document Expiry Date Jun 29, 2022                                                                                                    | Document Type Id Document Description TFPM_DOCTYPE001 Remarks Document Expiry Date Jun 29, 2022                                                                                                    | Application Referen | ce Number       |                    | Entity Reference Number    |           |       |       |
| TFPM_DOCTYPE001     Document Expiry Date       Image: Comparison of the second second s | TFPM_DOCTYPE001     Document Expiry Date       Image: Comparison of the system of the system o | PK2ILCI000019041    |                 |                    | PK2ILCI000019041           |           |       |       |
| Remarks Document Expiry Date Jun 29, 2022                                                                                                    | Remarks Document Expiry Date Jun 29, 2022                                                                                                    | Document Type Id    |                 |                    | Document Description       |           |       |       |
| Jun 29, 2022                                                                                                    | Jun 29, 2022                                                                                                    | TFPM_DOCTYPE00      | 1               |                    |                            |           |       |       |
|                                                                                                    |                                                                                                    | Remarks             |                 |                    | Document Expiry Date       |           |       |       |
| Drop files here or click to select Current selected files: []                                                                                                    | Drop files here or click to select Current selected files: []                                                                                                    |                     |                 |                    | Jun 29, 2022               | <b>**</b> |       |       |
|                                                                                                    |                                                                                                    |                     | Drop files here | or click to select | Current selected files: [] |           |       |       |
|                                                                                                    |                                                                                                    |                     |                 |                    |                            |           |       |       |
|                                                                                                    |                                                                                                    |                     |                 |                    |                            | Upd       | ate ( | ancel |

### 3.2.5 Bi-Directional Flow for Offline Transactions Initiated from OBTFPM

This topic provides the systematic instructions to initiate the Bi-Directional Flow for Offline Transactions Initiated from OBTFPM.

Offline Transactions means those transactions which are not initiated by OBDX, but are initiated directly by the bank user in OBTFPM upon request received from the customer.

#### **Pre- Conditions:**

- Customer Maintenance details are replicated from OBTF to OBTFPM.
- Task is initiated in OBTFPM, Customer ID is captured/populated and Process Reference Number is generated.
- 1. Customer Maintenance details are replicated from OBTF to OBTFPM.
- 2. In OBTFPM, user clicks Request Clarification, the system checks if the request is initiated from OBDX by validating the value available in the submission mode field is "Online".
- 3. In case submission mode is "Online", the user can enter the clarification details in "Clarification Required" placeholder. In case submission mode is not "Online", the system will validates if the counterparty is a OBDX customer by checking the flag "Trade Finance Portal" in the Customer Maintenance table replicated from OBTF. In this case, the user can submit clarification.
- 4. In case submission mode is not "Online", and if the "Trade Finance Portal" flag is set to 'No' in Customer Maintenance Table, the system should display the error message that 'The customer is not subscribed to Trade Finance Portal'. Once the request is submitted, the Request Clarification functionality would be applicable to offline initiated transactions also.

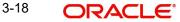

## 3.3 Data Enrichment

On successful completion of registration of an Import Collection Update Booking, the request moves to Data Enrichment stage.

#### Note

For expired line of limits, the task moves to "Limit Exception" stage under Free Tasks, on 'Submit' of DE Stage with the reason for exception as "Limit Expired".

Do the following steps to acquire a task currently at Data Enrichment stage:

1. Using the entitled login credentials for Data Enrichment stage, login to the OBTFPM application.

| 루 FuTura Bank |  |
|---------------|--|
| Sign In       |  |
| User Name *   |  |
| SRIDHAR       |  |
| Password *    |  |
|               |  |
|               |  |
| Sign In       |  |
|               |  |

2. On login, user must be able to view the dashboard screen with widgets as mapped to the user.

|                   | Draft Confirmation F | ending 🔅 🗴              | Hand-off Failure                                                                                                    | 0 ×                      | Priority Details | 0                      | ×     |
|-------------------|----------------------|-------------------------|----------------------------------------------------------------------------------------------------|--------------------------|------------------|------------------------|-------|
| Dashboard         | Customer Name        |                         |                                                                                                    | Process Name Stage Name  | Branch           | Process Name Stage     |       |
| Maintenance       | Customer Name        | Application Date        | C Branch                                                                                                    | Process Name Stage Name  | Branch           | Process Name Stage     |       |
| Tasks >           | EMR & CO             | 25-06-2018              | G Bank Futura                                                                                                    | NA Retry HandOf          | Bank Futura      | NA Amou                | int B |
| trade Finance 🕨 🕨 | NA                   | 25-06-2018              | G                                                                                                    |                          | Bank Futura      | NA Amou                |       |
|                   | NA                   | 21-06-2018              | G                                                                                                    |                          |                  |                        |       |
|                   |                      |                         |                                                                                                    |                          | 004              | NA Loan /              | Appl  |
|                   |                      | -                       |                                                                                                    | -                        |                  | -                      |       |
|                   | High Value Transacti | ons 📀 🗙                 | SLA Breach Deta                                                                                                    | ils 🗢 ×                  | Priority Summary | / Cucumber Te 👻 🍄      | ×     |
|                   | 140K                 |                         | Customer Name                                                                                                    | SLA Breached(mins) Prior | Branch Pre       | ocess Name Stage       | Mare  |
|                   | 100K                 |                         | NA                                                                                                    | 23474 H KEERTIV01        |                  |                        |       |
|                   | 60K                  | <ul> <li>G8P</li> </ul> | HSBC BANK                                                                                                    | 26667 M SHUBHAM          | 203 Cu           | cumber Testing test de | escri |
|                   | 20К                  |                         | WALL MART                                                                                                    | 23495 SHUBHAM            |                  |                        |       |
|                   | -20K                 | 6 8 10 12               | EMR & CO                                                                                                    | 26780 M GOPINATH01       |                  |                        |       |
|                   |                      |                         | and the second second s |                          |                  |                        |       |
|                   | 20K                  |                         | HSBC BANK                                                                                                    |                          | 203 Cu           | cumper lesting test d  | le le |

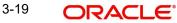

3. Click Trade Finance> Tasks> Free Tasks.

| u Item Search Q    | C Refresh      |          | uire 🔥 Delegate 🖇      | Reassign I Flow Diagr    | am                 |                       |                  |       |
|--------------------|----------------|----------|------------------------|--------------------------|--------------------|-----------------------|------------------|-------|
| Maintenance 🕨      | Action         | Priority | Process Name           | Process Reference Number | Application Number | Stage                 | Application Date | Branc |
| board              | Acquire & Edit |          | Import Documentary U   | 000IDCU000030286         | 000IDCU000030286   | DataEnrichment        | 20-04-17         | 000   |
| tenance 🕨          | Acquire & Edit |          | Export LC Cancellation | 300ELCC000029085         | 300ELCC000029085   | DataEnrichment        | 70-01-01         | 300   |
| ity Management 🛛 🕨 | Acquire & Edit |          | Export LC Cancellation | 300ELCC000029084         | 300ELCC000029084   | DataEnrichment        | 70-01-01         | 300   |
|                    | Acquire & Edit |          | Export LC Cancellation | 300ELCC000029083         | 300ELCC000029083   | DataEnrichment        | 70-01-01         | 300   |
| mpleted Tasks      | Acquire & Edit |          | Export LC Cancellation | 300ELCC000029082         | 300ELCC000029082   | DataEnrichment        | 70-01-01         | 300   |
| e Tasks            | Acquire & Edit |          | Export LC Cancellation | 300ELCC000029081         | 300ELCC000029081   | DataEnrichment        | 70-01-01         | 300   |
| ld Tasks           | Acquire & Edit | М        | Export Documentary- B  | 300EDCB000029080         | 300EDCB000029080   | DataEnrichment        | 70-01-01         | 300   |
| Tasks              | Acquire & Edit |          | Export LC Cancellation | 300ELCC000029068         | 300ELCC000029068   | DataEnrichment        | 70-01-01         | 300   |
| ırch               | Acquire & Edit |          | Export LC Cancellation | 300ELCC000029069         | 300ELCC000029069   | DataEnrichment        | 70-01-01         | 300   |
| pervisor Tasks     | Acquire & Edit | н        | Export LC Cancellation | 300ELCC000029065         | 300ELCC000029065   | Approval Task Level 1 | 70-01-01         | 300   |

4. Select the appropriate task and click **Acquire & Edit** to edit the task or click **Acquire** to edit the task from **My Tasks**.

| lenu Item Search  | ् |   | C Refresh      |          | uire 🔥 Delegate 🔮      | Reassign 🕴 Flow Diagr    | am                 |                       |                  |        |
|-------------------|---|---|----------------|----------|------------------------|--------------------------|--------------------|-----------------------|------------------|--------|
| ore Maintenance   | • | = | Action         | Priority | Process Name           | Process Reference Number | Application Number | Stage                 | Application Date | Branch |
| ashboard          |   |   | Acquire & E    |          | Import Documentary U   | 000IDCU000030286         | 000IDCU000030286   | DataEnrichment        | 20-04-17         | 000    |
| laintenance       | • |   | Acquire & Edit |          | Export LC Cancellation | 300ELCC000029085         | 300ELCC000029085   | DataEnrichment        | 70-01-01         | 300    |
| curity Management | • |   | Acquire & Edit |          | Export LC Cancellation | 300ELCC000029084         | 300ELCC000029084   | DataEnrichment        | 70-01-01         | 300    |
| sks               | * |   | Acquire & Edit |          | Export LC Cancellation | 300ELCC000029083         | 300ELCC000029083   | DataEnrichment        | 70-01-01         | 300    |
| Completed Tasks   |   |   | Acquire & Edit |          | Export LC Cancellation | 300ELCC000029082         | 300ELCC000029082   | DataEnrichment        | 70-01-01         | 300    |
| Free Tasks        |   |   | Acquire & Edit |          | Export LC Cancellation | 300ELCC000029081         | 300ELCC000029081   | DataEnrichment        | 70-01-01         | 300    |
| Hold Tasks        |   |   | Acquire & Edit | М        | Export Documentary- B  | 300EDCB000029080         | 300EDCB000029080   | DataEnrichment        | 70-01-01         | 300    |
| My Tasks          |   |   | Acquire & Edit |          | Export LC Cancellation | 300ELCC000029068         | 300ELCC000029068   | DataEnrichment        | 70-01-01         | 300    |
| Search            |   |   | Acquire & Edit |          | Export LC Cancellation | 300ELCC000029069         | 300ELCC000029069   | DataEnrichment        | 70-01-01         | 300    |
| Supervisor Tasks  |   |   | Acquire & Edit | Н        | Export LC Cancellation | 300ELCC000029065         | 300ELCC000029065   | Approval Task Level 1 | 70-01-01         | 300    |

5. The acquired task will be available in **My Tasks** tab. Click **Edit** to scrutinize the registered task.

| = ORACL           | €° | My  | Tasks       |          |                       |                          |                    |                       | FLEXCUBE UNIVERSAL BAN<br>Jan 1, 2014 |        |
|-------------------|----|-----|-------------|----------|-----------------------|--------------------------|--------------------|-----------------------|---------------------------------------|--------|
| Menu Item Search  | ୍  |     | C Re        | fresh    | ◦ Release 🕴 Flow Dia  | qram                     |                    |                       |                                       |        |
| Core Maintenance  | ۱. |     | Ac          | Priority | Process Name          | Process Reference Number | Application Number | Stage                 | Application Date                      | Branch |
| Dashboard         |    |     | _           | Phonty   |                       |                          |                    | DataEnrichment        |                                       |        |
| laintenance       | •  |     | <u>Edit</u> |          | Import Documentary U  | 000IDCU000030286         | 000IDCU000030286   |                       | 20-04-17                              | 000    |
| curity Management | •  |     | Edit        | М        | Import Documentary- B | 000IDCB000030049         | 000IDCB000030049   | Registration          | 20-04-16                              | 000    |
| asks              | •  |     | Edit        | Μ        | Export Documentary Re | 000EDCR000029935         | 000EDCR000029935   | Approval Task Level 1 | 70-01-01                              | 000    |
| Completed Tasks   |    |     |             |          |                       |                          |                    |                       |                                       |        |
| Free Tasks        |    |     |             |          |                       |                          |                    |                       |                                       |        |
| Hold Tasks        |    |     |             |          |                       |                          |                    |                       |                                       |        |
| My Tasks          |    |     |             |          |                       |                          |                    |                       |                                       |        |
| Search            |    |     |             |          |                       |                          |                    |                       |                                       |        |
| Supervisor Tasks  |    |     |             |          |                       |                          |                    |                       |                                       |        |
| frade Finance     | •  |     | _           |          |                       |                          |                    |                       |                                       |        |
|                   |    | Pag | e 1         | of1 (1   | - 3 of 3 items ) K <  | 1 > Я                    |                    |                       |                                       |        |

The Data Enrichment stage has six sections as follows:

- Main Details
- Document Details

- Other Details
- Maturity Details
- Additional Fields
- Advices
- Updated Details
- Additional Details
- Settlement Details
- Summary

Let's look at the details for Data Enrichment stage. User can enter/update the following fields. Some of the fields in Application Details that are already having value from registration/online channels may not be editable.

#### 3.3.1 Main Details

Main details section has two sub section as follows:

- Application Details
- Collection Details

#### 3.3.1.1 Application Details

All fields displayed under Basic details section, would be read only except for the **Priority** and **'Submission Mode'**. Refer to 3.2.1 Application Details for more information of the fields.

|                  | Main Details                        |                                      |                                  |                                   |
|------------------|-------------------------------------|--------------------------------------|----------------------------------|-----------------------------------|
| cument Details   | Application Details                 |                                      |                                  |                                   |
| ner Details      | Documentary Collection Number *     | Drawee *                             | Branch                           | Priority                          |
| urity Details    | 032IUNA232159001                    | 032204 Air Arabia 🕕                  | 032-Oracle Banking Trade Finan 💌 | Medium 👻                          |
| itional Fields   | Submission Mode                     | Update Date *                        | Remitting Bank/Remitter          | Remitting Bank/Remitter Reference |
| ces              | Desk 💌                              | Aug 3. 2023                          | 032301 ABU DHABI CON             | 5                                 |
| ited Details     | Process Reference Number            | Remitting Bank Date/Remitting Date * | Version Number                   |                                   |
| litional Details | 032IDCU000092224                    | Aug 3, 2023                          | 1                                |                                   |
| lement Details   | ✓ Collection Details                |                                      |                                  |                                   |
| mary             | Documents Received                  | Duplicate                            | Tenor Type *                     | Product Code *                    |
| mary             | Second 💌                            |                                      | Usance 💌                         | IUNA Q                            |
|                  | Product Description                 | User Reference Number                | Operation Type *                 | Stage *                           |
|                  | INCOMING DOCUMENTARY USANCE B       | 032IUNA232159001                     | ACC .                            | FINAL                             |
|                  | Contract Reference Number           | Bill Amount *                        | Amount In Local Currency         | Bill Outstanding Amount           |
|                  | 032IUNA232159001                    | AED - AED 2.500.00                   | AED - AED 2,500.00               | AED - AED 2,500.00                |
|                  | Finance Amount                      | Acceptance Date                      | Non Acceptance Date              | Non Payment Date                  |
|                  | AED 👻                               |                                      | <u> </u>                         | <b>m</b>                          |
|                  | Drawer *                            | Limit verification required          | Rebate Amount                    | Transferee Bank                   |
|                  | 032205 Q Aldar Properti             |                                      | AED 👻 AED 0.00                   |                                   |
|                  | Avalization/Co-Acceptance Requested |                                      |                                  |                                   |

### 3.3.1.2 Collection Details

The fields listed under this section are same as the fields listed under the 3.2.2 Collection Details section in 3.2 Registration. Refer to 3.2.2 Collection Details for more information of the fields. During Registration, fields that were not captured during Registration can be updated in Data Enrichment stage.

#### Note

In case field Operation Type has value FOP (Free of Payment) that is populated from OBDX, system should retain the value and should not allow the user to edit the same. (Display only field if Submission mode is Online.

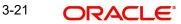

### 3.3.1.3 Action Buttons

Use action buttons based on the description in the following table:

| Field                      | Description                                                                                                    | Sample Values |
|----------------------------|----------------------------------------------------------------------------------------------------|---------------|
| Clarification Details      | Clicking the button opens a detailed screen, user<br>can see the clarification details in the window and<br>the status will be Clarification Requested.                                                                                                    |               |
| Documents                  | Click the Documents icon to View/Upload the required documents.                                                                                                    |               |
|                            | Application will display the mandatory and optional documents.                                                                                                    |               |
|                            | The user can view and input/view application details simultaneously.                                                                                                    |               |
|                            | When a user clicks on the uploaded document,<br>Document window get opened and on clicking the<br>view icon of the uploaded document, Application<br>screen should get split into two. The one side of<br>the document allows to view and on the other<br>side allows to input/view the details in the applica-<br>tion. |               |
| Remarks                    | Click the Remarks icon to provide any additional information. This information can be viewed by other users processing the request.                                                                                                    |               |
|                            | Content from Remarks field should be handed off to Remarks field in Backend application.                                                                                                    |               |
| Overrides                  | Click to view the overrides accepted by the user.                                                                                                    |               |
| Customer Instruction       | Click to view/ input the following                                                                                                    |               |
|                            | <ul> <li>Standard Instructions – In this section, the<br/>system will populate the details of Standard<br/>Instructions maintained for the customer.<br/>User will not be able to edit this.</li> </ul>                                                                                                    |               |
|                            | • <b>Transaction Level Instructions</b> – In this section, OBTFPM user can input any Customer Instructions received as part of transaction processing. This section will be enabled only for customer initiated transactions.                                                                                            |               |
| Common Group Mes-<br>sages | Click Common Group Message button, to send<br>MT799 and MT999 messages from within the<br>task.                                                                                                    |               |
| Incoming Message           | User can view the incoming SWIFT message MT730.                                                                                                    |               |
| View Collection            | Enables the user to view the latest collection values displayed in the respective fields.                                                                                                    |               |

| Field                 | Description                                                                                                    | Sample Values |
|-----------------------|----------------------------------------------------------------------------------------------------|---------------|
| Signatures            | Click the Signature button to verify the signature of the customer/ bank if required.                                                                                                    |               |
|                       | The user can view the Customer Number and<br>Name of the signatory, Signature image and the<br>applicable operation instructions if any available<br>in the back-office system.                                                           |               |
|                       | If more than one signature is available, system should display all the signatures.                                                                                                    |               |
| Request Clarification | User should be able to specify the clarification details for requests received online.                                                                                                    |               |
| Next                  | On click of Next, system should validate if all the<br>mandatory fields have been captured. Necessary<br>error and override messages to be displayed. On<br>successful validation, system moves the task to<br>the next data segment.     |               |
| Save & Close          | Save the details provided and holds the task in<br>'My Task' queue for further update.<br>This option will not submit the request.                                                                                                    |               |
| Cancel                | Cancel the Data Enrichment stage inputs. The details updated in this stage are not saved. The task will be available in 'My Task' queue.                                                                                                  |               |
| Hold                  | The details provided will be saved and status will<br>be on hold.User must update the remarks on the<br>reason for holding the task.<br>This option is used, if there are any pending infor-<br>mation yet to be received from applicant. |               |
| Refer                 | User must select a Refer Reason from the values<br>displayed by the system.<br>Refer Codes:<br>R1- Documents missing<br>R2- Signature Missing<br>R3- Input Error<br>R4- Insufficient Balance/Limits<br>R5 - Others.                       |               |

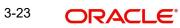

| Field  | Description                                                                                    | Sample Values |
|--------|------------------------------------------------------------------------------------------------|---------------|
| Reject | On click of Reject, user must select a Reject Rea-<br>son from a list displayed by the system. |               |
|        | Reject Codes:                                                                                  |               |
|        | R1- Documents missing                                                                          |               |
|        | R2- Signature Missing                                                                          |               |
|        | R3- Input Error                                                                                |               |
|        | <ul> <li>R4- Insufficient Balance/Limits</li> </ul>                                            |               |
|        | • R5 - Others.                                                                                 |               |
|        | Select a Reject code and give a Reject Descrip-<br>tion.                                       |               |
|        | This reject reason will be available in the remarks window throughout the process.             |               |

### 3.3.2 Document Details

This section enables the user to capture the details of the documents received.

As part of document details screen in DE stage the user can capture the Transport Document reference and document date. On click of 'Next' system should validate the value in Document Reference field against the transport document/Bill of Lading (MARDOC) against any Outstanding Shipping Guarantees issued for the drawee and is not linked to any Documentary Collection or Import Letter of Credit. System should default the Shipping Guarantee Reference in the next screen.

System to display an override if the Bill Of Lading reference mentioned in the document details screen matches with that of the Bill of Lading reference in any of the unlinked Shipping Guarantees issued for the customer.

| ORACLE           |                                                      |               |                             |                    |                         | FAULTENTITY)       | Oracle Banking Trade Finan.<br>May 24, 2021 | ZAF<br>subham@gi |
|------------------|------------------------------------------------------|---------------|-----------------------------|--------------------|-------------------------|--------------------|---------------------------------------------|------------------|
|                  | Collection Booking Update<br>lication No:- PK2IDCU00 |               | Clarification Details Docur | nents Remarks Ove  | rrides Customer Instruc | tion Common Group  | Messages Incoming Messa                     | ge ,             |
| Main Details     | Document Detai                                       | ls            |                             |                    |                         |                    |                                             | Screen (         |
| Document Details | Documents D                                          | Details       |                             |                    |                         |                    |                                             |                  |
| ther Details     |                                                      |               |                             |                    |                         |                    |                                             |                  |
| laturity Details | Document Code                                        | Document Type | Documents Description       | Document Reference | Copies Received         | Originals Received | Document Date                               | Action           |
| dditional Fields | BOL                                                  | т             | Bill of Lading              | D1                 | 1                       | 1                  | May 5, 2021                                 | 2                |
| dvices           |                                                      |               |                             |                    |                         |                    | _                                           |                  |
| ttlement Details |                                                      |               |                             |                    |                         |                    |                                             |                  |
| dated Details    |                                                      |               |                             |                    |                         |                    |                                             |                  |
| ditional Details |                                                      |               |                             |                    |                         |                    |                                             |                  |
| mmary            |                                                      |               |                             |                    |                         |                    |                                             |                  |
|                  |                                                      |               |                             |                    |                         |                    |                                             |                  |
|                  |                                                      |               |                             |                    |                         |                    |                                             |                  |
|                  |                                                      |               |                             |                    |                         |                    |                                             |                  |
|                  |                                                      |               |                             |                    |                         |                    |                                             |                  |
|                  |                                                      |               |                             |                    |                         |                    |                                             |                  |
|                  |                                                      |               |                             |                    |                         |                    |                                             |                  |
|                  |                                                      |               |                             |                    |                         |                    |                                             |                  |
|                  |                                                      |               |                             |                    |                         |                    |                                             |                  |
|                  |                                                      |               |                             | _                  |                         |                    |                                             |                  |

3-24 ORACLE®

Capture the information based on the description in the following table:

| •                    |                                                                                                    |               |
|----------------------|----------------------------------------------------------------------------------------------------|---------------|
| Field                | Description                                                                                                    | Sample Values |
| Document Code        | System will default the document codes based on<br>the product selected. User can add or delete the<br>code by selecting the line on the grid. |               |
| Document Type        | System will default the document type based on the product selected.                                                                           |               |
| Document Description | System will populate the document description<br>based on the document code. User can view the<br>description, by clicking the link.           |               |
| Document Reference   | User can capture the document reference, if available                                                                                          |               |
| Copies Received      | User can edit the actual copies received.                                                                                                    |               |
| Originals Received   | User can edit the actual originals received.                                                                                                   |               |
| Document Date        | User can edit the date on which the document is received.                                                                                      |               |
| Action               | Click Edit icon to edit the document code/ document date.                                                                                      |               |
|                      | Click Delete icon to delete the document code.                                                                                                 |               |

#### 3.3.2.1 Action Buttons

Use action buttons based on the description in the following table:

| Field                 | Description                                                                                                    | Sample Values |
|-----------------------|----------------------------------------------------------------------------------------------------|---------------|
| Clarification Details | Clicking the button opens a detailed screen, user<br>can see the clarification details in the window and<br>the status will be Clarification Requested.                                                                                                    |               |
| Documents             | Click the Documents icon to View/Upload the required documents.                                                                                                    |               |
|                       | Application will display the mandatory and optional documents.                                                                                                    |               |
|                       | The user can view and input/view application details simultaneously.                                                                                                    |               |
|                       | When a user clicks on the uploaded document,<br>Document window get opened and on clicking the<br>view icon of the uploaded document, Application<br>screen should get split into two. The one side of<br>the document allows to view and on the other<br>side allows to input/view the details in the applica-<br>tion. |               |

| Field                      | Description                                                                                                    | Sample Values |
|----------------------------|----------------------------------------------------------------------------------------------------|---------------|
| Remarks                    | Click the Remarks icon to provide any additional information. This information can be viewed by other users processing the request.                                                                                                    |               |
|                            | Content from Remarks field should be handed off to Remarks field in Backend application.                                                                                                    |               |
| Overrides                  | Click to view the overrides accepted by the user.                                                                                                    |               |
| Customer Instruction       | Click to view/ input the following                                                                                                    |               |
|                            | <ul> <li>Standard Instructions – In this section, the<br/>system will populate the details of Standard<br/>Instructions maintained for the customer.<br/>User will not be able to edit this.</li> </ul>                                                      |               |
|                            | <ul> <li>Transaction Level Instructions – In this<br/>section, OBTFPM user can input any<br/>Customer Instructions received as part of<br/>transaction processing. This section will be<br/>enabled only for customer initiated<br/>transactions.</li> </ul> |               |
| Common Group Mes-<br>sages | Click Common Group Message button, to send MT799 and MT999 messages from within the task.                                                                                                    |               |
| Incoming Message           | User can view the incoming SWIFT message MT730.                                                                                                    |               |
| View Collection            | Enables the user to view the latest collection val-<br>ues displayed in the respective fields.                                                                                                    |               |
| Signatures                 | Click the Signature button to verify the signature of the customer/ bank if required.                                                                                                    |               |
|                            | The user can view the Customer Number and<br>Name of the signatory, Signature image and the<br>applicable operation instructions if any available<br>in the back-office system.                                                                              |               |
|                            | If more than one signature is available, system should display all the signatures.                                                                                                    |               |
| Request Clarification      | User should be able to specify the clarification details for requests received online.                                                                                                    |               |

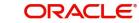

| Field        | Description                                                                                                    | Sample Values |
|--------------|----------------------------------------------------------------------------------------------------|---------------|
| Reject       | On click of Reject, user must select a Reject Reason from a list displayed by the system.                                                                                                    |               |
|              | Reject Codes:                                                                                                    |               |
|              | R1- Documents missing                                                                                                    |               |
|              | R2- Signature Missing                                                                                                    |               |
|              | R3- Input Error                                                                                                    |               |
|              | R4- Insufficient Balance/Limits                                                                                                    |               |
|              | • R5 - Others.                                                                                                    |               |
|              | Select a Reject code and give a Reject Descrip-<br>tion.                                                                                                    |               |
|              | This reject reason will be available in the remarks window throughout the process.                                                                                                    |               |
| Refer        | User must select a Refer Reason from the values displayed by the system.                                                                                                    |               |
|              | Refer Codes:                                                                                                    |               |
|              | R1- Documents missing                                                                                                    |               |
|              | R2- Signature Missing                                                                                                    |               |
|              | R3- Input Error                                                                                                    |               |
|              | R4- Insufficient Balance/Limits                                                                                                    |               |
|              | • R5 - Others.                                                                                                    |               |
| Hold         | The details provided will be saved and status will<br>be on hold.User must update the remarks on the<br>reason for holding the task.                                                                                                  |               |
|              | This option is used, if there are any pending infor-<br>mation yet to be received from applicant.                                                                                                    |               |
| Cancel       | Cancel the Data Enrichment stage inputs. The details updated in this stage are not saved. The task will be available in 'My Task' queue.                                                                                              |               |
| Save & Close | Save the details provided and holds the task in<br>'My Task' queue for further update.<br>This option will not submit the request.                                                                                                    |               |
| Back         | On click of Back, system moves the task back to previous data segment.                                                                                                    |               |
| Next         | On click of Next, system should validate if all the<br>mandatory fields have been captured. Necessary<br>error and override messages to be displayed. On<br>successful validation, system moves the task to<br>the next data segment. |               |

#### 3.3.3 **Other Details**

Other Details enables the user to capture details like Shipping guarantee Reference, Debit Value Date, Credit Value Date, Other Bank charges etc.

|                    |                                                                                                    | 4           | rification Details Documents                                                                                       | Remarks     | Overrides      | Customer Instruction                                                                                                    | Common Group Messages | Incoming Message | View Collection    | , <sup>2</sup> |
|--------------------|----------------------------------------------------------------------------------------------------|-------------|----------------------------------------------------------------------------------------------------|-------------|----------------|----------------------------------------------------------------------------------------------------|-----------------------|------------------|--------------------|----------------|
| 0                  |                                                                                                    | e Reference |                                                                                                    |             |                |                                                                                                    |                       |                  |                    |                |
| Document Details   | Shipping Guarantee                                                                                                    | e Reference |                                                                                                    |             |                |                                                                                                    |                       |                  |                    | Screen ( 3 ,   |
|                    |                                                                                                    |             |                                                                                                    |             |                |                                                                                                    |                       |                  |                    |                |
| Other Details      |                                                                                                    |             |                                                                                                    |             |                |                                                                                                    |                       |                  |                    |                |
| Maturity Details   | Shipping Guarantee Refere                                                                                                    | ence        | Transport Document Reference                                                                                       |             | Transport Docu | iment Date                                                                                                    | Amount                |                  | Action             | -              |
| Additional Fields  | PK2SGLA211273502                                                                                                    |             | MAHESH11                                                                                                    |             |                |                                                                                                    |                       |                  | 2 1                |                |
| Advices            |                                                                                                    |             |                                                                                                    |             |                |                                                                                                    |                       |                  |                    |                |
| Settlement Details |                                                                                                    |             |                                                                                                    |             |                |                                                                                                    |                       |                  |                    |                |
| Updated Details    | Other Details                                                                                                    |             |                                                                                                    |             |                |                                                                                                    |                       |                  |                    |                |
| Additional Details | Debit Value Date                                                                                                    |             | Credit Value Date                                                                                                  |             |                | Value Date                                                                                                    |                       |                  |                    |                |
| Summary            | May 5, 2021                                                                                                    | <b>**</b>   | May 5, 2021                                                                                                    | <u> </u>    |                | May 5, 2021                                                                                                    | <b></b>               |                  |                    |                |
| Ц.                 | I Other Bank Charge<br>Other Bank Charges-1<br>T                                                                                  |             | Other Bank Charges-2                                                                                               | scription-3 |                | Other Bank Charges-3                                                                                                    |                       | Other Bank Ch    | arge Description-1 |                |
|                    | Other Bank Interest<br>Other Bank Interest-1<br>Component IN<br>Component Description<br>Interest Rate<br>Interest Basis<br>Waive |             | Start Date<br>Other Bank Interes<br>Component<br>Component Description<br>Interest Rate<br>Interest Basis<br>Waive | st-2        |                | Other Bank Interest<br>Component<br>Component Description<br>Interest Rate<br>Interest Basis<br>Waive<br>Request Clarification | INT3<br>•             | Hold Cano        | a) Save & Close    | Back Nee       |

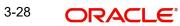

| Field                             | Description                                                                                                    | Sample Values |
|-----------------------------------|----------------------------------------------------------------------------------------------------|---------------|
| Click '+' to add the multiple     | I                                                                                                    |               |
| Shipping Guarantee Ref-<br>erence | Shipping Guarantee Reference is auto populated<br>from the linked Shipping Guarantee details in the<br>Shipping Detail Grid, based on the Transport<br>Document Reference and Date provided in Bill,<br>which is linked with the Shipping Guarantee.                                                     |               |
|                                   | User can select the Shipping Guarantee from the lookup.                                                                                                    |               |
| Transport Document Reference      | Transport Document Reference is auto populated<br>from the underlying Shipping Guarantee<br>details.System validates the Shipping Guarantee<br>Transport Document reference number with<br>Transport Document Reference number in a Bill,<br>if user manually provides the Shipping Guarantee<br>detail. |               |
| Transport Document Date           | Transport Document Date is auto populated based on the date provided in Bill, which is linked with the Shipping Guarantee.                                                                                                    |               |
| Amount                            | Shipping Guarantee amount is displayed in this field.                                                                                                    |               |
| Action                            | Edit: Click edit to edit the shipping guarantee details.                                                                                                    |               |
|                                   | Delete: Click edit to edit the shipping guarantee detail.                                                                                                    |               |

### 3.3.3.1 Shipping Guarantee Reference

### 3.3.3.2 Other Details

Provide the other bank charges based on the description in the following table:

| Field                       | Description                                                                                                    | Sample Values |
|-----------------------------|----------------------------------------------------------------------------------------------------|---------------|
| Debit Value Date            | Provide the debit value date.                                                                                                    |               |
| Credit Value Date           | Provide the credit value date.                                                                                                    |               |
| Value Date                  | Provide the value date.                                                                                                    |               |
| Sender to Receiver<br>MT412 | Click the edit icon and specify the additional infor-<br>mation in Line 1-6 and click Save & Close to save<br>the changes.The user can edit the details by<br>clicking the edit icon. |               |

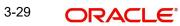

### 3.3.3.3 Other Bank Charges

Provide the other bank charges based on the description in the following table:

| Field                          | Description                                                                                                    | Sample Values |
|--------------------------------|----------------------------------------------------------------------------------------------------|---------------|
| Other Bank Charges - 1         | Charges to be collected for the other bank as part of the collection transaction.                                            |               |
| Other Bank Charges - 2         | Charges to be collected for the other bank as part of the collection transaction.                                            |               |
| Other Bank Charges - 3         | Charges to be collected for the other bank as part of the collection transaction.                                            |               |
| Other Bank Description -1      | This field displays the description of charges to<br>be collected for the other bank as part of the<br>drawings transaction. |               |
| Other Bank Description -2 to 3 | This field displays the description of charges to<br>be collected for the other bank as part of the<br>drawings transaction. |               |
| Other Bank Description -3      | This field displays the description of charges to<br>be collected for the other bank as part of the<br>drawings transaction. |               |

#### 3.3.3.4 Other Bank Interest

The user can enter the Interest details to be captured as a part of "Other Bank Interest" details section.

Provide the other bank interest based on the description in the following table:

| Field      | Description                                                                                                    | Sample Values |
|------------|----------------------------------------------------------------------------------------------------|---------------|
| Start Date | Provide the date from which the system starts calculating the Interest, if other bank interest details not captured in the bill. |               |
|            | If other bank interest details are already captured in the bill, this field is non-editable.                                     |               |

#### Other Bank Interest-1, 2 and 3

| Component             | This field displays the name of the interest Component.                                                                     |  |
|-----------------------|----------------------------------------------------------------------------------------------------|--|
| Component Description | Provide the description of the interest component.                                                                          |  |
| Interest Rate         | Provide the rate to be applied for the interest<br>component, if other bank interest details not cap-<br>tured in the bill. |  |
|                       | If other bank interest details are already captured<br>in the bill, this field is non-editable.                             |  |

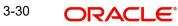

| Field          | Description                                                                                                    | Sample Values |
|----------------|----------------------------------------------------------------------------------------------------|---------------|
| Interest Basis | Select the calculation basis on which the Interest<br>to be computed, if other bank interest details not<br>captured in the bill. |               |
|                | If other bank interest details are already captured<br>in the bill, this field is non-editable.                                   |               |
| Waive          | Select whether the interest to be waived off., if other bank interest details not captured in the bill.                           |               |
|                | If other bank interest details are already captured<br>in the bill, this field is non-editable.                                   |               |
|                | The options are:                                                                                                    |               |
|                | • Yes                                                                                                    |               |
|                | • No                                                                                                    |               |

### 3.3.3.5 Action Buttons

Use action buttons based on the description in the following table:

| Field                 | Description                                                                                                    | Sample Values |
|-----------------------|----------------------------------------------------------------------------------------------------|---------------|
| Clarification Details | Clicking the button opens a detailed screen, user<br>can see the clarification details in the window and<br>the status will be Clarification Requested.                                                                                                    |               |
| Documents             | Click the Documents icon to View/Upload the required documents.                                                                                                    |               |
|                       | Application will display the mandatory and optional documents.                                                                                                    |               |
|                       | The user can view and input/view application details simultaneously.                                                                                                    |               |
|                       | When a user clicks on the uploaded document,<br>Document window get opened and on clicking the<br>view icon of the uploaded document, Application<br>screen should get split into two. The one side of<br>the document allows to view and on the other<br>side allows to input/view the details in the applica-<br>tion. |               |
| Remarks               | Click the Remarks icon to provide any additional<br>information. This information can be viewed by<br>other users processing the request.                                                                                                    |               |
|                       | Content from Remarks field should be handed off to Remarks field in Backend application.                                                                                                    |               |
| Overrides             | Click to view the overrides accepted by the user.                                                                                                    |               |

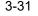

| Field                      | Description                                                                                                    | Sample Values |
|----------------------------|----------------------------------------------------------------------------------------------------|---------------|
| Customer Instructions      | Click to view/ input the following                                                                                                    |               |
|                            | <ul> <li>Standard Instructions – In this section, the<br/>system will populate the details of Standard<br/>Instructions maintained for the customer.<br/>User will not be able to edit this.</li> </ul>                       |               |
|                            | • <b>Transaction Level Instructions</b> – In this section, OBTFPM user can input any Customer Instructions received as part of transaction processing. This section will be enabled only for customer initiated transactions. |               |
| Common Group Mes-<br>sages | Click Common Group Message button, to send MT799 and MT999 messages from within the task.                                                                                                    |               |
| Incoming Message           | User can view the incoming SWIFT message MT730.                                                                                                    |               |
| View Collection            | Enables the user to view the latest collection values displayed in the respective fields.                                                                                                    |               |
| Signatures                 | Click the Signature button to verify the signature of the customer/ bank if required.                                                                                                    |               |
|                            | The user can view the Customer Number and<br>Name of the signatory, Signature image and the<br>applicable operation instructions if any available<br>in the back-office system.                                               |               |
|                            | If more than one signature is available, system should display all the signatures.                                                                                                    |               |
| Request Clarification      | User should be able to specify the clarification details for requests received online.                                                                                                    |               |
| Reject                     | On click of Reject, user must select a Reject Reason from a list displayed by the system.                                                                                                    |               |
|                            | Reject Codes:                                                                                                    |               |
|                            | <ul> <li>R1- Documents missing</li> </ul>                                                                                                    |               |
|                            | R2- Signature Missing                                                                                                    |               |
|                            | R3- Input Error                                                                                                    |               |
|                            | <ul><li>R4- Insufficient Balance/Limits</li><li>R5 - Others.</li></ul>                                                                                                    |               |
|                            | Select a Reject code and give a Reject Descrip-<br>tion.                                                                                                    |               |
|                            | This reject reason will be available in the remarks window throughout the process.                                                                                                    |               |

| Field        | Description                                                                                                    | Sample Values |
|--------------|----------------------------------------------------------------------------------------------------|---------------|
| Refer        | User must select a Refer Reason from the values displayed by the system.<br>Refer Codes:                                                                                                    |               |
|              | <ul> <li>R1- Documents missing</li> <li>R2- Signature Missing</li> <li>R3- Input Error</li> <li>R4- Insufficient Balance/Limits</li> <li>R5 - Others.</li> </ul>                                                                          |               |
| Hold         | The details provided will be saved and status will<br>be on hold.User must update the remarks on the<br>reason for holding the task.<br>This option is used, if there are any pending infor-<br>mation yet to be received from applicant. |               |
| Cancel       | Cancel the Data Enrichment stage inputs. The details updated in this stage are not saved. The task will be available in 'My Task' queue.                                                                                                  |               |
| Save & Close | Save the details provided and holds the task in<br>'My Task' queue for further update.<br>This option will not submit the request.                                                                                                    |               |
| Back         | On click of Back, system moves the task back to previous data segment.                                                                                                    |               |
| Next         | On click of Next, system should validate if all the<br>mandatory fields have been captured. Necessary<br>error and override messages to be displayed. On<br>successful validation, system moves the task to<br>the next data segment.     |               |

# 3.3.4 <u>Maturity Details</u>

| Draft<br>Draft C | y Details<br>: Details<br>ode<br>ance amount |                    |                |                   | Draft Amount                                                                                  | t                                                                                                    |                                                                                                    |                                                                                                    |                                                                                                    | Action                                                                                                    |
|------------------|----------------------------------------------|--------------------|----------------|-------------------|-----------------------------------------------------------------------------------------------|----------------------------------------------------------------------------------------------------|----------------------------------------------------------------------------------------------------|----------------------------------------------------------------------------------------------------|----------------------------------------------------------------------------------------------------|----------------------------------------------------------------------------------------------------|
| Draft C          | ode                                          |                    |                |                   | Draft Amount                                                                                  | t                                                                                                    |                                                                                                    |                                                                                                    |                                                                                                    | Action                                                                                                    |
| Insura           |                                              |                    |                |                   | Draft Amount                                                                                  | t                                                                                                    |                                                                                                    |                                                                                                    |                                                                                                    | Action                                                                                                    |
| Insura           |                                              |                    |                |                   | Draft Amount                                                                                  | t                                                                                                    |                                                                                                    |                                                                                                    |                                                                                                    |                                                                                                    |
|                  | ince amount                                  |                    |                |                   |                                                                                               |                                                                                                    |                                                                                                    |                                                                                                    |                                                                                                    | Action                                                                                                    |
|                  |                                              |                    |                |                   |                                                                                               |                                                                                                    |                                                                                                    | £1,000.00                                                                                                    |                                                                                                    | 2                                                                                                    |
|                  |                                              |                    |                |                   |                                                                                               |                                                                                                    |                                                                                                    |                                                                                                    |                                                                                                    |                                                                                                    |
| Matu             | irity and M                                  | /lulti Tenor Liqui | dation Details |                   |                                                                                               |                                                                                                    |                                                                                                    |                                                                                                    |                                                                                                    |                                                                                                    |
|                  |                                              |                    |                |                   |                                                                                               |                                                                                                    |                                                                                                    |                                                                                                    |                                                                                                    |                                                                                                    |
|                  |                                              |                    |                |                   |                                                                                               |                                                                                                    |                                                                                                    |                                                                                                    |                                                                                                    |                                                                                                    |
| S.NO             | Tenor Basis                                  | Tenor Description  | Start Date     | Tenor Days        | Transit Days                                                                                  | Maturity Date                                                                                                    | Bill Amount Liquidated Amoun                                                                                                    | t Exchange Rate L                                                                                                    | Iquidation Date                                                                                                    | Liquidation Amou                                                                                                    |
| 1                | FP                                           | <b>P</b>           | May 5, 2021 🗰  | 30                | 0                                                                                             | Jun 4, 2021 🗰                                                                                                    |                                                                                                    |                                                                                                    |                                                                                                    |                                                                                                    |
| iterest F        | rom Date                                     |                    | Interest       | To Date           |                                                                                               | Acceptance Con                                                                                                    | nmission From Date                                                                                                    | Acceptanc                                                                                                    | e Commission To                                                                                                    | Date                                                                                                    |
| May 5, 2         | 021                                          | <b></b>            | Jun 4,         | 2021              | <b></b>                                                                                       | May 5, 2021                                                                                                    | <b>m</b>                                                                                                    |                                                                                                    |                                                                                                    | <b></b>                                                                                                    |
| nte              | 1<br>rest F                                  |                    | rest From Date | FP TO May 5, 2021 | I         FP         May 5, 2021         30           rest From Date         Interest To Date | I         FP         Image: Specific and the specific and the speci | I         FP         Image: Specific and the specific and the speci | I         FP         Image: Specify and the specify and the specify a | I         FP         Image: Space 1         May 5, 2021         30         0         Jun 4, 2021         Image: Space 2         Acceptance Commission From Date         Acceptance Commission From Date         Acceptance | I     FP     May 5, 2021     30     0     Jun 4, 2021     Interest To Date     Acceptance Commission From Date     Acceptance Commission To Date |

### 3.3.4.1 Draft Details

Update the draft details based on the description in the following table:

| Field        | Description                                                                              | Sample Values |
|--------------|------------------------------------------------------------------------------------------|---------------|
| Draft Code   | Update the draft code.<br>Alternatively, user can search the draft details<br>using LOV. |               |
| Draft Amount | Update the draft amount.                                                                 |               |
| Action       | Click Edit icon to edit the draft code.<br>Click Delete icon to delete the draft code.   |               |

## 3.3.4.2 Maturity and Multi Tenor Liquidation Details

In case of multi tenor, user can provide multiple maturity details by clicking the plus icon.

| Field             | Description                                                                     | Sample Values |
|-------------------|---------------------------------------------------------------------------------|---------------|
| SNo.              | Serial number of the tenor record.                                              |               |
| Tenor Basis       | Provide the tenor basis.                                                        |               |
| _                 | This field is disabled if the Tenor Type is 'Both'.                             |               |
| Tenor Description | The tenor base code description is displayed based on the selected tenor basis. |               |
|                   | The user to can edit the tenor description.                                     |               |
| Start Date        | Select the start date.                                                          |               |
| Tenor Days        | Provide the tenor basis.                                                        |               |
|                   | This field is disabled if the Tenor Type is 'Both'.                             |               |

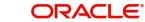

| Field                        | Description                                                                                                    | Sample Values |
|------------------------------|----------------------------------------------------------------------------------------------------|---------------|
| Transit Days                 | Provide the tenor basis.                                                                                                    |               |
|                              | This field is disabled if the Tenor Type is 'Mixed'.                                                                                   |               |
| Maturity Date                | Maturity date as Start date + Tenor Days or Tran-<br>sit Days.                                                                         |               |
|                              | This field is disabled if the Tenor Type is 'Both'                                                                                     |               |
| Bill Amount                  | Provide the bill amount.                                                                                                    |               |
| Liquidated Amount            | If a liquidation has already happened in the bill, system should display the Liquidated amount.                                        |               |
|                              | System should validate that the Total Liquidation<br>Amount is not greater than the Bill amount and<br>should display an error message |               |
| Exchange Rate                | Provide the Exchange Rate.                                                                                                    |               |
| Liquidation Date             | Provide the liquidation date.                                                                                                    |               |
| Liquidation Amount           | User to input the Liquidation Amount.                                                                                                  |               |
| Rebate Amount                | Provide the value for bill rebate amount.                                                                                              |               |
| Action                       | Click Edit icon to edit the tenor record.                                                                                              |               |
|                              | Click Delete icon to delete the tenor record.                                                                                          |               |
| Interest from Date           | Interest from date is defaulted in this field.                                                                                         |               |
|                              | The user can select the interest from date.                                                                                            |               |
|                              | The interest from date cannot be earlier than branch date and later than maturity date.                                                |               |
| Interest to Date             | Interest to date is auto-populated in this filed.                                                                                      |               |
|                              | The user can change the interest to date.                                                                                              |               |
| Accept Commission From Date  | Acceptance commission from date is auto-populated in this filed.                                                                       |               |
|                              | The user can change the acceptance commission from date.                                                                               |               |
| Accept Commission To<br>Date | Acceptance commission to date is auto-populated in this filed.                                                                         |               |
|                              | The user can change the acceptance commission to date.                                                                                 |               |
|                              |                                                                                                    |               |

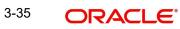

# 3.3.5 Additional Fields

Banks can configure user defined fields as per their requirement in the Additional Fields Screen.

| $\equiv$ ORACLE <sup>®</sup> | My Tasks                                                       |              | flexcube Jan 1, 2014 | UNIVERSAL BAN |            | subh |
|------------------------------|----------------------------------------------------------------|--------------|----------------------|---------------|------------|------|
| Import Documentary Updat     | e Booking - DataEnrichment :: Application No: 000IDCU000030286 |              | Documents            | Remarks       | View C     |      |
| Main Details                 | Additional Fields                                              |              |                      |               |            | S    |
| Consolidated Update          | ▲ Additional Fields                                            |              |                      |               |            |      |
| Additional Fields            | No Additional fields configured!                               |              |                      |               |            |      |
| Advices                      |                                                                |              |                      |               |            |      |
| Additional Details           |                                                                |              |                      |               |            |      |
| Settlement Details           |                                                                |              |                      |               |            |      |
| Updated Details              |                                                                |              |                      |               |            |      |
| Summary                      |                                                                |              |                      |               |            |      |
|                              |                                                                |              |                      |               |            |      |
| Audit                        |                                                                | Reject Refer | Hold                 | Cancel Sa     | we & Close | Back |

## 3.3.5.1 Action Buttons

Use action buttons based on the description in the following table:

| Field                 | Description                                                                                                    | Sample Values |
|-----------------------|----------------------------------------------------------------------------------------------------|---------------|
| Clarification Details | Clicking the button opens a detailed screen, user<br>can see the clarification details in the window and<br>the status will be Clarification Requested.                                                                                                    |               |
| Documents             | Click the Documents icon to View/Upload the required documents.                                                                                                    |               |
|                       | Application will display the mandatory and optional documents.                                                                                                    |               |
|                       | The user can view and input/view application details simultaneously.                                                                                                    |               |
|                       | When a user clicks on the uploaded document,<br>Document window get opened and on clicking the<br>view icon of the uploaded document, Application<br>screen should get split into two. The one side of<br>the document allows to view and on the other<br>side allows to input/view the details in the applica-<br>tion. |               |
| Remarks               | Click the Remarks icon to provide any additional information. This information can be viewed by other users processing the request.                                                                                                    |               |
|                       | Content from Remarks field should be handed off to Remarks field in Backend application.                                                                                                    |               |
| Overrides             | Click to view the overrides accepted by the user.                                                                                                    |               |

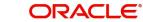

| Field                      | Description                                                                                                    | Sample Values |
|----------------------------|----------------------------------------------------------------------------------------------------|---------------|
| Customer Instruction       | Click to view/ input the following                                                                                                    |               |
|                            | • <b>Standard Instructions</b> – In this section, the system will populate the details of Standard Instructions maintained for the customer. User will not be able to edit this.                                                                             |               |
|                            | <ul> <li>Transaction Level Instructions – In this<br/>section, OBTFPM user can input any<br/>Customer Instructions received as part of<br/>transaction processing. This section will be<br/>enabled only for customer initiated<br/>transactions.</li> </ul> |               |
| Common Group Mes-<br>sages | Click Common Group Message button, to send<br>MT799 and MT999 messages from within the<br>task.                                                                                                    |               |
| Incoming Message           | User can view the incoming SWIFT message MT730.                                                                                                    |               |
| View Collection            | Enables the user to view the latest collection val-<br>ues displayed in the respective fields.                                                                                                    |               |
| Signatures                 | Click the Signature button to verify the signature of the customer/ bank if required.                                                                                                    |               |
|                            | The user can view the Customer Number and<br>Name of the signatory, Signature image and the<br>applicable operation instructions if any available<br>in the back-office system.                                                                              |               |
|                            | If more than one signature is available, system should display all the signatures.                                                                                                    |               |
| Request Clarification      | User should be able to specify the clarification details for requests received online.                                                                                                    |               |
| Reject                     | On click of Reject, user must select a Reject Rea-<br>son from a list displayed by the system.                                                                                                    |               |
|                            | Reject Codes:                                                                                                    |               |
|                            | <ul> <li>R1- Documents missing</li> </ul>                                                                                                    |               |
|                            | R2- Signature Missing                                                                                                    |               |
|                            | R3- Input Error                                                                                                    |               |
|                            | <ul> <li>R4- Insufficient Balance/Limits</li> <li>R5 - Others.</li> </ul>                                                                                                    |               |
|                            | Select a Reject code and give a Reject Descrip-<br>tion.                                                                                                    |               |
|                            | This reject reason will be available in the remarks window throughout the process.                                                                                                    |               |

| Field        | Description                                                                                                    | Sample Values |
|--------------|----------------------------------------------------------------------------------------------------|---------------|
| Refer        | User must select a Refer Reason from the values displayed by the system.<br>Refer Codes:                                                                                                    |               |
|              | <ul> <li>R1- Documents missing</li> <li>R2- Signature Missing</li> <li>R3- Input Error</li> <li>R4- Insufficient Balance/Limits</li> </ul>                                                                                            |               |
| Hold         | R5 - Others.  The details provided will be saved and status will                                                                                                    |               |
| noid         | be on hold.User must update the remarks on the reason for holding the task.<br>This option is used, if there are any pending infor-                                                                                                   |               |
|              | mation yet to be received from applicant.                                                                                                    |               |
| Cancel       | Cancel the Data Enrichment stage inputs. The details updated in this stage are not saved. The task will be available in 'My Task' queue.                                                                                              |               |
| Save & Close | Save the details provided and holds the task in<br>'My Task' queue for further update.<br>This option will not submit the request.                                                                                                    |               |
| Back         | On click of Back, system moves the task back to previous data segment.                                                                                                    |               |
| Next         | On click of Next, system should validate if all the<br>mandatory fields have been captured. Necessary<br>error and override messages to be displayed. On<br>successful validation, system moves the task to<br>the next data segment. |               |

## 3.3.6 Advices

Advices menu displays the advices from the back office as tiles. User can update the fields in the tile for details to be captured in the advices. User can suppress the advice. All advices including Remittance Letter should be generated in the back office and user has to attach the Remittance letter (cover letter) with the import documents and forward the same to the Transferee bank.

#### Note

In case of Operation Type is FOP, Advice should be generated for the Drawer (Mail Advice) and the Collecting Bank (MT499). In Advices, SWIFT 499 – FREEOFPAYMENT\_ADVICE user should attach the FOP instruction and system should validate the same.

| Advice Name: ACKNOWLEDGEMENT<br>Advice Name: CKNOWLEDGEMENT<br>Addice Name: CKNOWLEDGEMENT<br>Advice Party: Exempress : NO<br>Advice Party Rame : CITIBANK ENGLAND<br>Advice Party Rame : CITIBANK ENGLAND<br>Advice P | Advice:     Advice:     Advice:     PAYMENT_MESS       Advice:     Advice:     PAYMENT_MESS       Advice:     Advice:     PAYMENT_MESS       Advice:     Advice:     PAYMENT_MESS       Advice:     PAYMENT_MESS     Advice:       Advice:     PAYMENT_MESS     Advice:       Advice:     PAYMENT_MESS     Advice:       Advice:     PAYMENT_MESS     Advice:       Advice:     Party Name:     Styperse::       Party Name:     CitizeAnx ENGLAND     Party Name:       Advice:     Party Name:     Styperse::       Advice:     Party Name:     Styperse::       Advice:     Party Name:     Styperse::       Advice:     Party Name:     Styperse::       Advice:     Party Name:     Styperse::       Advice:     Party Name:     Styperse::       Advice:     Party Name:     Styperse::       Advice:     Party Name:     Styperse::       Advice:     Party Name:     Styperse::       Advice:     Party Name:     Styperse::       Advice:     Party Name:     Styperse::       Idditional Details     Party Name:     Styperse::                                                                                                    | Courrent Datalis Chier Datalis Chier Datalis Chier Datalis Chier Datalis Chier Datalis Chier Datalis Chier Chier C | rt Documentary Co | ollection Booking Update - DataEnrichment :: A | pplication No: PK2IDCU000065193 |   | N 🕫 Verrides | Customer Ins | truction C | Common Group Messag | es 🛛 🕪 View  | Colle |
|----------------------------------------------------------------------------------------------------|----------------------------------------------------------------------------------------------------|----------------------------------------------------------------------------------------------------|-------------------|------------------------------------------------|---------------------------------|---|--------------|--------------|------------|---------------------|--------------|-------|
| Doher Details     Advice Name: ACKNOWLEDGEMENT<br>Advice Party: Empress : NO<br>Advice Party: Empress : NO<br>Advice Party: Empress : NO<br>Advice Details     Advice Name: ACKNOWLEDGEMENT<br>Advice Party: Empress : NO<br>Advice Party: Empress : NO<br>Advice Party: Empress : NO<br>Advice Party: Empress : NO       Advice Details     Advice Name: ACKNOWLEDGEMENT<br>Advice Party: Empress : NO<br>Advice Party: Empress : NO       Advice Details     Advice Name: ACKNOWLEDGEMENT<br>Advice Party: Empress : NO       Advice Details     Advice Name: ACKNOWLEDGEMENT<br>Advice                                                                                                    | Advice Around Provide Scale     Advice Around Provide Scale       Advice Around Provide Scale     Advice Around Provide Scale       Advice Around Provide Scale     Advice Around Provide Scale       Advice Around Provide Scale     Advice Around Provide Scale       Advice Around Provide Scale     Advice Around Provide Scale       Advice Around Provide Scale     Advice Around Provide Scale       Advice Around Provide Scale     Advice Around Provide Provide                                                                                                    | Advice Name: ACKNOVILEDGE     Advice Name: PAYMENT_MESS       Advice Name: ACKNOVILEDGE     Advice Name: PAYMENT_MESS.AGE       Advice Parts     Advice Parts       Advice Parts     Party Name :       Advice Parts     Party Name :       Semmary     Party Parts                                                                                                    | lain Details      | Advices                                        |                                 |   |              |              |            |                     |              |       |
| Oher Details     Advice Name: ACKNOWLEDGEMENT       Advice Party : REMITTING BANK     Advice Name: PAYMENT_MESSAGE       Advice Party : REMITTING BANK     Advice Party : REMITTING BANK       Suppress : NO     Advice       Advice Details     Advice Party : REMITTING BANK       Suppress : NO     Advice       Advice Details     Advice Party : REMITTING BANK       Vedate Details     Remit Party Name : NO       Advice Details     Advice Party : REMITING BANK                                                                                                    | Advice Name: ACKNOWLEDGEMENT<br>Advice Name: ACKNOWLEDGEMENT<br>Advice Name: ACK | Oher Details       Advice Name: ACKNOWLEDGEMENT       Advice Name: PAYMENT_MESSAGE         Advice Patry : ::EMITTING BANK       Advice Patry ::       Advice Patry ::         Advice Patry :::EMITTING BANK       Suppress :: NO       Advice Patry ::         Advice Patry ::       Suppress :: NO       Advice         Advice Patry ::       Suppress :: NO       Advice         Advice Patry ::       Suppress :: NO       Advice         Advice Patry ::       Suppress :: NO       Advice         Advice Patry ::       Suppress :: NO       Advice         Advice Patry ::       Suppress :: NO       Advice         Advice Patry ::       Suppress :: NO       Advice         Advice Patry ::       Suppress :: NO       Advice         Advice Patry ::       Suppress :: NO       Advice         Advice Patry ::       Suppress :: NO       Advice         Advice Patry ::       Suppress :: NO       Advice         Suppress ::       NO       Suppress :: NO       Advice         Advice Patry ::       Suppress ::       NO       Advice         Suppress ::       NO       Suppress ::       NO         Advice Patry ::       Suppress ::       NO       NO         Supprespatry ::       Supprespatry ::                                                                                                    | ocument Details   | Advice : ACKNOWLEDGE                           | Advice : PAYMENT_MESS           | : |              |              |            |                     |              |       |
| Maturty Details     Advice Party : REMITTING BANK     Advice Party ::       Addicional Fields     Suppress :: NO       Advice     Advice       Advice     Advice       Advice     Suppress :: NO       Advice     Advice                                                                                                    | Adauty Details     Advice Party::REMITTING BANK     Advice Party::       Vadvicanal Fields     Suppress::NO       Advice     Advice       Advice     Advice       Advice     Advice                                                                                                    | Maturfy Details Advice Party :: EMITTING BANK Party Name :: IND Advice Party :: NO Advice Party :: NO Advice Party Party :: NO Advice Party Party P | ther Details      |                                                |                                 |   |              |              |            |                     |              |       |
| idditional Fields     Suppress     :NO       idditional Fields     Advice       idditional Fields     Advice       idditional Details     Idditional Details                                                                                                    | idditional Fields     Suppress : NO Advice : NO Advice : NO Advi                                                                                                    | dddional Fields     Suppress : NO       Advice     Advice       ittlement Details     Itelevise       iddional Details     Itelevise                                                                                                    | laturity Details  | Advice Party : REMITTING BANK                  | Advice Party :                  |   |              |              |            |                     |              |       |
| ddvores                                                                                                    | ddvores       ettement Details       ipdated Details       ddtional Details                                                                                                    | cdxces       ettement Details       ipdated Details       ummary                                                                                                    | dditional Fields  | Suppress :NO                                   | Suppress : NO                   |   |              |              |            |                     |              |       |
| Ipdated Details<br>Additional Details                                                                                                    | Jpdated Details<br>Additional Details                                                                                                    | Indated Details Inimmary                                                                                                    |                   | Advice                                         | Advice                          |   |              |              |            |                     |              |       |
| Additional Details                                                                                                    | Additional Details                                                                                                    | Additional Details Jammary                                                                                                    | ettlement Details |                                                |                                 |   |              |              |            |                     |              |       |
|                                                                                                    |                                                                                                    | Summary                                                                                                    | pdated Details    |                                                |                                 |   |              |              |            |                     |              |       |
| iummary                                                                                                    | ummary                                                                                                    |                                                                                                    | dditional Details |                                                |                                 |   |              |              |            |                     |              |       |
|                                                                                                    |                                                                                                    |                                                                                                    | ummary            |                                                |                                 |   |              |              |            |                     |              |       |
|                                                                                                    |                                                                                                    |                                                                                                    |                   |                                                |                                 |   |              |              |            |                     |              |       |
|                                                                                                    |                                                                                                    |                                                                                                    |                   |                                                |                                 |   |              |              |            |                     |              |       |
|                                                                                                    |                                                                                                    |                                                                                                    |                   |                                                |                                 |   |              |              |            |                     |              |       |
|                                                                                                    |                                                                                                    |                                                                                                    |                   |                                                |                                 |   |              |              |            |                     |              |       |
|                                                                                                    |                                                                                                    | d Duinet Dafer Hald Coural Sum & Chura                                                                                                    |                   |                                                |                                 |   |              |              |            |                     |              |       |
|                                                                                                    |                                                                                                    | ti Datar Datar Udd Caural Sum & Alara                                                                                                    |                   |                                                |                                 |   |              |              |            |                     |              |       |
|                                                                                                    |                                                                                                    | Defer Hald Council Council Council                                                                                                    |                   |                                                |                                 |   |              |              |            |                     |              |       |
|                                                                                                    |                                                                                                    |                                                                                                    | it                |                                                |                                 |   |              | Reject       | Refer Hol  | ld Cancel           | Save & Close | T     |

### 3.3.6.1 Action Buttons

Use action buttons based on the description in the following table:

| Field                 | Description                                                                                                    | Sample Values |
|-----------------------|----------------------------------------------------------------------------------------------------|---------------|
| Clarification Details | Clicking the button opens a detailed screen, user<br>can see the clarification details in the window and<br>the status will be Clarification Requested.                                                                                                    |               |
| Documents             | Click the Documents icon to View/Upload the required documents.                                                                                                    |               |
|                       | Application will display the mandatory and optional documents.                                                                                                    |               |
|                       | The user can view and input/view application details simultaneously.                                                                                                    |               |
|                       | When a user clicks on the uploaded document,<br>Document window get opened and on clicking the<br>view icon of the uploaded document, Application<br>screen should get split into two. The one side of<br>the document allows to view and on the other<br>side allows to input/view the details in the applica-<br>tion. |               |
| Remarks               | Click the Remarks icon to provide any additional information. This information can be viewed by other users processing the request.                                                                                                    |               |
|                       | Content from Remarks field should be handed off to Remarks field in Backend application.                                                                                                    |               |
| Overrides             | Click to view the overrides accepted by the user.                                                                                                    |               |

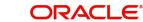

| Field                      | Description                                                                                                    | Sample Values |
|----------------------------|----------------------------------------------------------------------------------------------------|---------------|
| Customer Instruction       | Click to view/ input the following                                                                                                    |               |
|                            | <ul> <li>Standard Instructions – In this section, the<br/>system will populate the details of Standard<br/>Instructions maintained for the customer.<br/>User will not be able to edit this.</li> </ul>                       |               |
|                            | • <b>Transaction Level Instructions</b> – In this section, OBTFPM user can input any Customer Instructions received as part of transaction processing. This section will be enabled only for customer initiated transactions. |               |
| Common Group Mes-<br>sages | Click Common Group Message button, to send<br>MT799 and MT999 messages from within the<br>task.                                                                                                    |               |
| Incoming Message           | User can view the incoming SWIFT message MT730.                                                                                                    |               |
| View Collection            | Enables the user to view the latest collection values displayed in the respective fields.                                                                                                    |               |
| Signatures                 | Click the Signature button to verify the signature of the customer/ bank if required.                                                                                                    |               |
|                            | The user can view the Customer Number and<br>Name of the signatory, Signature image and the<br>applicable operation instructions if any available<br>in the back-office system.                                               |               |
|                            | If more than one signature is available, system should display all the signatures.                                                                                                    |               |
| Request Clarification      | User should be able to specify the clarification details for requests received online.                                                                                                    |               |
| Reject                     | On click of Reject, user must select a Reject Reason from a list displayed by the system.                                                                                                    |               |
|                            | Reject Codes:                                                                                                    |               |
|                            | <ul> <li>R1- Documents missing</li> </ul>                                                                                                    |               |
|                            | R2- Signature Missing                                                                                                    |               |
|                            | <ul> <li>R3- Input Error</li> <li>R4- Insufficient Balance/Limits</li> </ul>                                                                                                    |               |
|                            | <ul> <li>R4- insuncient balance/Limits</li> <li>R5 - Others.</li> </ul>                                                                                                    |               |
|                            | Select a Reject code and give a Reject Descrip-<br>tion.                                                                                                    |               |
|                            | This reject reason will be available in the remarks window throughout the process.                                                                                                    |               |

| Field        | Description                                                                                                    | Sample Values |
|--------------|----------------------------------------------------------------------------------------------------|---------------|
| Refer        | User must select a Refer Reason from the values displayed by the system.<br>Refer Codes:                                                                                                    |               |
|              | <ul> <li>R1- Documents missing</li> <li>R2- Signature Missing</li> <li>R3- Input Error</li> <li>R4- Insufficient Balance/Limits</li> <li>R5 - Others.</li> </ul>                                                                          |               |
| Hold         | The details provided will be saved and status will<br>be on hold.User must update the remarks on the<br>reason for holding the task.<br>This option is used, if there are any pending infor-<br>mation yet to be received from applicant. |               |
| Cancel       | Cancel the Data Enrichment stage inputs. The details updated in this stage are not saved. The task will be available in 'My Task' queue.                                                                                                  |               |
| Save & Close | Save the details provided and holds the task in<br>'My Task' queue for further update.<br>This option will not submit the request.                                                                                                    |               |
| Back         | On click of Back, system moves the task back to previous data segment.                                                                                                    |               |
| Next         | On click of Next, system should validate if all the<br>mandatory fields have been captured. Necessary<br>error and override messages to be displayed. On<br>successful validation, system moves the task to<br>the next data segment.     |               |

# 3.3.7 Updated Details

This section enables the user to view the changes made to the Import Documentary Collection Update Booking.

|                   | Collection Booking Update<br>Dication No:- 032IDCU000 |                    | Clarification De<br>Signatures | etails Docum | ents Rema   | rks Overrides   | Customer Instruc | tion Comn    | non Group Messages | Incoming Messag | ge View             | Collection   |
|-------------------|-------------------------------------------------------|--------------------|--------------------------------|--------------|-------------|-----------------|------------------|--------------|--------------------|-----------------|---------------------|--------------|
| Main Details      | Updated Details                                       |                    | orgination                     |              |             |                 |                  |              |                    |                 |                     | Screen       |
| ocument Details   | Documentary                                           | Collection -       | Updated Details                |              |             |                 |                  |              |                    |                 |                     |              |
| ther Details      | Field Name                                            |                    |                                | Upda         | ted Value   |                 |                  | Value as per | Bill Booking       |                 |                     |              |
| aturity Details   | Documents Received                                    |                    |                                | F            |             |                 |                  | NOT ALLOWE   | D                  |                 |                     |              |
| Iditional Fields  | duplicate                                             |                    |                                | NOT          | ALLOWED     |                 |                  |              |                    |                 |                     |              |
| lvices            | Operation                                             |                    |                                | NEG          |             |                 |                  | ACC          |                    |                 |                     |              |
| odated Details    | isAvalizationRequested                                |                    | NOT                            | ALLOWED      |             |                 |                  |              |                    |                 |                     |              |
| ditional Details  |                                                       |                    |                                | 2023         | -08-03      |                 |                  |              |                    |                 |                     |              |
| ettlement Details |                                                       |                    |                                |              |             |                 |                  |              |                    |                 | Show M              | ore 1-5 of 7 |
| ummary            | Party Details                                         |                    |                                |              |             |                 |                  |              |                    |                 |                     |              |
|                   | Party Type                                            | Party ID           | Party Na                       | ame          | Customer    | Ref No          | Address          |              | Address2           | Country         | 9                   | Status       |
|                   | No data to display.                                   |                    |                                |              |             |                 |                  |              |                    |                 |                     |              |
|                   | ▲ Fx Linkage                                          |                    |                                |              |             |                 |                  |              |                    |                 |                     |              |
|                   | FX Reference Num                                      | ber                | Linkage /                      | Amount       |             | Contract Amount |                  | Contract A   | vailable Amount    |                 | Sta                 | atus         |
|                   | No data to display.                                   |                    |                                |              |             |                 |                  |              |                    |                 |                     |              |
|                   | ▲ Loan Preferen                                       | ice                |                                |              |             |                 |                  |              |                    |                 |                     |              |
|                   | Product Code                                          |                    | Loan Amount                    |              | Credit Line |                 | Loan Tenor       |              | Loan Tenor Units   |                 | Statu               | s            |
|                   | No data to display.                                   |                    |                                |              |             |                 |                  |              |                    |                 |                     |              |
|                   | ▲ Tracer Details                                      |                    |                                |              |             |                 |                  |              |                    |                 |                     |              |
|                   | Tracer Type                                           | Tracer             | Required                       | Tracer Recei | ieved Party |                 | Tracer Medium    |              | Tracer Frequency   |                 | Status              |              |
|                   | Acceptance                                            | N                  |                                |              |             |                 |                  |              | NONE               |                 | Modify              | Modify       |
|                   | Payment                                               | N                  |                                |              |             |                 |                  |              | NONE               |                 | Modify              | Modify       |
|                   |                                                       |                    |                                |              |             |                 |                  |              |                    |                 |                     |              |
|                   | ▲ Document De                                         | ✓ Document Details |                                |              |             |                 |                  |              |                    |                 |                     |              |
|                   | Document De Document Code                             | etails             | Document Name                  |              | Сору        | Original        | Descriptio       | n            | Status             |                 | Clause De           | tails        |
|                   |                                                       | etails             | Document Name                  |              | Сору        | Original        | Descriptio       | n            | Status<br>Modify   | Modify          | Clause De<br>Modify | tails        |

## 3.3.7.1 Action Buttons

Use action buttons based on the description in the following table:

| Field                 | Description                                                                                                    | Sample Values |
|-----------------------|----------------------------------------------------------------------------------------------------|---------------|
| Clarification Details | Clicking the button opens a detailed screen, user<br>can see the clarification details in the window and<br>the status will be Clarification Requested.                                                                                                    |               |
| Documents             | Click the Documents icon to View/Upload the required documents.                                                                                                    |               |
|                       | Application will display the mandatory and optional documents.                                                                                                    |               |
|                       | The user can view and input/view application details simultaneously.                                                                                                    |               |
|                       | When a user clicks on the uploaded document,<br>Document window get opened and on clicking the<br>view icon of the uploaded document, Application<br>screen should get split into two. The one side of<br>the document allows to view and on the other<br>side allows to input/view the details in the applica-<br>tion. |               |

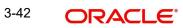

| Field                      | Description                                                                                                    | Sample Values |
|----------------------------|----------------------------------------------------------------------------------------------------|---------------|
| Remarks                    | Click the Remarks icon to provide any additional information. This information can be viewed by other users processing the request.                                                                                                    |               |
|                            | Content from Remarks field should be handed off to Remarks field in Backend application.                                                                                                    |               |
| Overrides                  | Click to view the overrides accepted by the user.                                                                                                    |               |
| Customer Instruction       | Click to view/ input the following                                                                                                    |               |
|                            | <ul> <li>Standard Instructions – In this section, the system will populate the details of Standard Instructions maintained for the customer. User will not be able to edit this.</li> <li>Transaction Level Instructions – In this section, OBTFPM user can input any Customer Instructions received as part of transaction processing. This section will be enabled only for customer initiated transactions.</li> </ul> |               |
| Common Group Mes-<br>sages | Click Common Group Message button, to send MT799 and MT999 messages from within the task.                                                                                                    |               |
| Incoming Message           | User can view the incoming SWIFT message MT730.                                                                                                    |               |
| View Collection            | Enables the user to view the latest collection values displayed in the respective fields.                                                                                                    |               |
| Signatures                 | Click the Signature button to verify the signature of the customer/ bank if required.                                                                                                    |               |
|                            | The user can view the Customer Number and<br>Name of the signatory, Signature image and the<br>applicable operation instructions if any available<br>in the back-office system.                                                                                                    |               |
|                            | If more than one signature is available, system should display all the signatures.                                                                                                    |               |
| Request Clarification      | User should be able to specify the clarification details for requests received online.                                                                                                    |               |

| Field        | Description                                                                                                    | Sample Values |
|--------------|----------------------------------------------------------------------------------------------------|---------------|
| Reject       | On click of Reject, user must select a Reject Reason from a list displayed by the system.                                                                                                    |               |
|              | Reject Codes:                                                                                                    |               |
|              | R1- Documents missing                                                                                                    |               |
|              | R2- Signature Missing                                                                                                    |               |
|              | R3- Input Error                                                                                                    |               |
|              | R4- Insufficient Balance/Limits                                                                                                    |               |
|              | • R5 - Others.                                                                                                    |               |
|              | Select a Reject code and give a Reject Descrip-<br>tion.                                                                                                    |               |
|              | This reject reason will be available in the remarks window throughout the process.                                                                                                    |               |
| Refer        | User must select a Refer Reason from the values displayed by the system.                                                                                                    |               |
|              | Refer Codes:                                                                                                    |               |
|              | R1- Documents missing                                                                                                    |               |
|              | R2- Signature Missing                                                                                                    |               |
|              | R3- Input Error                                                                                                    |               |
|              | R4- Insufficient Balance/Limits                                                                                                    |               |
|              | R5 - Others.                                                                                                    |               |
| Hold         | The details provided will be saved and status will<br>be on hold.User must update the remarks on the<br>reason for holding the task.                                                                                                  |               |
|              | This option is used, if there are any pending infor-<br>mation yet to be received from applicant.                                                                                                    |               |
| Cancel       | Cancel the Data Enrichment stage inputs. The details updated in this stage are not saved. The task will be available in 'My Task' queue.                                                                                              |               |
| Save & Close | Save the details provided and holds the task in<br>'My Task' queue for further update.<br>This option will not submit the request.                                                                                                    |               |
| Back         | On click of Back, system moves the task back to previous data segment.                                                                                                    |               |
| Next         | On click of Next, system should validate if all the<br>mandatory fields have been captured. Necessary<br>error and override messages to be displayed. On<br>successful validation, system moves the task to<br>the next data segment. |               |

## 3.3.8 Additional Details

A Data Enrichment user can enter basic additional details available in the Islamic Import Collection Update.

|                    | ntary Collection Booking Update<br>lication No:- 032IIDU000162928 | Clarification Details | Documents Remarks    | Overrides Customer Instruction      | Commo | in Group Messages                   | View Collection | Signatures |
|--------------------|-------------------------------------------------------------------|-----------------------|----------------------|-------------------------------------|-------|-------------------------------------|-----------------|------------|
| Main Details       | Additional Details                                                |                       |                      |                                     |       |                                     |                 |            |
| Document Details   | Limit & Collateral                                                | Charge Details        | :                    | Preview Message                     | :     | Payment Detail                      | s               | :          |
| Other Details      |                                                                   |                       | · · · · ·            |                                     |       | Allow Rollover                      |                 |            |
| Shipment Details   | Contribution Currency :<br>Contribution Amount :                  | Charge<br>Commission  | :                    | Language :<br>Preview Message :-    |       | Advance by Finance                  |                 |            |
| Maturity Details   | Limit Status :<br>Collateral Currency :                           | Tax<br>Block Status   | :<br>: Not Initiated |                                     |       | Liquidate using<br>Collateral       | : No            |            |
| Additional Fields  | Collateral Contr. :<br>Collateral Status                          |                       |                      |                                     |       |                                     |                 |            |
| Advices            |                                                                   |                       |                      |                                     |       |                                     |                 |            |
| Updated Details    | FX Linkage                                                        | Profit Details        | :                    | Finance Preferences                 | :     | Tracer Details                      |                 | :          |
| Additional Details |                                                                   |                       |                      |                                     |       |                                     |                 |            |
| Settlement Details | Reference Number :<br>Currency :                                  | Component<br>Amount   | : IIB_ACP_IN<br>:    | Finance Product :<br>LinkageRefNo : |       | Payment Tracer<br>Acceptance Tracer | : No<br>: No    |            |
| Summary            | Contract Amount :                                                 | Event                 | : INIT               | Finance Tenor Finance :             |       | Charges Details                     | : No            |            |
| Summary            |                                                                   |                       |                      | Currency :<br>Finance Amount :      |       |                                     |                 |            |
|                    |                                                                   |                       |                      | Finance Maturity Date :             |       |                                     |                 |            |
|                    |                                                                   |                       |                      |                                     |       |                                     |                 |            |
|                    | Linked Loan Details                                               | :                     |                      |                                     |       |                                     |                 |            |
|                    | Loan Account :                                                    |                       |                      |                                     |       |                                     |                 |            |
|                    | Loan Currency :                                                   |                       |                      |                                     |       |                                     |                 |            |
|                    | Loan Amount :                                                     |                       |                      |                                     |       |                                     |                 |            |

#### Limits & Collateral

On Approval, system should not release the Earmarking against each limit line and system should handoff the "Limit Earmark Reference Number "to the back office. On successful handoff, back office will make use of these "Limit Earmark Reference Number" to release the Limit Earmark done in the mid office (OBTFPM) and should Earmark the limit from the Back office.

In case multiple Lines are applicable, Limit Earmark Reference for all lines to be passed to the back office.

| Limit Detai                                             | ls                                  |                      |                          |               |                |                       |                     |                      |                               | _        |
|---------------------------------------------------------|-------------------------------------|----------------------|--------------------------|---------------|----------------|-----------------------|---------------------|----------------------|-------------------------------|----------|
| Customer ID                                             | Linkage Type                        | Liability Numbe      | r Line Id/Linkage Ref No | Line Serial   | Contribution % | Contribution Currency | Amount to Earmark   | Limit Check Response | Response Message              | le +     |
| 32204                                                   | Facility                            | 032204               | 032204AD1                | 1             | 100            | AED                   | 10000               | Not Available        | The Earmark canno             | ot be pe |
| ash Collater<br>F <b>equence Num</b><br>No data to disp | ber Settlen                         | ent Account Currency | Settlement Account       | Exchange Rate | Collateral %   | Contribution Amount   | Contribution Amount | in Account Currency  | Account Balance Check         | k Respo  |
| equence Num                                             | ber Settlen                         |                      | Settlement Account       | Exchange Rate | Collateral %   | Contribution Amount   | Contribution Amount | in Account Currency  | Account Balance Check         | k Respo  |
| <b>equence Num</b><br>lo data to disp                   | ber Settler<br>lay.<br>hkage Detail |                      |                          | Exchange Rate |                | Contribution Amount   |                     | in Account Currency  | Account Balance Check<br>Edit | k Respo  |

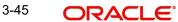

| Limit Details                         | ×                         |
|---------------------------------------|---------------------------|
| Customer Id                           | Linkage Type *            |
| 001044 <b>Q</b>                       | Facility <b>•</b>         |
| Contribution % *                      | Liability Number *        |
| 1.0 ~ ^                               | PK2LIAB01 Q               |
| Contribution Currency                 | Line Id/Linkage Ref No *  |
| GBP                                   | PK2L01SL1 Q               |
| Limit/Liability Currency              | Limits Description        |
| GBP                                   |                           |
| Limit Check Response                  | Contribution Amount *     |
| Available                             | £220.00                   |
| Expiry Date                           | Limit Available Amount    |
| (iii)                                 | £999,999,903.89           |
| Response Message                      | ELCM Reference Number     |
| The Earmark can be performed as the f |                           |
|                                       | Verify Save & Close Close |

| Field     | Description                               | Sample Values |
|-----------|-------------------------------------------|---------------|
| Plus Icon | Click plus icon to add new Limit Details. |               |

Limit Details

Click + plus icon to add new limit details.

Below fields are displayed on the Limit Details pop-up screen, if the user clicks plus icon.

| Customer ID  | Applicant's/Applicant Bank customer ID will get defaulted.                                                                     |  |
|--------------|----------------------------------------------------------------------------------------------------|--|
| Linkage Type | Select the linkage type.<br>Linkage type can be:<br>• Facility<br>• Liability<br>By default Linkage Type should be "Facility". |  |

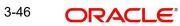

| Field                     | Description                                                                                                    | Sample Values |
|---------------------------|----------------------------------------------------------------------------------------------------|---------------|
| Contribution%             | System will default this to 100%. User can mod-<br>ify, if contribution is more than 100%. System will<br>display an alert message, if modified.                                                                                                    |               |
|                           | Once contribution % is provided, system will default the amount.                                                                                                    |               |
|                           | System to validate that if Limit Contribution% plus<br>Collateral% is equal to 100. If the total percent-<br>age is not equal to 100 application will display an<br>alert message.                                                                                                    |               |
| Liability Number          | Click <b>Search</b> to search and select the Liability<br>Number from the look-up.                                                                                                    |               |
|                           | The list has all the Liabilities mapped to the customer.                                                                                                    |               |
| Contribution Currency     | The LC currency will be defaulted in this field.                                                                                                    |               |
| Line ID/Linkage Ref No    | Click <b>Search</b> to search and select the from the various lines available and mapped under the customer id gets listed in the drop down. LINE ID-DESCRIPTION will be available for selection along with Line ID. When you click on 'verify', the system will return value if the limit check was successful or Limit not Available. If limit check fails, the outstanding limit after the transaction value will be shown in the limit outstanding amount. |               |
|                           | Note                                                                                                    |               |
|                           | User can also select expired Line ID from<br>the lookup and on clicking the verify<br>button, system should default "The<br>Earmarking cannot be performed as the<br>Line ID is Expired" in the "Response<br>Message" field.                                                                                                    |               |
|                           | This field is disabled and read only, if <b>Linkage</b><br><b>Type</b> is <b>Liability</b> .                                                                                                    |               |
| Line Serial               | Displays the serial of the various lines available and mapped under the customer id.                                                                                                    |               |
|                           | This field appears on the Limits grid.                                                                                                    |               |
| Limit/ Liability Currency | Limit Currency will be defaulted in this field, when you select the <b>Liability Number</b>                                                                                                    |               |
| Limits Description        | This field displays the limits description.                                                                                                    |               |
| Limit Check Response      | Response can be 'Success' or 'Limit not Avail-<br>able' based on the limit service call response.                                                                                                    |               |
| Amount to Earmark         | Amount to earmark will default based on the con-<br>tribution %.                                                                                                    |               |
|                           | User can change the value.                                                                                                    |               |

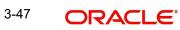

| Field                  | Description                                                                                                    | Sample Values |
|------------------------|----------------------------------------------------------------------------------------------------|---------------|
| Expiry Date            | This field displays the date up to which the Line is valid                                                                                                    |               |
| Limit Available Amount | This field will display the value of available limit,<br>i.e., limit available without any earmark. The Limit<br>Available Amount must be greater than the Con-<br>tribution Amount. |               |
|                        | The value in this field appears, if you click the Verify button.                                                                                                    |               |
| Response Message       | Detailed Response message.                                                                                                    |               |
|                        | The value in this field appears, if you click the Verify button.                                                                                                    |               |
| ELCM Reference Number  | This field displays the ELCM reference number.                                                                                                    |               |
|                        |                                                                                                    |               |

### Note

This section is applicable only for the bills that are co-accepted.

This section displays the collateral details:

| Field                     | Descripti        | ion                     |                  | Sample Valu |
|---------------------------|------------------|-------------------------|------------------|-------------|
|                           |                  |                         | Save & Close     | × Cancel    |
| Verify                    |                  |                         |                  |             |
| VS                        |                  | The amount block can    | be performed as  |             |
| Response                  |                  | Response Message        |                  |             |
|                           | £67.94           | £999,99                 | 9,999,999,999.00 | I           |
| Contribution Amount in A  | Account Currency | Account Available Amo   | unt              | I           |
| GBP                       |                  | 1.3                     | × ^              | I           |
| Settlement Account Curre  | ency             | Exchange Rate           |                  | I           |
|                           | \$52.26          | PK20011850014           | Q                |             |
| Collateral Contrubution A | mount *          | Settlement Account $*$  |                  | I           |
| 1.0                       |                  | 78.0                    | ~ ^              | I           |
| Sequence Number           |                  | Collateral Split % *    |                  | I           |
|                           | \$67.00          |                         | \$67.00          | I           |
| Total Collateral Amount * |                  | Collateral Amount to be | e Collected *    |             |

Click + plus icon to add new collateral details.

Below fields are displayed on the Collateral Details pop-up screen, if the user clicks plus icon.

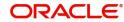

×

| Field                                | Description                                                                                                    | Sample Values |
|--------------------------------------|----------------------------------------------------------------------------------------------------|---------------|
| Total Collateral Amount              | Read only field.                                                                                                    |               |
|                                      | This field displays the total collateral amount pro-<br>vided by the user.                                                                                                    |               |
| Collateral Amount to be<br>Collected | Read only field.<br>This field displays the collateral amount yet to be<br>collected as part of the collateral split.                                                                                                    |               |
| Sequence Number                      | Read only field.                                                                                                    |               |
|                                      | The sequence number is auto populated with the value, generated by the system.                                                                                                    |               |
| Collateral Split %                   | Specify the collateral split% to be collected against the selected settlement account.                                                                                                    |               |
| Collateral Contribution<br>Amount    | Collateral contribution amount will get defaulted in this field.                                                                                                    |               |
|                                      | The collateral % maintained for the customer is<br>defaulted into the Collateral Details screen. If col-<br>lateral % is not maintained for the customer, then<br>system should default the collateral % maintained<br>for the product. User can modify the defaulted<br>collateral percentage, in which case system<br>should display a override message "Defaulted<br>Collateral Percentage modified. |               |
| Settlement Account                   | Select the settlement account for the collateral.                                                                                                    |               |
| Settlement Account Cur-<br>rency     | Settlement Account Currency will be auto-popu-<br>lated based on the Settlement Account selection.                                                                                                    |               |
| Exchange Rate                        | Read only field.                                                                                                    |               |
|                                      | This field displays the exchange rate, if the settle-<br>ment account currency is different from the collat-<br>eral currency.                                                                                                    |               |
| Contribution Amount in               | Read only field.                                                                                                    |               |
| Account Currency                     | This field displays the contribution amount in the settlement account currency as defaulted by the system.                                                                                                    |               |
| Account Available Amount             | Read only field.                                                                                                    |               |
|                                      | Account available amount will be auto-populated based on the Settlement Account selection.                                                                                                    |               |
| Response                             | Response can be 'Success' or 'Amount not Avail-<br>able'.                                                                                                    |               |
|                                      | System populates the response on clicking the <b>Verify</b> button.                                                                                                    |               |
| Response Message                     | Detailed Response message.                                                                                                    |               |
|                                      | System populates the response on clicking the <b>Verify</b> button.                                                                                                    |               |

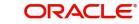

| Field                             | Description                                                                                                    | Sample Values |
|-----------------------------------|----------------------------------------------------------------------------------------------------|---------------|
| Verify                            | Click to verify the account balance of the Settle-<br>ment Account.                                                                                                    |               |
| Save & Close                      | Click to save and close the record.                                                                                                    |               |
| Cancel                            | Click to cancel the entry.                                                                                                    |               |
| Below fields appear in the        | Cash Collateral Details grid along with the above fie                                                                                                    | lds.          |
| Collateral %                      | User must enter the percentage of collateral to be linked to this transaction. If the value is more than 100% system will display an alert message.                                                                                                    |               |
|                                   | System defaults the collateral % maintained for<br>the customer into the Collateral Details screen. If<br>collateral % is not maintained for the customer,<br>then system should default the collateral % main-<br>tained for the product.                                                                                                    |               |
|                                   | User can modify the defaulted collateral percent-<br>age, in which case system should display an<br>override message "Defaulted Collateral Percent-<br>age modified".                                                                                                    |               |
| Contribution Amount               | This field displays the collateral contribution amount.                                                                                                    |               |
|                                   | The collateral % maintained for the customer is<br>defaulted into the Collateral Details screen. If col-<br>lateral % is not maintained for the customer, then<br>system should default the collateral % maintained<br>for the product. User can modify the defaulted<br>collateral percentage, in which case system<br>should display a override message "Defaulted<br>Collateral Percentage modified. |               |
| Account Balance Check<br>Response | This field displays the account balance check response.                                                                                                    |               |
| Delete Icon                       | Click minus icon to remove any existing Collateral Details.                                                                                                    |               |
| Edit Link                         | Click edit link to edit any existing Collateral Details.                                                                                                    |               |

#### Note

This section is applicable only for the bills that are co-accepted.

#### **Deposit Linkage Details**

In this section which the deposit linkage details is captured.

System should allow the user to Link one or more existing Deposits as a contribution to secure underlying transactions. On Submit of DE stage, system will create Linkage of the Deposit/ modification of existing Linkage by calling Back-office system (DDA) system directly.

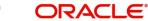

| Deposit Linkage Details  |                                                 | ×  |
|--------------------------|-------------------------------------------------|----|
| Customer Id              | Deposit Account                                 |    |
| 091215 Q                 | PK2CDP1221100002                                |    |
| Deposit Branch           |                                                 |    |
| PK2                      |                                                 |    |
| Deposit Available Amount | Deposit Maturity Date                           |    |
| AED - AED 87,508.00      |                                                 |    |
| Exchange Rate            | Deposit Available In Transaction Currency       |    |
|                          | ~                                               |    |
| Linkage Percentage % *   | Linkage Amount(Transaction Currency) $^{\star}$ |    |
| 45.00 ~ ^                | AED 🔻 AED 450.00                                |    |
|                          |                                                 |    |
|                          |                                                 |    |
|                          |                                                 |    |
|                          | Save & Close Close                              | se |

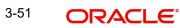

## <u>3.3.8.1</u>

| Field                                         | Description                                                                                                    | Sample Values |  |  |  |  |  |
|-----------------------------------------------|----------------------------------------------------------------------------------------------------|---------------|--|--|--|--|--|
| Click + plus icon to add new deposit details. |                                                                                                    |               |  |  |  |  |  |
| Customer Id                                   | Customer ID is defaulted from the system.                                                                                                    |               |  |  |  |  |  |
|                                               | User can change the customer ID.                                                                                                    |               |  |  |  |  |  |
| Deposit Account                               | Click <b>Search</b> to search and select the deposit<br>account from the look-up. All the Deposits of<br>the customer should be listed in the LOV<br>search. User should be able to select the<br>deposit for linkage. |               |  |  |  |  |  |
| Deposit Branch                                | Branch will be auto populated based on the Deposit account selection.                                                                                                    |               |  |  |  |  |  |
| Deposit Available<br>Amount                   | Amount will be auto-populated based on the Deposit Account selection.                                                                                                    |               |  |  |  |  |  |
| Deposit Maturity Date                         | Maturity Date of deposit is displayed based on the Deposit Account selection.                                                                                                    |               |  |  |  |  |  |
| Exchange Rate                                 | Latest Exchange Rate for deposit linkage<br>should be displayed. This will be picked up<br>from the exchange rate maintenance from the<br>common core.                                                                 |               |  |  |  |  |  |
| Deposit Available in<br>Transaction Currency  | Deposit amount available should be displayed after exchange rate conversion, if applicable.                                                                                                    |               |  |  |  |  |  |
| Linkage Percentage%                           | Specify the value for linkage percentage.                                                                                                    |               |  |  |  |  |  |
| Linkage Amount (Trans-<br>action Currency):   | System to default the transaction amount user can change the value.                                                                                                    |               |  |  |  |  |  |
|                                               | System validates the linking amount with availa-<br>ble Deposit balance and should not allow to link<br>more than the available amount.                                                                                |               |  |  |  |  |  |
| Below fields appear in the                    |                                                                                                    |               |  |  |  |  |  |
| Deposit Currency                              | The currency will get defaulted in this field.                                                                                                    |               |  |  |  |  |  |
| Transaction Currency                          | The currency will get defaulted in this field from the underlying task.                                                                                                    |               |  |  |  |  |  |
| Delete Icon                                   | Click minus icon to remove the existing Linked deposit details by selecting the Deposit.                                                                                                    |               |  |  |  |  |  |

Edit Link

Click edit link to edit any existing deposit Details.

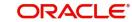

## 3.3.8.2 Commission, Charges and Taxes

This section displays charge details:

| arge Details        |              |           |            |           |          |         |       |              |              |                    |
|---------------------|--------------|-----------|------------|-----------|----------|---------|-------|--------------|--------------|--------------------|
| Recalculate Redef   | ault         |           |            |           |          |         |       |              |              |                    |
| Commission Deta     | ils          |           |            |           |          |         |       |              |              |                    |
| ent                 |              |           |            |           |          |         |       |              |              |                    |
| ent Description     |              |           |            |           |          |         |       |              |              |                    |
| Component           | Rate         | Mod. Rate | Currency   | Amount    | Modified | Defer   | Waive | Charge Party | Settl. Accm  | t Amendable        |
| No data to display. |              |           |            |           |          |         |       |              |              |                    |
| Page 1 (0 of 0 iten | ms) K K      | 1 > Э     |            |           |          |         |       |              |              |                    |
| Charge Details      |              |           |            |           |          |         |       |              |              |                    |
| Component           | Tag currency | Tag Amour | nt Currenc | cy Amount | Modified | Billing | Defer | Waive        | Charge Party | Settlement Account |
| No data to display. |              |           |            |           |          |         |       |              |              |                    |
| Page 1 (0 of 0 iten | ms) K <      | 1 > >     |            |           |          |         |       |              |              |                    |
| Tax Details         |              |           |            |           |          |         |       |              |              |                    |
| Component           | ;            | Туре      | Value Date |           | Ссу      | Amount  |       | Billing      | Defer        | Settl. Accnt       |
| No data to display. |              |           |            |           |          |         |       |              |              |                    |
|                     |              |           |            |           |          |         |       |              |              | Save & Close Close |

This section displays the commission details:

| Field             | Description                                                                                                    | Sample Values |
|-------------------|----------------------------------------------------------------------------------------------------|---------------|
| Event             | Read only field.<br>This field displays the event name.                                                                                                    |               |
| Event Description | Read only field.<br>This field displays the description of the event.                                                                                                    |               |
| Component         | This field displays the commission component.                                                                                                    |               |
| Rate              | Defaults from product.<br>The commission rate, if available in Back Office<br>defaults in OBTFPM. The user is able to change<br>the rate.<br>If flat commission is applicable, then commission<br>amount defaulted from back office is modifiable<br>by the user. Rate field will be blank and the user<br>cannot modify the Rate field. |               |
| Modified Rate     | From the default value, if the rate or amount is<br>changed, the modified value gets updated in the<br>modified amount field.                                                                                                    |               |
| Currency          | Defaults the currency in which the commission needs to be collected                                                                                                    |               |

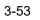

| Field              | Description                                                                                                    | Sample Values |
|--------------------|----------------------------------------------------------------------------------------------------|---------------|
| Amount             | An amount that is maintained under the product code defaults in this field.                                                                                                    |               |
|                    | The commission rate, if available in Back Office<br>defaults in OBTFPM. The user is able to change<br>the rate, but not the commission amount directly.<br>The amount gets modified based on the rate<br>changed and the new amount is calculated in<br>back office based on the new rate and is popu-<br>lated in OBTFPM. |               |
|                    | If flat commission is applicable, then commission<br>amount defaulted from back office is modifiable<br>by the user. Rate field will be blank and the user<br>cannot modify the Rate field.                                                                                                    |               |
| Modified           | From the default value, if the rate or amount is changed, the modified value gets updated in the modified amount field.                                                                                                    |               |
| Defer              | If check box is selected, charges/commissions has to be deferred and collected at any future step.                                                                                                    |               |
| Waive              | Based on the customer maintenance, the charges/commission can be marked for Billing or Defer.                                                                                                    |               |
|                    | If the defaulted Commission is changed to defer<br>or billing or waive, system must capture the user<br>details and the modification details in the<br>'Remarks' place holder.                                                                                                    |               |
| Charge Party       | Charge party will be 'Applicant' by Default. You can change the value to Beneficiary                                                                                                    |               |
| Settlement Account | Details of the Settlement Account.                                                                                                    |               |
| Amendable          | The value is auto-populated as the commission can be amended or not.                                                                                                    |               |

|--|

| Field              | Description                                                                                                    | Sample Values |
|--------------------|----------------------------------------------------------------------------------------------------|---------------|
| Component          | Charge Component type.                                                                                                    |               |
| Tag Currency       | Defaults the tag currency in which the charges have to be collected.                                                                                                    |               |
| Tag Amount         | Defaults the tag amount that is maintained under<br>the product code gets defaulted in this field. User<br>can edit the value, if required.                                                                                               |               |
| Currency           | Defaults the currency in which the charges have to be collected.                                                                                                    |               |
| Amount             | An amount that is maintained under the product code gets defaulted in this field.                                                                                                    |               |
| Modified Amount    | From the default value, if the rate is changed or<br>the amount is changed, the value gets updated in<br>the modified amount field.                                                                                                    |               |
| Billing            | If charges are handled by separate billing engine,<br>then by selecting billing the details to be available<br>for billing engine for further processing.                                                                                 |               |
|                    | On simulation of charges/commission from Back<br>Office, if any of the Charges/Commission compo-<br>nent for the customer is 'Billing' enabled, 'Billing'<br>toggle for that component should be automati-<br>cally checked in OBTFPM.    |               |
|                    | The user can not select/de-select the check box if it is de-selected by default.                                                                                                    |               |
| Defer              | If charges have to be deferred and collected at<br>any future step, this check box has to be<br>selected.                                                                                                    |               |
|                    | On simulation of charges/commission from Back<br>Office, if any of the Charges/Commission compo-<br>nent for the customer is AR-AP tracking enabled,<br>'Defer' toggle for that component should be auto-<br>matically checked in OBTFPM. |               |
|                    | The user can select/de-select the check box. On de-selection the user has to click on 'Recalculate' charges button for re-simulation.                                                                                                    |               |
| Waive              | If charges have to be waived, this check box has to be selected.                                                                                                    |               |
|                    | Based on the customer maintenance, the charges should be marked for Billing or for Defer.                                                                                                    |               |
|                    | This field is disabled, if 'Defer' toggle is enabled.                                                                                                    |               |
| Charge Party       | Charge party will be applicant by default. You can change the value to beneficiary                                                                                                    |               |
| Settlement Account | Details of the settlement account.                                                                                                    |               |

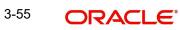

The tax component is calculated based on the commission and defaults if maintained at product level. User cannot update tax details and any change in tax amount on account of modification of charges/ commission will be available on click of Re-Calculate button or on hand off to back-end system.

| This section displays the tax details: |                                                                                                    |               |  |  |  |
|----------------------------------------|----------------------------------------------------------------------------------------------------|---------------|--|--|--|
| Field                                  | Description                                                                                                    | Sample Values |  |  |  |
| Component                              | Tax Component type                                                                                                    |               |  |  |  |
| Туре                                   | Type of tax Component.                                                                                                    |               |  |  |  |
| Value Date                             | This field displays the value date of tax compo-<br>nent.                                                                                                    |               |  |  |  |
| Currency                               | The tax currency is the same as the commission.                                                                                                    |               |  |  |  |
| Amount                                 | The tax amount defaults based on the percentage of commission maintained. User can edit the tax amount, if required.                                                                                                    |               |  |  |  |
| Billing                                | If taxes are handled by separate billing engine,<br>then by selecting billing the details to be available<br>for billing engine for further processing.<br>This field is disabled, if 'Defer' toggle is enabled.                                         |               |  |  |  |
| Defer                                  | If taxes have to be deferred and collected at any<br>future step, this option has to be enabled.<br>The user can enable/disable the option the check<br>box. On de-selection the user has to click on<br>'Recalculate' charges button for re-simulation. |               |  |  |  |

This section displays the tax details:

### 3.3.8.4 Message Preview

Settlement Account

This section displays the preview message of MT412, if acceptance is involved..

Details of the settlement account.

| Preview - SWIFT I | Message |               |   | Preview - Mail             | Advice                   |               |              |       |
|-------------------|---------|---------------|---|----------------------------|--------------------------|---------------|--------------|-------|
| nguage            |         | Message Type  |   | Language                   |                          | Advice Type   |              |       |
| nglish            |         |               | * | English                    | Ψ.                       | DEBIT_ADVICE  | •            |       |
| essage Status     |         | Repair Reason |   | Message Status             |                          | Repair Reason |              |       |
|                   |         |               |   |                            |                          |               |              |       |
|                   |         |               |   |                            |                          |               |              |       |
| eview Message     |         |               |   | Preview Message            |                          |               |              |       |
|                   |         |               |   | DEBIT ADVICE/TAX 1         | INVOICE                  |               |              |       |
|                   |         |               |   | BRANCH ID:<br>BRANCH NAME: | -AUG-23<br>0282764800003 | PAGE : 1      |              |       |
|                   |         |               |   | ATP APARTA                 |                          |               | Save & Close | Close |

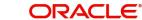

| Field                   | Description                                                                                                    | Sample Values |
|-------------------------|----------------------------------------------------------------------------------------------------|---------------|
| Preview - SWIFT Message |                                                                                                    |               |
| Language                | Read only field.<br>English is set as default language for the preview.                                                                 |               |
| Message type            | Select the message type from the drop down.<br>User can choose to see preview of different mes-<br>sage like MT 700, MT 740 and MT 701. |               |
| Message Status          | Read only field.<br>Display the message status of draft message of<br>collection details.                                               |               |
| Repair Reason           | Read only field.<br>Display the message repair reason of draft mes-<br>sage of collection details.                                      |               |
| Preview Message         | Display a preview of the draft message.                                                                                                 |               |
| Preview - Mail Device   |                                                                                                    |               |
| Language                | Read only field.<br>English is set as default language for the preview.                                                                 |               |
| Advice Type             | Select the advice type.                                                                                                    |               |
| Message Status          | Read only field.<br>Display the message status of draft message of<br>collection details.                                               |               |
| Repair Reason           | Read only field.<br>Display the message repair reason of draft mes-<br>sage of collection details.                                      |               |
| Preview Message         | Display a preview of the advice.                                                                                                    |               |

### 3.3.8.5 FX Linkage

This section enables the user to link the existing FX contract(s) to the bill. User can link one or more FX deals to a bill. The linked value of an FX deal(s) must not exceed the value of the bill.

FX contract linkage with the Bill booking can happen only for immediate liquidation of sight payment or for Usance. For manual sight payment, the user needs to link the FX contract on the date of liquidation of the bill.

Following are the features of FX Linkage in BC.

- FX linkage cannot be linked at Bills at initial stage.
- When a bill is drawn under LC, the details of forward contract linked as a part of the LC, will be defaulted at bill.

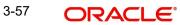

- Linked amount will be defaulted against the corresponding FX sequentially.
- User can delink or modify the defaulted FX details at in the Bill.
- Bill maturity date should be greater than or equal to FX Value date.
- Sum of Linked amount will not be greater than Bill contract amount.
- Linked amount will not be greater than the available amount for linkage.
- Current Utilized amount will display the liquidated/purchased/discounted/negotiated amount of Bill contract. It cannot go beyond the linked FX amount.
- When a bill is drawn under LC, delink of FX at BC is allowed only if the linked FX is not utilized by the bill.
- Multiple forward FX contract could be linked and exchange rate of FX contract vary from each. Hence, effective exchange rate for bill would be arrived using weighted average method and it is utilized during purchase/negotiation/discount or liquidation of the bill. The same will be populated in the Average FX Rate.

Provide the FX linkage detail based on the description in the following:

| inkage                                |                 |               |                           |      |               |                       |                |          |
|---------------------------------------|-----------------|---------------|---------------------------|------|---------------|-----------------------|----------------|----------|
| FX Linkage                            |                 |               |                           |      |               |                       |                | _        |
| X Reference Number                    | Bought Currency | SOLD Currency | Available Contract Amount | Rate | Linked Amount | Total Utilized Amount | FX Expiry Date | Action 4 |
| )32FXF2230890501                      | GBP             | AED           | AED 149,873,698.50        | 1.5  | AED 27,000.00 | AED 2,100.00          | Dec 30, 2025   | 1        |
| age 1 of 1 (1 of 1 i<br>erage FX Rate | items) K < 1    | К             |                           |      |               |                       |                |          |

| Contractory of the local distance of the | Constant of the local division of the |
|------------------------------------------|---------------------------------------|
| Save & Close                             | Cancel                                |

| FX Linkage     |                    | :                            |
|----------------|--------------------|------------------------------|
| FX Reference N | lumber *           | Currency                     |
| 032FXF22308    | 90501 Q            | AED                          |
| Contract Amou  | unt                | Available FX Contract Amount |
| AED 💌          | AED 149,999,998.50 | AED 💌 AED 149,873,698.50     |
| Linkage Amou   | nt *               | Rate                         |
| AED 🔻          | AED 27,000.00      | 1.5 🗸 🔨                      |
| FX Amount in I | Local Currency     | FX Expiry Date               |
| GBP 🔻          | £149,999,998.50    | Dec 30, 2025                 |
| X Delivery Per | riod From          | FX Delivery Period To        |
|                |                    |                              |
|                |                    |                              |
|                |                    |                              |
|                |                    |                              |
|                |                    | Save & Close Close           |
|                |                    | Save & close Close           |

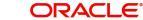

Provide the FX linkage detail based on the description in the following table:

| Field Description | Sample Values |
|-------------------|---------------|
|                   |               |

Click + plus icon to add new FX linkage details.

Below fields are displayed on the FX linkage pop-up screen, if the user clicks plus icon.

| FX Reference Number             | Select the FX contract reference number from the LOV.                                                                                                    |  |
|---------------------------------|----------------------------------------------------------------------------------------------------|--|
|                                 | On select and save and close, system defaults<br>the available amount, bot currency, sold currency<br>and rate.                                                                                                    |  |
|                                 | Forward FX Linkage available for selection at bill would be as follows,                                                                                                    |  |
|                                 | <ul> <li>Counterparty of the FX contract should be<br/>the counterparty of the Bill contract.</li> </ul>                                                                                                    |  |
|                                 | <ul> <li>Active Forward FX transactions authorized<br/>not marked for auto liquidation.</li> </ul>                                                                                                    |  |
|                                 | Bill contract currency should be BOT currency of<br>the FX transaction in case of an export Bill or the<br>SOLD currency in case of an Import Bill.                                                                                                    |  |
| Currency                        | This field displays the FX SOLD currency from the linked FX contract.                                                                                                    |  |
| Contract Amount                 | This field displays the FX SOLD currency and Amount.                                                                                                    |  |
|                                 | The user can change the currency.                                                                                                    |  |
| Available FX Contract<br>Amount | This field displays the available FX contract amount.                                                                                                    |  |
|                                 | The value is from the "Available Amount" in FXDLINKG screen in OBTR.                                                                                                    |  |
|                                 | Available Amount SOLD currency and Amount is displayed.                                                                                                    |  |
| Linkage Amount                  | This field displays the amount available for link-<br>age.                                                                                                    |  |
|                                 | The Linkage amount should default the LC Con-<br>tract Currency and allowed to change the linkage<br>amount alone.                                                                                                    |  |
|                                 | The validation "Sum of Linked amount will not be<br>greater than contract amount" or "Linkage<br>amount will not be greater than the available<br>amount for linkage" should be triggered on save<br>of the FX linkage screen when trying to link the<br>single FX or multiple FX. |  |
| Rate                            | This field displays the exchange rate defaulted from the linked FX Contract.                                                                                                    |  |

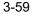

| Field                            | Description                                                                                                    | Sample Values |
|----------------------------------|----------------------------------------------------------------------------------------------------|---------------|
| FX Amount in Local Cur-<br>rency | This field displays the FX amount in local cur-<br>rency.                                                                                                    |               |
|                                  | The value is defaulted as FX BOT currency and Amount from FXDTRONL                                                                                                    |               |
| FX Expiry Date                   | This field displays the expiry date from the linked FX contract.                                                                                                    |               |
| FX Delivery Period - From        | This field displays the date from which the con-<br>tract is valid for utilization.                                                                                                    |               |
| FX Delivery Period - To          | This field displays the date to which the contract is valid for utilization.                                                                                                    |               |
| Below fields appear in the F     | X linkage grid along with the above fields.                                                                                                    | L             |
| Bought Currency                  | This field displays the currency from the linked FX contract.                                                                                                    |               |
| Sold Currency                    | This field displays the currency from the linked FX contract.                                                                                                    |               |
| Available Contract Amount        | Available amount will be FX contract amount<br>minus the linked amount. Available amount for<br>linkage should be greater than Zero.                                                                                                    |               |
| Linked Amount                    | Sum of Linked amount will not be greater than LC contract amount.                                                                                                    |               |
|                                  | Linked amount will not be greater than the available amount for linkage.                                                                                                    |               |
| Total Utilized amount            | This field displays the total amount utilized<br>against the corresponding linked FX. On query,<br>both Utilized and Total Utilized amount holds the<br>amount of latest version.                                                                                                    |               |
|                                  | The value is Total Utilized Amount SOLD cur-<br>rency and Amount for Import LC/Guarantee Issu-<br>ance from FXDLINKG                                                                                                    |               |
| Average FX Rate                  | Multiple forward FX contract could be linked, and<br>exchange rate of FX contract vary from each.<br>Hence, effective exchange rate for bill would be<br>arrived using weighted average method and it is<br>utilized during purchase/negotiation/discount or<br>liquidation of the bill. This will be populated in the<br>Average FX Rate. |               |
| Action                           | Click the Edit icon to modify the FX details.                                                                                                    |               |
|                                  | Click the Delete icon to delete the FX details.                                                                                                    |               |

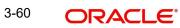

## 3.3.8.6 Payment Details

| yment Details         |                             |                            |                  |                               |                |                        |               |
|-----------------------|-----------------------------|----------------------------|------------------|-------------------------------|----------------|------------------------|---------------|
| PaymentDetails        |                             |                            |                  |                               |                |                        |               |
| ito Liquidate         |                             | Advance by Loan            |                  | Settle Available Amount       | Allow Ro       | llover                 |               |
| ito Change from Accep | ance to Advance             | Liquidate using Collateral |                  | Outstanding Collateral Amount | Protest I      | Protest Date           |               |
|                       |                             | $\bigcirc$                 |                  | AED 🔻                         |                | <b></b>                |               |
| lit Settlement        |                             |                            |                  |                               |                |                        |               |
| Settlement Deta       | ls - Liquidation            |                            |                  |                               |                |                        |               |
| Component             | Currency                    | Debit/Credit               | Account          | Account Description           | Branch         | Account Currency       |               |
| No data to display.   |                             |                            |                  |                               |                |                        |               |
| Page 1 (0 of 0 item   | s) K < 1 > X                |                            |                  |                               |                |                        |               |
| Split Settlement      |                             |                            |                  |                               |                |                        |               |
| Component             |                             | Contract Curre             | ency             |                               | Amoun          | t                      |               |
| No data to display.   |                             |                            |                  |                               |                |                        |               |
| age 1 (0 of 0 item    | s) K < 1 > X                |                            |                  |                               |                |                        |               |
| plit Settlement D     | etails                      |                            |                  |                               |                | Fetch                  | Exchange Rate |
|                       |                             |                            |                  |                               |                |                        | +             |
| Sequence              | Amount                      | Settlement Account         | Account Customer | Account Currency              | Account Branch | Original Exchange Rate | Action        |
| 1                     | 100                         | 100000138                  | 100008           | GBP                           | 000            |                        | / 🗇           |
| Page 1 of 1 (1 of     | 1 items) $\kappa$ $<$ 1 $>$ | К                          |                  |                               |                |                        |               |
|                       |                             |                            |                  |                               |                | Save & C               | ilose Close   |

|                            | الاحتجاجي والمحتج والمحتج والاحتجاج |                                        |
|----------------------------|-------------------------------------|----------------------------------------|
| Select the payment details | options pased on tr                 | ne description in the following table. |
| coloci ino paymoni actano  |                                     | he description in the following table: |

| Field                   | Description                                                                                                    | Sample Values |
|-------------------------|----------------------------------------------------------------------------------------------------|---------------|
| Auto Liquidate          | Enable Auto Liquidate option, if required.                                                                                                    |               |
|                         | Auto Liquidation enables liquidation of the bill on<br>the due date automatically from the back office<br>system.                                                                  |               |
| Advance by Loan         | System defaults the value as per the value<br>available in contract in back office. User can<br>change value.                                                                      |               |
|                         | Note                                                                                                    |               |
|                         | Bill product should support Advance by loan, for enabling Advance by loan at contract level.                                                                                       |               |
| Settle Available Amount | Enable this option, if during settlement, the<br>amount as available in the CASA account of the<br>customer has to be utilized and for the balance if<br>a loan has to be availed. |               |
| Allow Roll over         | Select Allow Rollover check box, if required.                                                                                                    |               |

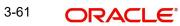

| Field                                       | Description                                                                                                    | Sample Values |
|---------------------------------------------|----------------------------------------------------------------------------------------------------|---------------|
| Auto Change from Accept-<br>ance to Advance | Select Auto Change from Acceptance to<br>Advance, if required. This flag indicates whether<br>an Acceptance type of bill should be automati-<br>cally converted into an Advance type of bill on its<br>liquidation date.                                                                                                    |               |
|                                             | Note                                                                                                    |               |
|                                             | This option is applicable only for the bills that are co-accepted by the bank.                                                                                                    |               |
| Liquidate using Collateral                  | Select Liquidate using Collateral check box, if required.                                                                                                    |               |
| Outstanding Collateral                      | Read only field.                                                                                                    |               |
| Amount                                      | The outstanding collateral amount along with the currency.                                                                                                    |               |
|                                             |                                                                                                    |               |
|                                             | Note                                                                                                    |               |
|                                             | Cash collateral is applicable only for the bills which are co-accepted by the bank.                                                                                                    |               |
| Protest Date                                | Select the protest date.                                                                                                    |               |
| Split Settlement                            | <ul> <li>Toggle On: Enables the user to select more than one account for settlement (Split Settlement) for the liquidation of an import or export drawing or collection bill</li> <li>Toggle Off: Disables the user to select more than one account for settlement (Split Settlement) for the liquidation of an import or export drawing or collection bill</li> </ul> | Disable       |
| Settlement Details - Liquida                |                                                                                                    |               |
| Component                                   | Components gets defaulted based on the product selected.                                                                                                    |               |
| Currency                                    | Application displays the default currency for the component.                                                                                                    |               |
| Debit/Credit                                | Application displays debit/ credit for the compo-<br>nent.                                                                                                    |               |
| Account                                     | Customer account.                                                                                                    |               |
| Account Description                         | Description of the account.                                                                                                    |               |
| Branch                                      | Branch of the customer's account.                                                                                                    |               |
| Account Currency                            | Currency of the account.                                                                                                    |               |

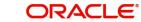

| Field                    | Description                                                                                                    | Sample Values |
|--------------------------|----------------------------------------------------------------------------------------------------|---------------|
|                          |                                                                                                    |               |
|                          |                                                                                                    |               |
|                          |                                                                                                    |               |
| Split Settlement         |                                                                                                    |               |
| Component                | Components gets defaulted based on the product selected.                                                                                             |               |
| Contract Currency        | Application displays the default currency for the component.                                                                                         |               |
| Amount                   | Amount for each component. This is populated from the transaction details of the drawing.                                                            |               |
| Split Settlement Details |                                                                                                    |               |
| Sequence                 | Sequence of the settlement details.                                                                                                    |               |
| Amount                   | Amount for the split settlement.                                                                                                    |               |
| Settlement Account       | Details of the settlement account.                                                                                                    |               |
| Account Customer         | Customer account.                                                                                                    |               |
| Account Currency         | Currency of the account.                                                                                                    |               |
| Account Branch           | Branch of the customer's account.                                                                                                    |               |
| Original Exchange Rate   | Click the Fetch Exchange Rate button, the sys-<br>tem displays the Original Exchange Rate as sim-<br>ulated in settlement details section from OBTF. |               |
| Action                   | Click Edit icon to edit the split settlement details record.                                                                                         |               |
|                          | Click Delete icon to delete the split settlement details record.                                                                                     |               |

## 3.3.8.7 Tracers

This section enables the user to view the defaulted tracer details from back end application. It also allows the user to add new tracer details. Add new tracer details based on the description in the following table:

#### Acknowledgement Tracer, Acceptance Tracer and Payment Tracer are applicable for this process.

| icer Details                                           |   |                                             |          |                                                 |        |                                                 |          |
|--------------------------------------------------------|---|---------------------------------------------|----------|-------------------------------------------------|--------|-------------------------------------------------|----------|
| Payment Tracer<br>icer Required<br>icer Receiver Party | ٩ | Number of Tracers<br>0<br>Tracer Start Date |          | Tracer Frequency<br>77A- Reason for Non Payment | v      | Tracer Medium                                   | T        |
| Acceptance Tracer<br>Icer Required                     | ٩ | Number of Tracers<br>0<br>Tracer Start Date | 11<br>11 | Tracer Frequency<br>Template ID                 | ۲<br>۹ | Tracer Medium<br>77A- Reason for Non Acceptance | <b>v</b> |

| Field                  | Description                                                                                       | Sample Values |
|------------------------|---------------------------------------------------------------------------------------------------|---------------|
| Payment Tracer         |                                                                                                   | 1             |
| Tracer Required        | Select if Tracer is required or not.                                                              |               |
| Number of Tracers      | Provide the number tracers required.                                                              |               |
| Tracer Frequency       | Select the frequency for generation of the tracer.                                                |               |
| Tracer Medium          | Select the tracer medium from the LOV.                                                            |               |
| Tracer Receiver Party  | Select the tracer receiver party from the LOV.                                                    |               |
| Tracer Start Date      | Select the tracer start date. Start date cannot be earlier than the branch date.                  |               |
| Reason for Non Payment | Specify the reason for non payment.                                                               |               |
| Acceptance Tracer      |                                                                                                   |               |
| Tracer Required        | Select if Tracer is required or not.                                                              |               |
| Number of Tracers      | Provide the number tracers required.                                                              |               |
| Tracer Frequency       | Select the frequency for generation of the tracer.                                                |               |
| Tracer Medium          | Select the tracer medium from the LOV.                                                            |               |
| Tracer Receiver Party  | Select the tracer receiver party from the LOV.                                                    |               |
| Tracer Start Date      | Select the tracer start date. Start date cannot be earlier than the branch date.                  |               |
| Template ID            | Select the template ID from LOV.<br>This field is enabled if Tracer Medium has value<br>as SWIFT. |               |

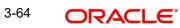

| Field                          | Description                            | Sample Values |
|--------------------------------|----------------------------------------|---------------|
| Reason for Non Accept-<br>ance | Specify the reason for non acceptance. |               |

## 3.3.8.8 Loan Preferences

This section enables the user to link a finance to liquidate the document under collection. This section will be enabled based on the product selected for documents under collection.

| an F  | Preferences             |                 |                          |                        |       |              |
|-------|-------------------------|-----------------|--------------------------|------------------------|-------|--------------|
|       | an Preferences          |                 |                          |                        |       |              |
|       | g/Collection Ref        | Bill Currency-  |                          | Customer Id            | Cust  | omer Name    |
|       | NA232140001             | AED 👻           | AED 12,000.00            | 032204                 |       |              |
| oduc  | t Code                  | Loan Currenc    | y                        | Original Exchange Rate | Exch  | ange Rate    |
| AD2   | Q,                      | AED             | Ψ.                       |                        | 1     |              |
| an Te | enor Units              | Tenor Type      |                          | Rate Type              | Rate  | Code         |
|       |                         | Months          | v                        | STANDARD               | Mic   | d-Rate       |
| an/F  | inance Value Date       | Loan Maturity   | / Date                   |                        |       |              |
| ug 3  | , 2023                  | Aug 3, 2024     | <b></b>                  |                        |       |              |
| Loa   | an Interest/UDE Details |                 |                          |                        |       |              |
| Jser  | Defined Element ID      | UDE Description | Rate                     | Code                   | Usage | UDE Value    |
| MI    | NT1                     | MAIN INTEREST   |                          |                        |       | 0            |
| Lim   | nits                    |                 |                          |                        |       |              |
|       | Linkage Type            |                 | Linkage Reference Number | Linked Percen          | ntage | Limit Amount |
|       | Facility                | ~               | 032204AED1               | 35                     |       | 4,200        |

#### Provide the loan preference details based on the description in the following table:

| Field                  | Description                                                                                                    | Sample Values |
|------------------------|----------------------------------------------------------------------------------------------------|---------------|
| Drawing/Collection Ref | Defaults from the underlying task. User cannot change the value.                                                            |               |
| Bill Currency-Amount   | Outstanding Drawing/ Collection Currency and<br>Amount. Defaults from the underlying task. User<br>cannot change the value. |               |
| Customer Id            | Defaults from the underlying task. User cannot change the value.                                                            |               |
| Customer Name          | Applicant/ Drawee name.                                                                                                    |               |
|                        | Defaults from the underlying task. User cannot change the value.                                                            |               |
| Product Code           | Defaults from the underlying Collection/ Drawing Product maintenance.                                                       |               |
|                        | The user can change the Product Code.                                                                                       |               |
|                        | Click <b>Search</b> to search and select the product code.                                                                  |               |

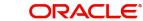

| Field                          | Description                                                                                                    | Sample Values |
|--------------------------------|----------------------------------------------------------------------------------------------------|---------------|
| Loan Currency-                 | Loan currency is defaulted from the bill currency.<br>User can change this to Local Currency.                                                                         |               |
|                                | Note                                                                                                    |               |
|                                | Loan currency allowed either in contract currency or in local currency.                                                                                               |               |
| Original Exchange Rate         | System displays the original Exchange rate from maintenance. User cannot change the value.                                                                            |               |
| Exchange Rate                  | Read only field.                                                                                                    |               |
|                                | Exchange rate applicable for Local Currency.                                                                                                    |               |
|                                | System displays the Exchange rate from mainte-<br>nance. User cannot change the value.                                                                                |               |
|                                | System validates the exchange rate is within the allowed range.                                                                                                    |               |
| Loan Tenor Units               | Period of loan.                                                                                                    |               |
|                                | System defaults the value as per the selected<br>loan product The numerical value for Days or<br>months or Years is applicable.                                       |               |
|                                | User can change the value within the variance of loan tenor.                                                                                                    |               |
| Tenor Type                     | Read only field.                                                                                                    |               |
|                                | System defaults the value as per the selected<br>loan product Values are Days, Months and<br>Years. The numerical value for Days or months or<br>Years is applicable. |               |
| Rate Type                      | System defaults the rate type.                                                                                                    |               |
|                                | User cannot change the value.                                                                                                    |               |
| Rate Code                      | System defaults the rate code.                                                                                                    |               |
|                                | User cannot change the value.                                                                                                    |               |
| Loan/Finance Value Date        | System defaults the branch date as Value date.<br>User cannot change the value.                                                                                       |               |
| Loan Maturity Date             | Loan maturity date as default based on Tenor type and Tenor units.                                                                                                    |               |
| Liquidate Charge/Comm<br>On LC | Toggle On: Turn the toggle on to include the out-<br>standing Commission/charge to be included as<br>part of Liquidation.                                             |               |

Loan Interest/UDE Details

| Field                         | Description                                                                                                    | Sample Values |
|-------------------------------|----------------------------------------------------------------------------------------------------|---------------|
| User Defined Element ID       | System populates the UDE Element ID as part of simulation. User are allowed to change the selection through LOV.                                               |               |
| UDE Description               | System populates the UDE description as part of simulation. If a user changes the UDE ID, system should populate the description.                              |               |
| Rate Code                     | System populates the Rate code as part of simu-<br>lation.                                                                                                    |               |
| Usage                         | System populates the details as part of simula-<br>tion.                                                                                                    |               |
| UDE Value                     | System populates the value as part of simulation.                                                                                                    |               |
| Limits                        |                                                                                                    |               |
| Linkage Type                  | System defaults the linkage type as "Facility" from back office.                                                                                               |               |
| Linkage Reference Num-<br>ber | System defaults the Linkage reference as part of simulation. User can change the value. Linkages available for the customer should be displayed for selection. |               |
| Linked Percentage             | User can enter the value. Maximum is 100. User cannot enter negative values.                                                                                   |               |
| Limit Amount                  | System defaults the value. System should popu-<br>late the value based on the contribution percent-<br>age.                                                    |               |

## 3.3.8.9 Linked Loan Details

This user can view the details of linked loan accounts.

| iked Loan Details   |               |             |
|---------------------|---------------|-------------|
| Linked Loan Details |               |             |
| pan Account         | Loan Currency | Loan Amount |
| o data to display.  |               |             |

## Provide the finance preference details based on the description in the following table:

| Field         | Description                               | Sample Values |
|---------------|-------------------------------------------|---------------|
| Loan Account  | The details of the linked loan account.   |               |
| Loan Currency | Loan Currency of the linked loan account. |               |
| Loan Amount   | Loan amount of the linked loan account.   |               |

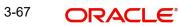

Close

## 3.3.8.10 Interest Details

The user can view and modify the Interest Details Simulated from Back Office system.

erest Details Recalculate Redefault Interest Details Component Description Rate Type Rate Code Min Spread Min Spread Spread Spread Min Rate Max Rate Rate Modified Rate Special Pricing Reference Number Currency Inter No data to display.

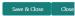

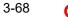

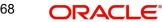

## 3.3.8.11

| Field                 | Description                                                                                                    | Sample Values |
|-----------------------|----------------------------------------------------------------------------------------------------|---------------|
| Component             | This field displays the component maintained in the back office.                                                                                     |               |
| Component Description | This description of the component.                                                                                                    |               |
| Rate Type             | System defaults the rate type maintained for the component in back office.                                                                           |               |
|                       | Value can be:                                                                                                    |               |
|                       | Fixed Floating                                                                                                    |               |
|                       | Special                                                                                                    |               |
| Rate Code             | This field displays the rate code applicable for the Componen.                                                                                       |               |
| Min Spread            | This field displays the minimum spread applicable for the Rate Code.                                                                                 |               |
|                       | This field have value only if the <b>Rate Type</b> is <b>Floating.</b>                                                                               |               |
| Max Spread            | This field displays the maximum spread applica-<br>ble for the Rate Code.                                                                            |               |
|                       | This field have value only if the <b>Rate Type</b> is <b>Floating.</b>                                                                               |               |
| Spread                | This field displays the spread applicable for the<br>Component in case of Floating Rate Component.<br>User can change the defaulted value.           |               |
|                       | System validates whether the spread input is within the Minimum to Maximum Spread.                                                                   |               |
| Min Rate              | This field displays the minimum rate applicable for the Rate Code.                                                                                   |               |
| Max Rate              | This field displays the maximum rate applicable for the Rate Code.                                                                                   |               |
| Rate                  | This field displays the value applicable for the Rate Code.                                                                                          |               |
|                       | User can change the value if the <b>Rate Type</b> is <b>Fixed</b> . System validates whether the Rate input is between the Minimum and Maximum Rate. |               |
| Modified Rate         | This field displays the modified rate.                                                                                                    |               |

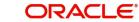

| Field                               | Description                                                                                                    | Sample Values |
|-------------------------------------|----------------------------------------------------------------------------------------------------|---------------|
| Special Pricing Reference<br>Number | Specify the Special Pricing Reference Number,<br>when there is a special Interest rate to be pro-<br>vided for that customer against the interest com-<br>ponent (Main Component).                                                                                                    |               |
|                                     | Special Pricing Reference is not applicable for<br>Penal Interest components.                                                                                                    |               |
|                                     | For transactions initiated from OBDX, the Special<br>Pricing Reference Number will be populated from<br>OBDX and user cannot edit the same.                                                                                                    |               |
|                                     | Note                                                                                                    |               |
|                                     | System displays an override as "Special<br>Pricing Applicable", on clicking "Save" in<br>the Interest Details screen, if Special<br>Pricing Reference number has been<br>provided.                                                                                                    |               |
| Currency                            | System defaults the Interest currency in this field.                                                                                                    |               |
| Interest Amount                     | User can input the interest amount, in case the <b>Rate Type</b> is <b>Special</b> , else user can not be able to input the amount. In such cases, the amount will be calculated by back office immediately only if the Interest is collected in Advance or if Back Dated Interest is collected. In that scenario, the Amount will be populated on Re-simulation from back office. Otherwise Interest will be calculated only in the batch as maintained. |               |
| Waive                               | User can waive the Interest applicable. System displays an override, if the user has waived the Interest.                                                                                                    |               |
| Charge Party                        | System displays the Charge Party based on the type of transaction.                                                                                                    |               |
|                                     | In case of Export Transactions, Drawer should be<br>the defaulted Charge Party for Collection Bills<br>and Beneficiary for the LC Bills. In case of Import<br>Transactions, Drawee should be the Charge<br>Party for Collection and Applicant for the LC<br>Bills                                                                                                    |               |

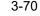

| Field               | Description                                                                                                    | Sample Values |
|---------------------|----------------------------------------------------------------------------------------------------|---------------|
| Settlement Account  | System defaults the Settlement Account of the<br>Charge Party for debit of Interest. User can<br>change the value. System should display an error<br>if a different customer is chosen. If different<br>account of the Charge Party is selected, system<br>should display a override. |               |
|                     | In case the user modifies the Interest Rate, the<br>user should click on Recalculate button to get the<br>modified amount from the back office and display<br>the new Amount.(Recalculation is done in back<br>office and not in OBTFPM)                                              |               |
| Settlement Currency | This field displays the settlement account cur-<br>rency.                                                                                                    |               |
| Settlement Branch   | This field displays the settlement account branch.                                                                                                    |               |

## 3.3.8.12 Action Buttons

| Field                 | Description                                                                                                    | Sample Values |
|-----------------------|----------------------------------------------------------------------------------------------------|---------------|
| Clarification Details | Clicking the button opens a detailed screen, user<br>can see the clarification details in the window and<br>the status will be Clarification Requested.                                                                                                    |               |
| Documents             | Click the Documents icon to View/Upload the required documents.                                                                                                    |               |
|                       | Application will display the mandatory and optional documents.                                                                                                    |               |
|                       | The user can view and input/view application details simultaneously.                                                                                                    |               |
|                       | When a user clicks on the uploaded document,<br>Document window get opened and on clicking the<br>view icon of the uploaded document, Application<br>screen should get split into two. The one side of<br>the document allows to view and on the other<br>side allows to input/view the details in the applica-<br>tion. |               |
| Remarks               | Click the Remarks icon to provide any additional information. This information can be viewed by other users processing the request.                                                                                                    |               |
|                       | Content from Remarks field should be handed off to Remarks field in Backend application.                                                                                                    |               |
| Overrides             | Click to view the overrides accepted by the user.                                                                                                    |               |

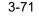

| Field                      | Description                                                                                                    | Sample Values |
|----------------------------|----------------------------------------------------------------------------------------------------|---------------|
| Customer Instruction       | Click to view/ input the following                                                                                                    |               |
|                            | <ul> <li>Standard Instructions – In this section, the<br/>system will populate the details of Standard<br/>Instructions maintained for the customer.<br/>User will not be able to edit this.</li> </ul>                       |               |
|                            | • <b>Transaction Level Instructions</b> – In this section, OBTFPM user can input any Customer Instructions received as part of transaction processing. This section will be enabled only for customer initiated transactions. |               |
| Common Group Mes-<br>sages | Click Common Group Message button, to send<br>MT799 and MT999 messages from within the<br>task.                                                                                                    |               |
| Incoming Message           | User can view the incoming SWIFT message MT730.                                                                                                    |               |
| View Collection            | Enables the user to view the latest collection values displayed in the respective fields.                                                                                                    |               |
| Signatures                 | Click the Signature button to verify the signature of the customer/ bank if required.                                                                                                    |               |
|                            | The user can view the Customer Number and<br>Name of the signatory, Signature image and the<br>applicable operation instructions if any available<br>in the back-office system.                                               |               |
|                            | If more than one signature is available, system should display all the signatures.                                                                                                    |               |
| Request Clarification      | User should be able to specify the clarification details for requests received online.                                                                                                    |               |
| Reject                     | On click of Reject, user must select a Reject Reason from a list displayed by the system.                                                                                                    |               |
|                            | Reject Codes:                                                                                                    |               |
|                            | <ul> <li>R1- Documents missing</li> </ul>                                                                                                    |               |
|                            | R2- Signature Missing                                                                                                    |               |
|                            | <ul> <li>R3- Input Error</li> <li>R4- Insufficient Balance/Limits</li> </ul>                                                                                                    |               |
|                            | <ul> <li>R4- insuncient balance/Limits</li> <li>R5 - Others.</li> </ul>                                                                                                    |               |
|                            | Select a Reject code and give a Reject Descrip-<br>tion.                                                                                                    |               |
|                            | This reject reason will be available in the remarks window throughout the process.                                                                                                    |               |

| Field        | Description                                                                                                    | Sample Values |
|--------------|----------------------------------------------------------------------------------------------------|---------------|
| Refer        | User must select a Refer Reason from the values displayed by the system.<br>Refer Codes:                                                                                                    |               |
|              | <ul> <li>R1- Documents missing</li> <li>R2- Signature Missing</li> <li>R3- Input Error</li> <li>R4- Insufficient Balance/Limits</li> <li>R5 - Others.</li> </ul>                                                                          |               |
| Hold         | The details provided will be saved and status will<br>be on hold.User must update the remarks on the<br>reason for holding the task.<br>This option is used, if there are any pending infor-<br>mation yet to be received from applicant. |               |
| Cancel       | Cancel the Data Enrichment stage inputs. The details updated in this stage are not saved. The task will be available in 'My Task' queue.                                                                                                  |               |
| Save & Close | Save the details provided and holds the task in<br>'My Task' queue for further update.<br>This option will not submit the request.                                                                                                    |               |
| Back         | On click of Back, system moves the task back to previous data segment.                                                                                                    |               |
| Next         | On click of Next, system should validate if all the<br>mandatory fields have been captured. Necessary<br>error and override messages to be displayed. On<br>successful validation, system moves the task to<br>the next data segment.     |               |

#### 3.3.9 Settlement Details

|                  | ollection Booking Update<br>lication No:- 032IDCU0001627 | 767      | Clarification Details<br>Signatures | Documents  | Remarks Overrides   | Customer Instruction | Common Group Messages | Incoming Message  | View Collection |
|------------------|----------------------------------------------------------|----------|-------------------------------------|------------|---------------------|----------------------|-----------------------|-------------------|-----------------|
| ain Details      | Settlement Details                                       |          | Signatures                          |            |                     |                      |                       |                   | Scree           |
| cument Details   | Current Event                                            |          |                                     |            |                     |                      |                       |                   |                 |
| her Details      | ▲ Settlement Deta                                        | :1       |                                     |            |                     |                      |                       |                   |                 |
| aturity Details  |                                                          |          | Debit/Credit                        | Assount    | Account Description |                      | Account Currency      | Netting Indicator | Current Event   |
| ditional Fields  | Component                                                | Currency |                                     | Account    |                     |                      |                       |                   |                 |
| ices             | BCCOUR_LIQD                                              | GBP      | Debit                               | 0322040001 | Air Arabia          |                      | AED                   | No                | No              |
| dated Details    | BCOPNCG_LIQD                                             | GBP      | Debit                               | 0322040001 | Air Arabia          |                      | AED                   | No                | No              |
| litional Details | BCSWIFT_LIQD                                             | GBP      | Debit                               | 0322040001 | Air Arabia          |                      | AED                   | No                | No              |
| tlement Details  | BILL_AMOUNT                                              | AED      | Credit                              | 0322060004 | Aramex              |                      | AED                   | No                | No              |
| nmary            | BILL_AMT_EQUIV                                           | AED      | Credit                              | 0322060004 | Aramex              |                      | AED                   | No                | No              |
|                  | BILL_LIQ_AMT                                             | AED      | Debit                               | 0322040001 | Air Arabia          |                      | AED                   | No                | No              |
|                  | BILL_LIQ_AMTEQ                                           | AED      | Debit                               | 0322040001 | Air Arabia          |                      | AED                   | No                | No              |
|                  | BKTAX_AMT                                                | GBP      | Debit                               | 0322040001 | Air Arabia          |                      | AED                   | No                | No              |
|                  | CHG1_LIQD                                                | AED      | Credit                              | 0322040001 | Air Arabia          |                      | AED                   | No                | No              |
|                  | CHG1_LIQD_AMTEQ                                          | AED      | Debit                               | 0322060004 | Aramex              |                      | AED                   | No                | No              |

Provide the settlement details based on the description in the following table:

| Field               | Description                                                                                                    | Sample Values |
|---------------------|----------------------------------------------------------------------------------------------------|---------------|
| Current Event       | The user can select the check box to populate the settlement details of the current event associated with the task. On De-selecting the check box, the system list all the accounts under the settlement details irrespective of the current event. |               |
| Component           | Components gets defaulted based on the product selected.                                                                                                    |               |
| Currency            | System displays the default currency for the component.                                                                                                    |               |
| Debit/Credit        | System displays the debit/credit indicators for the components.                                                                                                    |               |
| Account             | System displays the account details for the components.                                                                                                    |               |
| Account Description | System displays the description of the selected account.                                                                                                    |               |
| Account Currency    | System defaults the currency for all the items based on the account number.                                                                                                    |               |
| Netting Indicator   | System displays the applicable netting indicator.                                                                                                    |               |
| Current Event       | System displays the current event as Y or N.                                                                                                    |               |

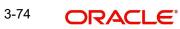

## 3.3.9.1 Action Buttons

| Field                      | Description                                                                                                    | Sample Values |
|----------------------------|----------------------------------------------------------------------------------------------------|---------------|
| Clarification Details      | Clicking the button opens a detailed screen, user<br>can see the clarification details in the window and<br>the status will be Clarification Requested.                                                                                                    |               |
| Documents                  | Click the Documents icon to View/Upload the required documents.                                                                                                    |               |
|                            | Application will display the mandatory and optional documents.                                                                                                    |               |
|                            | The user can view and input/view application details simultaneously.                                                                                                    |               |
|                            | When a user clicks on the uploaded document,<br>Document window get opened and on clicking the<br>view icon of the uploaded document, Application<br>screen should get split into two. The one side of<br>the document allows to view and on the other<br>side allows to input/view the details in the applica-<br>tion. |               |
| Remarks                    | Click the Remarks icon to provide any additional information. This information can be viewed by other users processing the request.                                                                                                    |               |
|                            | Content from Remarks field should be handed off to Remarks field in Backend application.                                                                                                    |               |
| Overrides                  | Click to view the overrides accepted by the user.                                                                                                    |               |
| Customer Instruction       | Click to view/ input the following                                                                                                    |               |
|                            | <ul> <li>Standard Instructions – In this section, the<br/>system will populate the details of Standard<br/>Instructions maintained for the customer.<br/>User will not be able to edit this.</li> </ul>                                                                                                    |               |
|                            | • <b>Transaction Level Instructions</b> – In this section, OBTFPM user can input any Customer Instructions received as part of transaction processing. This section will be enabled only for customer initiated transactions.                                                                                            |               |
| Common Group Mes-<br>sages | Click Common Group Message button, to send MT799 and MT999 messages from within the task.                                                                                                    |               |
| Incoming Message           | User can view the incoming SWIFT message MT730.                                                                                                    |               |
| View Collection            | Enables the user to view the latest collection val-<br>ues displayed in the respective fields.                                                                                                    |               |

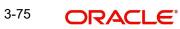

| Field                 | Description                                                                                                    | Sample Values |
|-----------------------|----------------------------------------------------------------------------------------------------|---------------|
| Signatures            | Click the Signature button to verify the signature of the customer/ bank if required.                                                                                           |               |
|                       | The user can view the Customer Number and<br>Name of the signatory, Signature image and the<br>applicable operation instructions if any available<br>in the back-office system. |               |
|                       | If more than one signature is available, system should display all the signatures.                                                                                              |               |
| Request Clarification | User should be able to specify the clarification details for requests received online.                                                                                          |               |
| Reject                | On click of Reject, user must select a Reject Reason from a list displayed by the system.                                                                                       |               |
|                       | Reject Codes:                                                                                                    |               |
|                       | R1- Documents missing                                                                                                    |               |
|                       | R2- Signature Missing                                                                                                    |               |
|                       | R3- Input Error                                                                                                    |               |
|                       | R4- Insufficient Balance/Limits                                                                                                    |               |
|                       | • R5 - Others.                                                                                                    |               |
|                       | Select a Reject code and give a Reject Descrip-<br>tion.                                                                                                    |               |
|                       | This reject reason will be available in the remarks window throughout the process.                                                                                              |               |
| Refer                 | User must select a Refer Reason from the values displayed by the system.                                                                                                    |               |
|                       | Refer Codes:                                                                                                    |               |
|                       | R1- Documents missing                                                                                                    |               |
|                       | R2- Signature Missing                                                                                                    |               |
|                       | R3- Input Error                                                                                                    |               |
|                       | <ul> <li>R4- Insufficient Balance/Limits</li> <li>R5 - Others.</li> </ul>                                                                                                    |               |
| Hold                  | The details provided will be saved and status will<br>be on hold.User must update the remarks on the<br>reason for holding the task.                                            |               |
|                       | This option is used, if there are any pending infor-<br>mation yet to be received from applicant.                                                                               |               |
| Cancel                | Cancel the Data Enrichment stage inputs. The details updated in this stage are not saved. The task will be available in 'My Task' queue.                                        |               |
| Save & Close          | Save the details provided and holds the task in<br>'My Task' queue for further update.<br>This option will not submit the request.                                              |               |

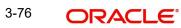

| Field | Description                                                                                                    | Sample Values |
|-------|----------------------------------------------------------------------------------------------------|---------------|
| Back  | On click of Back, system moves the task back to previous data segment.                                                                                                    |               |
| Next  | On click of Next, system should validate if all the<br>mandatory fields have been captured. Necessary<br>error and override messages to be displayed. On<br>successful validation, system moves the task to<br>the next data segment. |               |

### 3.3.10 Summary

User can review the summary of details updated in Data Enrichment stage of Import Documentary Collection Update Booking request.

The tiles must display a list of important fields with values. User can drill down from summary Tiles into respective data segments.

| ient Details                        | Main Details                                                                |                                              | Maturity Details                                                   |                                         | Document Detai                                                                                                    |                                                 | Other Details                                                                                   |                                              |
|-------------------------------------|-----------------------------------------------------------------------------|----------------------------------------------|--------------------------------------------------------------------|-----------------------------------------|----------------------------------------------------------------------------------------------------|-------------------------------------------------|-------------------------------------------------------------------------------------------------|----------------------------------------------|
| ty Details ty Details onal Fields s | Booking Date<br>Submission Mode<br>Bill Amount                              | : 2021-05-05<br>: Desk<br>: GBP 1000         | Tenor Type                                                         | : Sight                                 | Document 1                                                                                                    | : AIRDOC                                        | Value Date<br>Debit Value Date<br>Credit Value Date                                             | : 2021-05-05<br>: 2021-05-05<br>: 2021-05-05 |
| nent Details                        |                                                                             |                                              |                                                                    |                                         |                                                                                                    |                                                 |                                                                                                 |                                              |
| d Details                           | Additional Fields                                                           |                                              | Advices                                                            |                                         | Limits and Collat                                                                                                    | erals                                           | Commission,Cha                                                                                  | rges and Taxes                               |
| ary                                 | Click here to view<br>Additional fields                                     | :                                            | Advice 1<br>Advice 2                                               | : ACKNOWLEDG<br>: PAYMENT_ME            | Limit Currency<br>Limit Contribution<br>Limit Status<br>Collateral Currency<br>Collateral Contr.<br>Collateral Status | :<br>: Not Verified<br>:<br>:<br>: Not Verified | Charge<br>Commission<br>Tax<br>Block Status                                                     | :<br>:<br>: Not Initia                       |
|                                     | Preview Message                                                             | s                                            | Payment Details                                                    |                                         | FX Linkage                                                                                                    |                                                 | Loan Preference                                                                                 | S                                            |
|                                     | Language<br>Preview Message                                                 | : ENG<br>: -                                 | Advance by Loan<br>Allow Rollover<br>Liquidate using<br>Collateral | : No<br>: No<br>:                       | Reference Number<br>Contract Amount<br>Contract Currency                                                              | :                                               | Loan Product<br>Linkage Ref. No.<br>Loan Tenor<br>Loan Currency<br>Loan Amount<br>Loan Maturity | :                                            |
|                                     | Tracer Details                                                              |                                              | Settlement Detai                                                   | ils                                     | Updated Details                                                                                                    |                                                 | Parties Details                                                                                 |                                              |
|                                     | Payment Tracer<br>Acceptance Tracer<br>Confirmation Tracer<br>Charge Tracer | : No<br>: No<br>: No<br>: No                 | Component<br>Account Number<br>Currency                            | : LQTAX_AMT<br>: PK20010440<br>: GBP    | Click here to view<br>Amended/Updated<br>Details                                                                      | :                                               | Drawer<br>RemittingBank<br>Drawee                                                               | : CITIBANK I<br>: CITIBANK E<br>: GOODCARE   |
|                                     | Compliance detai                                                            | ils                                          | Accounting Deta                                                    | ils                                     | Linked Loan Deta                                                                                                    | ails                                            | Interest Details                                                                                |                                              |
|                                     | KYC<br>Sanctions<br>AML                                                     | : Not Initia<br>: Not Initia<br>: Not Initia | Event<br>Account Number<br>Branch                                  | : : : : : : : : : : : : : : : : : : : : | Loan Account<br>Loan Currency<br>Loan Amount                                                                          | :                                               | Component<br>Amount<br>Event                                                                    | :<br>:                                       |

### Tiles Displayed in Summary

- Main Details User can view details about application details and collection details.
- Maturity Details User can view the maturity details in case usance and multi tenor.
- Document Details User can view the document details.

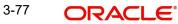

- Other Details User can view the other details.
- Additional Fields User can view the details of additional fields.
- Advices User can view the details of advices.
- Limits and Collaterals User can view limits and collateral details.
- Commission, Charges and taxes User can view the commission, charges and taxes details.
- Preview Message User can view the preview of the simulated messages to remitting bank.
- Payment Details User can view the payment details.
- FX Linkage User can view the details of FX Linkage.
- Loan Preferences User can view the details of the loan preferences selected.
- Tracer Details User can view the tracer details.
- Settlement Details User can view the settlement details.
- Updated Details User can view the details updated to the Import Collection.
- Parties Details User can view party details like remitting bank, drawee, drawer etc.
- Compliance Details User can view the compliance details. Accounting Details User can view the accounting entries generated by back office system.

When the Value Date is different from the Transaction Date for one or more accounting entries, system displays an Alert Message " Value Date is different from Transaction Date for one or more Accounting entries.

- Linked Loan Details User can view the linked loan details.
- Interest Details User can view the interest details.

### 3.3.10.1 Action Buttons

| Field                 | Description                                                                                                    | Sample Values |
|-----------------------|----------------------------------------------------------------------------------------------------|---------------|
| Clarification Details | Clicking the button opens a detailed screen, user<br>can see the clarification details in the window and<br>the status will be Clarification Requested.                                                                                                    |               |
| Documents             | Click the Documents icon to View/Upload the required documents.                                                                                                    |               |
|                       | Application will display the mandatory and optional documents.                                                                                                    |               |
|                       | The user can view and input/view application details simultaneously.                                                                                                    |               |
|                       | When a user clicks on the uploaded document,<br>Document window get opened and on clicking the<br>view icon of the uploaded document, Application<br>screen should get split into two. The one side of<br>the document allows to view and on the other<br>side allows to input/view the details in the applica-<br>tion. |               |

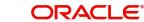

| Field                      | Description                                                                                                    | Sample Values |
|----------------------------|----------------------------------------------------------------------------------------------------|---------------|
| Remarks                    | Click the Remarks icon to provide any additional information. This information can be viewed by other users processing the request.                                                                                           |               |
|                            | Content from Remarks field should be handed off to Remarks field in Backend application.                                                                                                    |               |
| Overrides                  | Click to view the overrides accepted by the user.                                                                                                    |               |
| Customer Instruction       | Click to view/ input the following                                                                                                    |               |
|                            | • Standard Instructions – In this section, the system will populate the details of Standard Instructions maintained for the customer. User will not be able to edit this.                                                     |               |
|                            | • <b>Transaction Level Instructions</b> – In this section, OBTFPM user can input any Customer Instructions received as part of transaction processing. This section will be enabled only for customer initiated transactions. |               |
| Common Group Mes-<br>sages | Click Common Group Message button, to send<br>MT799 and MT999 messages from within the<br>task.                                                                                                    |               |
| Incoming Message           | User can view the incoming SWIFT message MT730.                                                                                                    |               |
| View Collection            | Enables the user to view the latest collection values displayed in the respective fields.                                                                                                    |               |
| Signatures                 | Click the Signature button to verify the signature of the customer/ bank if required.                                                                                                    |               |
|                            | The user can view the Customer Number and<br>Name of the signatory, Signature image and the<br>applicable operation instructions if any available<br>in the back-office system.                                               |               |
|                            | If more than one signature is available, system should display all the signatures.                                                                                                    |               |
| Request Clarification      | User should be able to specify the clarification details for requests received online.                                                                                                    |               |

| Field        | Description                                                                                                    | Sample Values |
|--------------|----------------------------------------------------------------------------------------------------|---------------|
| Reject       | <ul> <li>On click of Reject, user must select a Reject Reason from a list displayed by the system.</li> <li>Reject Codes: <ul> <li>R1- Documents missing</li> <li>R2- Signature Missing</li> <li>R3- Input Error</li> <li>R4- Insufficient Balance/Limits</li> <li>R5 - Others.</li> </ul> </li> <li>Select a Reject code and give a Reject Description.</li> <li>This reject reason will be available in the remarks</li> </ul> |               |
| Refer        | <ul> <li>window throughout the process.</li> <li>User must select a Refer Reason from the values displayed by the system.</li> <li>Refer Codes: <ul> <li>R1- Documents missing</li> <li>R2- Signature Missing</li> <li>R3- Input Error</li> <li>R4- Insufficient Balance/Limits</li> <li>R5 - Others.</li> </ul> </li> </ul>                                                                                                    |               |
| Hold         | The details provided will be saved and status will<br>be on hold.User must update the remarks on the<br>reason for holding the task.<br>This option is used, if there are any pending infor-<br>mation yet to be received from applicant.                                                                                                    |               |
| Cancel       | Cancel the Data Enrichment stage inputs. The details updated in this stage are not saved. The task will be available in 'My Task' queue.                                                                                                    |               |
| Save & Close | Save the details provided and holds the task in<br>'My Task' queue for further update.<br>This option will not submit the request.                                                                                                    |               |
| Back         | On click of Back, system moves the task back to previous data segment.                                                                                                    |               |
| Submit       | Task will move to next logical stage of Import<br>Documentary Collection Update Booking.<br>If mandatory fields have not been captured, sys-<br>tem will display an error message highlighting<br>that the mandatory fields have to be updated. In<br>case of duplicate documents' system will termi-<br>nate the process after handing off the details to<br>back office.                                                       |               |

## 3.4 Exceptions

The Import Collection Update Booking request, before the task moves to the approval stage, the application will validate the Amount Block, KYC and AML. A failure in validation of any of them, the task will reach exception stage for further approval for the exceptions.

#### 3.4.1 Exception - Amount Block

As part of amount block validation, application will check if sufficient balance is available in the account to create an amount block. On hand-off, system will debit the blocked account to the extent earmark and credit charges/ commission account in case of charges block or credit the amount in suspense account for earmarks created for collateral.

The transactions that have failed amount block due to non-availability of amount in respective account will reach the amount block exception stage.

Log in into OBTFPM application, amount block exception queue. Amount block validation failed tasks for trade transactions will be listed in the queue. Open the task to view summary of updated available fields with values.

On Approval, system should not release the Amount Block against each applicable account and system should handoff the "Amount Block Reference Number "to the back office. On successful handoff, back office will make use of these "Amount Block

Reference Number" to release the Amount Block done in the mid office (OBTFPM) and should debit the CASA account from the Back office. If multiple accounts are applicable, Amount Block

Reference for all accounts to be passed to the back office.

Exception is created when sufficient balance is not available for blocking the settlement account and the same can be addressed by the approver in the following ways:

#### Approve:

- Settlement amount will be funded (outside of this process)
- Allow account to be overdrawn during hand-off

#### Refer:

- Refer back to DE providing alternate settlement account to be used for block.
- Different collateral to be mapped or utilize lines in place of collateral.

Reject:

Reject the transaction due to non-availability of sufficient balance in settlement account

#### 3.4.1.1 Amount Bock Exception

This section will display the amount block exception details.

#### 3.4.1.2 Summary

Tiles Displayed in Summary:

• Main Details - User can view and modify details about application details and LC details, if required.

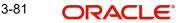

- Party Details User can view and modify party details like beneficiary, advising bank etc., if required
- Limits and Collaterals User can view and modify limits and collateral details, if required.
- Charge Details User can view and modify details provided for charges, if required.

### 3.4.1.3 Action Buttons

| Field   | Description                                                                                                    |  |  |  |  |
|---------|----------------------------------------------------------------------------------------------------|--|--|--|--|
| Reject  | On click of reject, user must select a Reject Reason from a list displayed by the system.                                                                             |  |  |  |  |
|         | Reject Codes:                                                                                                    |  |  |  |  |
|         | <ul> <li>R1- Documents missing</li> </ul>                                                                                                    |  |  |  |  |
|         | R2- Signature Missing                                                                                                    |  |  |  |  |
|         | R3- Input Error                                                                                                    |  |  |  |  |
|         | <ul> <li>R4- Insufficient Balance/Limits</li> </ul>                                                                                                    |  |  |  |  |
|         | • R5 - Others.                                                                                                    |  |  |  |  |
|         | Select a Reject code and give a Reject Descrip-<br>tion.                                                                                                    |  |  |  |  |
|         | This reject reason will be available in the remarks window throughout the process.                                                                                    |  |  |  |  |
| Hold    | The details provided will be registered and status will be on hold.                                                                                                   |  |  |  |  |
|         | This option is used, if there are any pending infor-<br>mation yet to be received from applicant.                                                                     |  |  |  |  |
| Refer   | User will be able to refer the task back to the Data<br>Enrichment user.User must select a Refer Rea-<br>son from the values displayed by the system.<br>Refer Codes: |  |  |  |  |
|         | <ul> <li>R1- Documents missing</li> </ul>                                                                                                    |  |  |  |  |
|         | R2- Signature Missing                                                                                                    |  |  |  |  |
|         | R3- Input Error                                                                                                    |  |  |  |  |
|         | R4- Insufficient Balance- Limits                                                                                                    |  |  |  |  |
|         | R5 - Others                                                                                                    |  |  |  |  |
| Cancel  | Cancel the Import Collection Update Booking<br>Amount Block Exception check.                                                                                          |  |  |  |  |
| Approve | On approve, application must validate for all man-<br>datory field values, and task must move to the<br>next logical stage.                                           |  |  |  |  |
| Back    | Task moves to previous logical step.                                                                                                    |  |  |  |  |

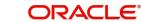

### 3.4.2 Exception - Know Your Customer (KYC)

As part of KYC validation, application will check if necessary KYC documents are available and valid for the applicant. The transactions that have failed KYC due to non-availability / expired KYC verification will reach KYC exception stage.

Log in into OBTFPM application, KYC exception queue. KYC exception failed tasks for trade finance transactions will be listed in your queue. Open the task, to see summary tiles that display a summary of available updated fields with values.

User can pick up a transaction and do the following actions:

#### Approve

- After changing the KYC status in the back end application (outside this process).
- Without changing the KYC status in the back end application.
- Reject (with appropriate reject reason).

#### 3.4.2.1 Summary

Tiles Displayed in Summary:

- Main Details User can view details about application details and LC details.
- Party Details User can view party details like applicant, advising bank etc.
- Document Details User can view document details.
- Draft Details User can view the draft details.
- Shipment Details User can view shipment details.
- Charges User can view charge details.
- Maturity Details User can view the maturity details.
- Advices User can view the advices.
- Payment Details User can view the payment details.
- FX Linkage User can view the FX Linkage details.
- Settlement Details User can view the settlement details.
- Message Preview User can view the preview of the simulating message to the remitting bank.
- Compliance User can view compliance details. The status must be verified for KYC and to be initiated for AML and Sanction Checks.

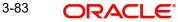

### 3.4.2.2 Action Buttons

Use action buttons based on the description in the following table:

| Field   | Description                                                                                                    | Sample Values |
|---------|----------------------------------------------------------------------------------------------------|---------------|
| Reject  | On click of Reject, user must select a Reject Reason from a list displayed by the system.                                                                             |               |
|         | Reject Codes:                                                                                                    |               |
|         | <ul> <li>R1- Documents missing</li> </ul>                                                                                                    |               |
|         | R2- Signature Missing                                                                                                    |               |
|         | R3- Input Error                                                                                                    |               |
|         | <ul> <li>R4- Insufficient Balance/Limits</li> </ul>                                                                                                    |               |
|         | • R5 - Others.                                                                                                    |               |
|         | Select a Reject code and give a Reject Descrip-<br>tion.                                                                                                    |               |
|         | This reject reason will be available in the remarks window throughout the process.                                                                                    |               |
| Hold    | The details provided will be registered and status will be on hold.                                                                                                   |               |
|         | This option is used, if there are any pending infor-<br>mation yet to be received from applicant.                                                                     |               |
| Refer   | User will be able to refer the task back to the Data<br>Enrichment user.User must select a Refer Rea-<br>son from the values displayed by the system.<br>Refer Codes: |               |
|         | R1- Documents missing                                                                                                    |               |
|         | R2- Signature Missing                                                                                                    |               |
|         | R3- Input Error                                                                                                    |               |
|         | R4- Insufficient Balance- Limits                                                                                                    |               |
|         | R5 - Others                                                                                                    |               |
| Cancel  | Cancel the Import Collection Booking KYC exception check.                                                                                                    |               |
| Approve | On approve, application must validate for all man-<br>datory field values, and task must move to the<br>next logical stage.                                           |               |
| Back    | Task moves to previous logical step.                                                                                                    |               |

### 3.4.3 Exception - Limit Check/Credit

The transactions that have failed limit check due to non-availability of limits will be available in limit check exception queue for further handling.

Log in into OBTFPM application, limit check exception queue. Limit check exception failed tasks for trade finance transactions must be listed in your queue. Open the task, to see summary tiles that display a summary of important fields with values.

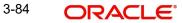

On Approval of the exception task, system should validate the Limit Availability, Limit Expiry Date in the Limit System and create Earmark in the ELCM system. In case if the Limit is not available or the Limit is expired, then system should display an error message and should not allow the user to approve and proceed.

Limit check Exception approver can do the following actions:

#### Approve

- Limit enhanced in the back end (outside this process).
- Without enhancing limit in the back end.

#### Refer

- Refer back to DE providing alternate limit id to map
- Refer additional collateral to be mapped

#### Reject

The transaction due to non-availability of limits capturing reject reason.

#### 3.4.3.1 Limit/Credit Check

This section will display the amount block exception details.

#### 3.4.3.2 Summary

Tiles Displayed in Summary:

- Main Details User can view and modify details about application details and LC details, if required.
- Party Details User can view and modify party details like beneficiary, advising bank etc., if required
- Availability and Shipment User can view and modify availability and shipment details, if required.
- Payments User can view and modify all details related to payments, if required.
- Documents & Condition User can view and modify the documents required grid and the additional conditions grid, if required.
- Limits and Collaterals User can view and modify limits and collateral details, if required.
- Charges User can view and modify charge details, if required.
- Revolving Details User can view and modify revolving details on revolving LC, if applicable.
- Preview Messages User can view and modify preview details, if required.
- Compliance User can view compliance details. The status must be verified for KYC and to be initiated for AML and Sanction Checks.

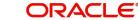

### 3.4.3.3 Action Buttons

Use action buttons based on the description in the following table:

| Field   | Description                                                                                                    | Sample Values |
|---------|----------------------------------------------------------------------------------------------------|---------------|
| Reject  | On click of Reject, user must select a Reject Reason from a list displayed by the system.                                                                             |               |
|         | Reject Codes:                                                                                                    |               |
|         | <ul> <li>R1- Documents missing</li> </ul>                                                                                                    |               |
|         | R2- Signature Missing                                                                                                    |               |
|         | R3- Input Error                                                                                                    |               |
|         | <ul> <li>R4- Insufficient Balance/Limits</li> </ul>                                                                                                    |               |
|         | • R5 - Others.                                                                                                    |               |
|         | Select a Reject code and give a Reject Descrip-<br>tion.                                                                                                    |               |
|         | This reject reason will be available in the remarks window throughout the process.                                                                                    |               |
| Hold    | The details provided will be registered and status will be on hold.                                                                                                   |               |
|         | This option is used, if there are any pending infor-<br>mation yet to be received from applicant.                                                                     |               |
| Refer   | User will be able to refer the task back to the Data<br>Enrichment user.User must select a Refer Rea-<br>son from the values displayed by the system.<br>Refer Codes: |               |
|         | R1- Documents missing                                                                                                    |               |
|         | R2- Signature Missing                                                                                                    |               |
|         | R3- Input Error                                                                                                    |               |
|         | <ul> <li>R4- Insufficient Balance- Limits</li> </ul>                                                                                                    |               |
|         | R5 - Others                                                                                                    |               |
| Cancel  | Cancel the Import Collection Update Booking Limit exception check.                                                                                                    |               |
| Approve | On approve, application must validate for all man-<br>datory field values, and task must move to the<br>next logical stage.                                           |               |
| Back    | Task moves to previous logical step.                                                                                                    |               |

## 3.5 Multi Level Approval

Log in into OBTFPM application and acquire the task available in the approval stage in free task queue. Authorization User can acquire the task for approving.

On successful Handoff, system triggers TRFB event in the Back office.

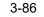

The user can simulate/recalculate charge details and during calling the handoff, if handoff is failed with error the OBTFM displays the Handoff failure error during the Approval of the task.

#### 3.5.1 Authorization Re-Key (Non-Online Channel)

For non online channel, application will request approver for few critical field values as an authorization step. If the values captured match with the values available in the screen, system will allow user to open the transaction screens for further verification. If the re-key values are different from the values captured, then application will display an error message.

Open the task and re-key some of the critical field values from the request in the Re-key screen. Some of the fields below will dynamically be available for re-key.:

- •
- Bill AmountBill Currency Code

Re-key is applicable to the first approver in case of multiple approvers. All approvers will however be able see the summary tiles and the details in the screen by drill down from tiles.

| ORACLE        |   | My T | asks |            |                   |       |                    |             |          | 1       | (DEFAULTENTIT | Y) fLEXCUBE UNIV<br>Aug 3, 2023 | RSAL BAN | ZART.<br>subham@gma |
|---------------|---|------|------|------------|-------------------|-------|--------------------|-------------|----------|---------|---------------|---------------------------------|----------|---------------------|
| u Item Search | 9 | c    |      |            |                   |       |                    |             |          |         |               |                                 |          |                     |
|               |   |      |      |            |                   |       |                    |             |          |         |               |                                 |          |                     |
|               |   |      |      | Priority   | Process Name      |       | Reference Num      | Applicat    | ion Numh |         | Stage         | Application Date                | Branch   | Customer Nu:        |
|               |   |      |      |            |                   | 03210 | Approval Rekey     |             |          |         | isk Level 1   |                                 |          | 032204              |
|               |   |      |      |            |                   |       | II View Signature  | IN Doc      | uments   | Remarks |               |                                 |          |                     |
|               |   |      |      |            |                   |       |                    |             |          |         |               |                                 |          |                     |
|               |   |      |      |            |                   |       | Bill Amount        |             | 00.00    |         |               |                                 |          |                     |
|               |   |      |      |            |                   |       | AED V              | AED 10,0    | 00.00    |         |               |                                 |          |                     |
|               |   |      |      |            |                   | r,    | Bill Currency Code |             | - C      |         | ,             |                                 |          |                     |
|               |   |      |      |            |                   |       |                    |             |          |         |               |                                 |          |                     |
|               |   |      |      |            |                   |       |                    |             |          |         |               |                                 |          |                     |
|               |   |      |      |            |                   |       |                    |             |          |         |               |                                 |          |                     |
|               |   |      | _    | _          |                   |       |                    |             |          |         |               |                                 |          |                     |
|               |   | Page | e 1  | of 1 (1-1) | of 1 items) K < 1 | × ×   |                    |             |          |         |               |                                 |          |                     |
|               |   |      |      |            |                   |       |                    | <b>D</b> -( | class    | Descent |               |                                 |          |                     |
| iearch        |   |      |      |            |                   |       |                    | Refer       | Close    | Proceed |               |                                 |          |                     |

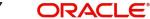

## 3.5.2 <u>Summary</u>

| ORACLE                                                                              |                                                                    |                                                                                    |                                                                   | XCUBE UNIVERSAL BAN A Z<br>3, 2023 subham                                                                                                    |
|-------------------------------------------------------------------------------------|--------------------------------------------------------------------|------------------------------------------------------------------------------------|-------------------------------------------------------------------|----------------------------------------------------------------------------------------------------|
| ort Documentary Collection Booking<br>oval Task Level 1 :: Application No:-         |                                                                    | Remarks Overrides Customer Instruction                                             | Common Group Messages Incoming Messa                              | ige View Collection Signatures                                                                                                    |
| in Details                                                                          | Maturity Details                                                   | Additional Fields                                                                  | Advices                                                           | Limits and Collaterals                                                                                                    |
| king Date : 2023-08-03<br>mission Mode : Desk<br>Amount : AED 10000                 | Tenor Type : Usance<br>Tenor Basis :<br>Maturity Date : 2023-08-05 | Click here to view :<br>Additional fields                                          | Advice 1 :<br>Advice 2 :                                          | Contribution Currency :<br>Amount to Earmark :<br>Limit Status :<br>Collateral Currency :<br>Collateral Currency :<br>Collateral Status :<br>Collateral Status :<br>Deposit Linkage CCY :<br>Deposit Linkage :<br>Amount : |
| mmission, Charges and taxes                                                         | Preview Messages                                                   | Payment Details                                                                    | FX Linkage                                                        | Loan Preferences                                                                                                    |
| rge :<br>nmission :<br>:<br>:k Status : <b>Not Initiated</b>                        | Language : ENG<br>Preview Message : -                              | Advance by Loan : Yes<br>Allow Rollover : No<br>Liquidate using : No<br>Collateral | Reference Number :<br>Linkage Amount :<br>Contract Currency :     | Loan Product         : TAD4           linkageRefNo         :           Loan Tenor         : 12           Loan Currency         : AED           Loan Amount         :           Loan Maturity         : 2024-08-03          |
| acer Details                                                                        | Settlement Details                                                 | Updated Details                                                                    | Linked Loan Details                                               | Parties Details                                                                                                    |
| ment Tracer : No<br>eptance Tracer : No<br>firmation Tracer : No<br>rge Tracer : No | Component :<br>Account Number :<br>Currency :                      | Click here to view :<br>Amended/Updated<br>Details                                 | loanAcc :<br>Loan Currency :<br>Loan Amount :                     | Drawer : Aramex<br>Drawee : Air Arabia                                                                                                    |
| mpliance details                                                                    | Accounting Details                                                 | Interest Details                                                                   | Exception(Approval)                                               |                                                                                                    |
| : Not Verified<br>tions : Verified<br>: Verified                                    | Event :<br>AccountNumber :<br>Branch :                             | Component :<br>Amount :<br>Event :                                                 | KYC : EXCEPTION<br>PLEASE VISIT :-<br>REMARKS FOR MORE<br>DETAILS |                                                                                                    |
|                                                                                     |                                                                    |                                                                                    |                                                                   | Reject Hold Refer Cancel A                                                                                                    |

Tiles Displayed in Summary:

- Main Details User can view details about application details and collection details.
- Maturity Details User can view the maturity details in case usance and multi tenor.
- Additional Fields User can view the additional fields.
- Advices User can view the details of advices.
- Limits and Collaterals User can view limits and collateral details.
- Commission, Charges and taxes User can view commission, charges and taxes details.
- Preview Message- User can view the preview of the simulated messages to remitting bank.
- Payment Details User can view the payment details.
- FX Linkage User can view the details of FX Linkage.
- Loan Preferences User can view the details of the loan preferences selected.
- Tracer Details User can view the tracer details.
- Settlement Details User can view settlement details.
- Updated Details User can view the details updated to the Import Collection.
- Linked Ioan Details User can view linked Ioan details.
- Parties Details User can view party details like remitting bank, drawee, drawer etc.
- Compliance Details User can view the compliance details.
- Accounting Details User can view the accounting entries generated by back office system.

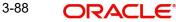

When the Value Date is different from the Transaction Date for one or more accounting entries, system displays an Alert Message "Value Date is different from Transaction Date for one or more Accounting entries.

• Interest Details - User can view the interest details.

#### 3.5.2.1 Action Buttons

| Field   | Description                                                                                                    | Sample Values |
|---------|----------------------------------------------------------------------------------------------------|---------------|
| Reject  | On click of Reject, user must select a Reject Reason from a list displayed by the system.                                                                                                    |               |
|         | Reject Codes:                                                                                                    |               |
|         | R1- Documents missing                                                                                                    |               |
|         | R2- Signature Missing                                                                                                    |               |
|         | R3- Input Error                                                                                                    |               |
|         | R4- Insufficient Balance/Limits                                                                                                    |               |
|         | • R5 - Others.                                                                                                    |               |
|         | Select a Reject code and give a Reject Descrip-<br>tion.                                                                                                    |               |
|         | This reject reason will be available in the remarks window throughout the process.                                                                                                    |               |
| Hold    | The details provided will be registered and status will be on hold.                                                                                                    |               |
|         | This option is used, if there are any pending infor-<br>mation yet to be received from applicant.                                                                                                    |               |
| Refer   | User will be able to refer the task back to the<br>Data Enrichment user.User must select a Refer<br>Reason from the values displayed by the system.<br>Refer Codes:                                                                                                    |               |
|         | R1- Documents missing                                                                                                    |               |
|         | R2- Signature Missing                                                                                                    |               |
|         | R3- Input Error                                                                                                    |               |
|         | R4- Insufficient Balance- Limits                                                                                                    |               |
|         | R5 - Others                                                                                                    |               |
| Cancel  | Cancel the approval.                                                                                                    |               |
| Approve | On approve, application must validate for all<br>mandatory field values, and task must move to<br>the next logical stage. If there are more approv-<br>ers, task will move to the next approver for<br>approval. If there are no more approvers, the<br>transaction is handed off to the back end system<br>for posting. |               |

## 3.6 <u>Reject Approval</u>

As a Reject approver, user can review a transaction rejected and waiting for reject confirmation.

Log in into OBTFPM application to view the reject approval tasks for Import Documentary Collection Booking available in queue. On opening the task, you will see summary tiles. The tiles will display a list of important fields with values.

The screen from which the reject was initiated can been seen highlighted in the tile view.

User can drill down from reject summary tiles into respective data segments to verify the details of all fields under the data segment.

#### 3.6.1 Summary

The screen up to which data was captured before reject will be available for the user to view in the summary tile. Other fields will be blank when verified from summary tile.

The data segment in which the task was rejected will have the tiles highlighted in a different colour (red).

- Main Details User can view details about application details and document under collection.
- Party Details User can view party details like applicant, Remitting Bank etc.
- Document Details User can view document details.
- Shipment Details User can view shipment details.
- Charges User can view charge details.
- Maturity Details User can view the maturity details.
- Message Preview User can view the preview of the simulating message to the remitting bank.

#### 3.6.2 Action Buttons

| Field          | Description                                                                                                    | Sample Values |
|----------------|----------------------------------------------------------------------------------------------------|---------------|
| Reject Approve | On click of Reject Approve, the transaction is rejected.                                                                                            |               |
| Reject Decline | On click of Reject Decline, the task moves back<br>to the stage where it was rejected. User can<br>update the reason for reject decline in remarks. |               |
| Hold           | User can put the transaction on 'Hold'. Task will remain in Pending state.                                                                          |               |
| Cancel         | Cancel the Reject Approval.                                                                                                    |               |

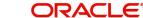

# Index

## Α

Additional Details

| Charge Details      | 24 |
|---------------------|----|
| FX Linkage          |    |
| Limits & Collateral |    |
| Loan Preference     | 31 |
| Message Preview     |    |
| Payment Details     | 28 |
| Tracers             | 29 |
|                     |    |

## В

| <br>4 |
|-------|
|       |

## D

| Data Enrichment    |  |
|--------------------|--|
| Additional Details |  |
| Advices            |  |
| Main Details       |  |
| Maturity Details   |  |
| Summary            |  |
| Updated Details    |  |
|                    |  |

## Ε

| Exception - Amount Block              |    |
|---------------------------------------|----|
| Action Buttons3                       | 5  |
| Amount Block Exception3               | 5  |
| Summary3                              | 5  |
| Exception - Know Your Customer (KYC)  |    |
| Action Buttons3                       | 7  |
| Summary3                              | 6  |
| Exception - Limit Check/Credit        |    |
| Action Buttons3                       | 8  |
| Limit/Credit Check3                   | 8  |
| Summary3                              | 8  |
| Exceptions                            |    |
| Exception - Amount Block              | 4  |
| Exception - Know Your Customer (KYC)3 | 6  |
| Exception - Limit Check/Credit3<br>39 | 7, |

## I

| Import Documentary Collection Update Bo | oking5 |
|-----------------------------------------|--------|
| Data Enrichment                         | 12     |
| Exceptions                              |        |
| Multi Level Approval                    |        |
| Registration                            | 5      |
| Reject Approval                         |        |

## Κ

| Key Features |  | 4 |
|--------------|--|---|
|--------------|--|---|

## Μ

| Main Details         |    |
|----------------------|----|
| Action Buttons       |    |
| Application Details  | 15 |
| Collection Details   | 15 |
| Multi Level Approval |    |
| Authorization Re-Key |    |
| Summary              |    |
|                      |    |

## 0

| 4 |
|---|
|   |

### R

| Registration       | 5  |
|--------------------|----|
| Collection Details | 9  |
| Miscellaneous      | 11 |
| Reject Approval    |    |
| Action Buttons     |    |
| Summary            |    |

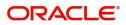